# **HOLOGIC®**

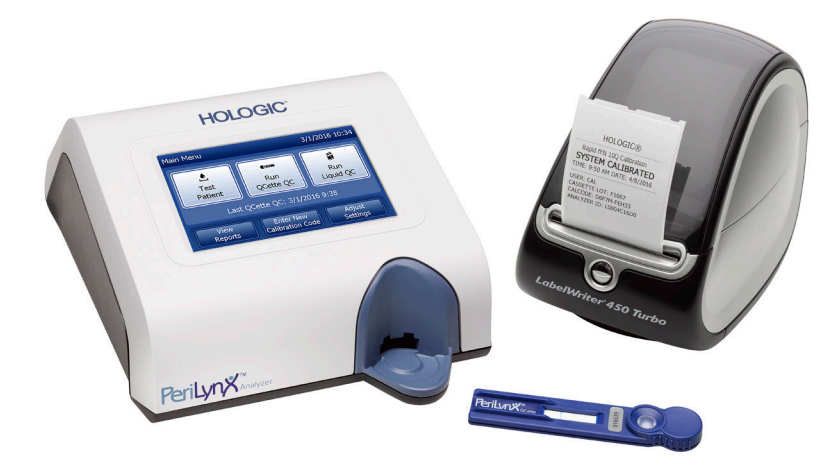

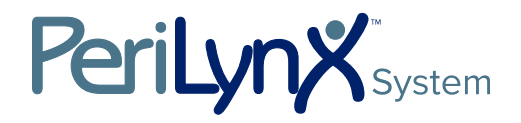

Gebrauchsanleitung

## WICHTIG: Lesen Sie vor Inbetriebnahme des PeriLynx<sup>™</sup> Systems die gesamte Gebrauchsanleitung.

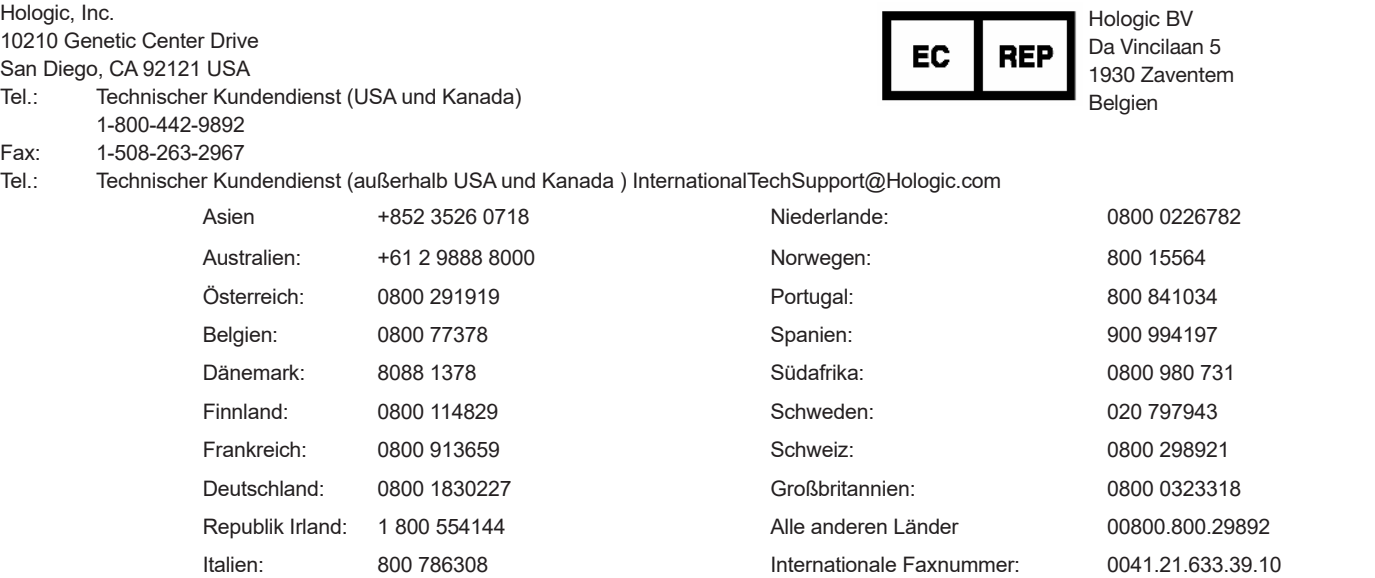

©2022 Hologic, Inc. Alle Rechte vorbehalten. Kein Teil dieser Publikation darf ohne vorherige schriftliche Genehmigung durch Hologic, Inc. in irgendeiner Form durch ein beliebiges Mittel weder vollständig noch in Teilen reproduziert, in einem Abfragesystem bereitgestellt oder übertragen werden. Dieses Produkt kann durch ein oder mehrere US-Patent(e) geschützt sein. Weitere Informationen unter http://hologic.com/patentinformation. Hologic, PeriLynx, Rapid fFN und QCette sind Marken bzw. eingetragene Marken von Hologic, Inc. bzw. ihrer Tochtergesellschaften in den USA und/oder anderen Ländern. Alle anderen Marken, eingetragenen Marken und Produktnamen sind das Eigentum ihrer jeweiligen Inhaber.

## **Revisionsverlauf**

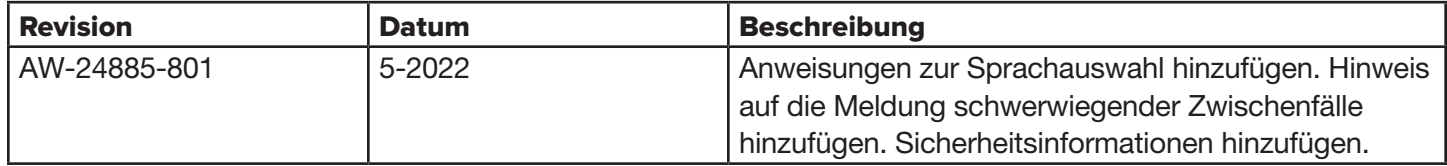

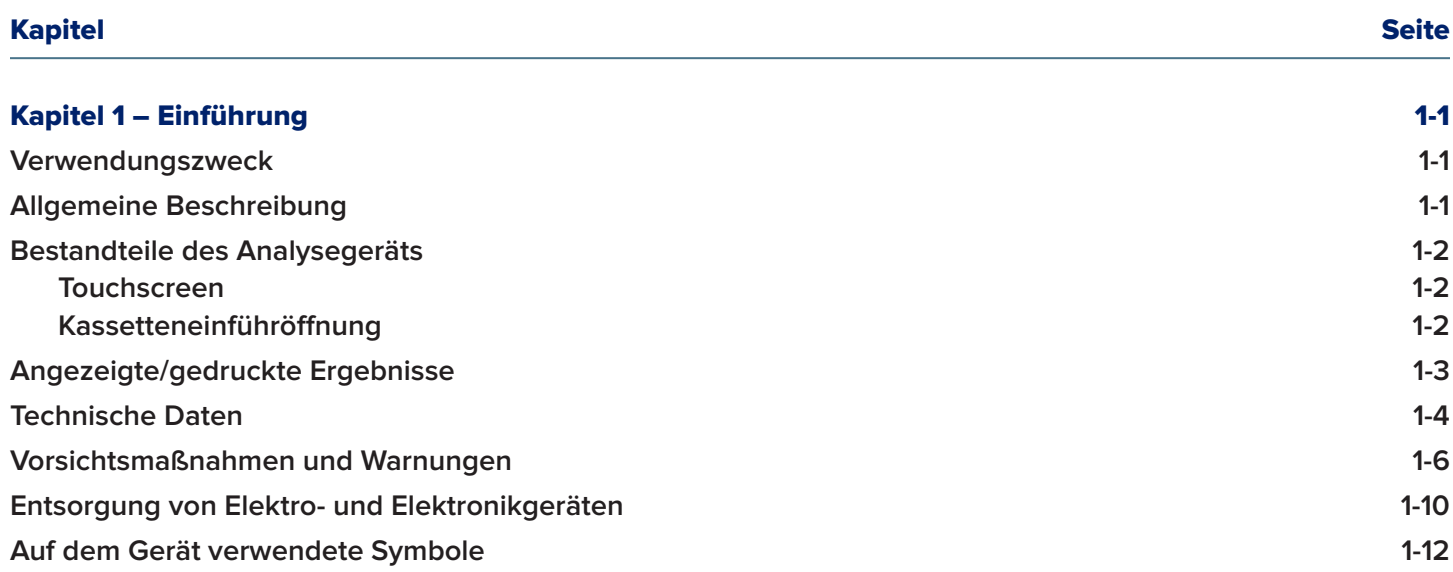

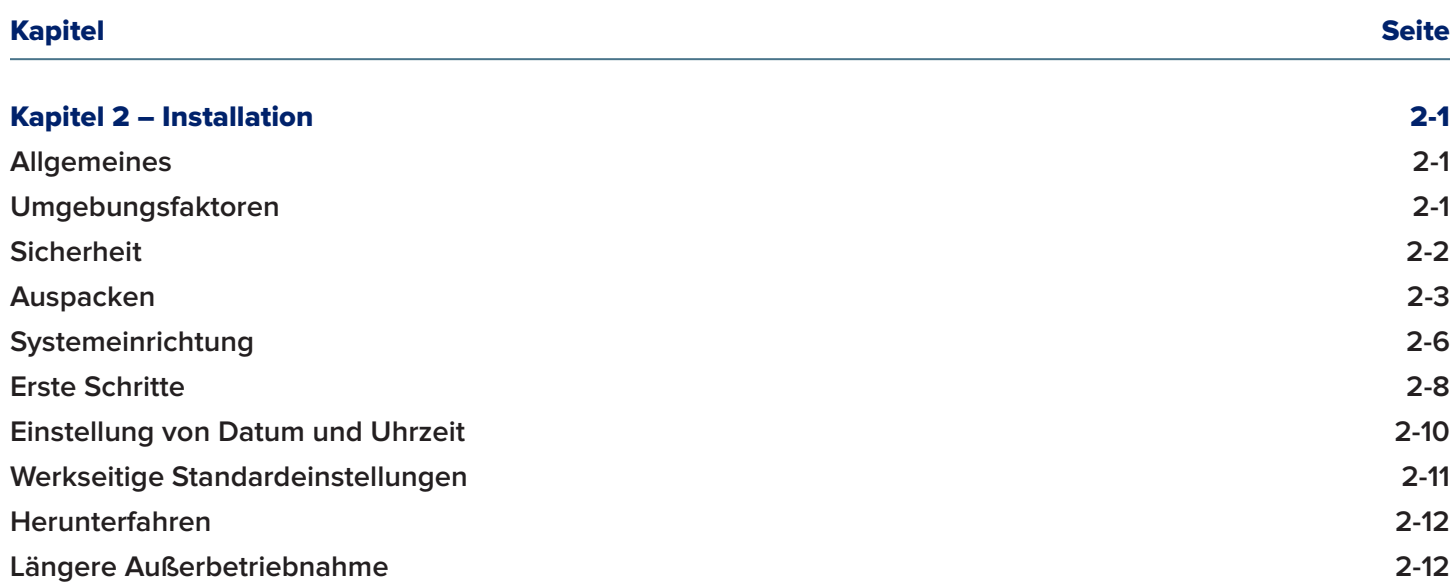

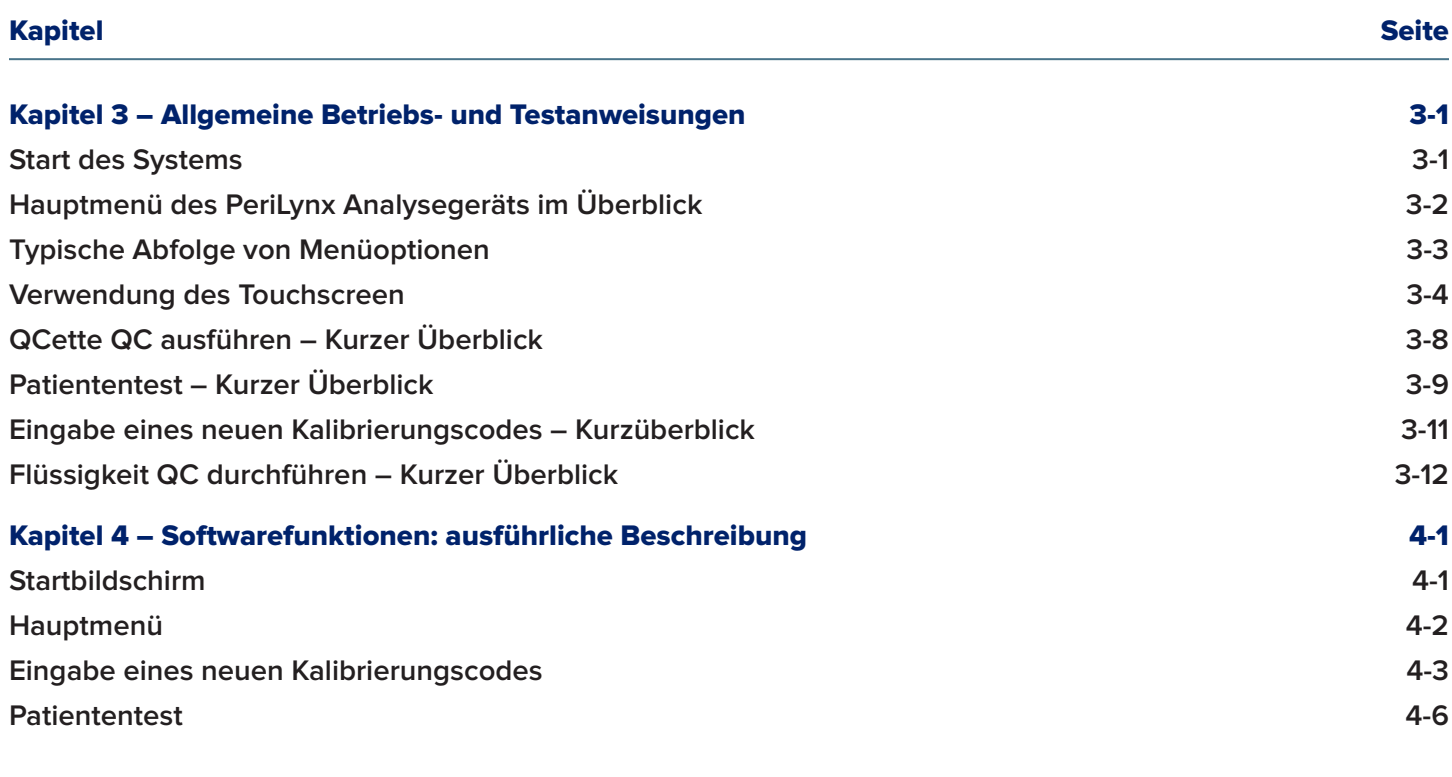

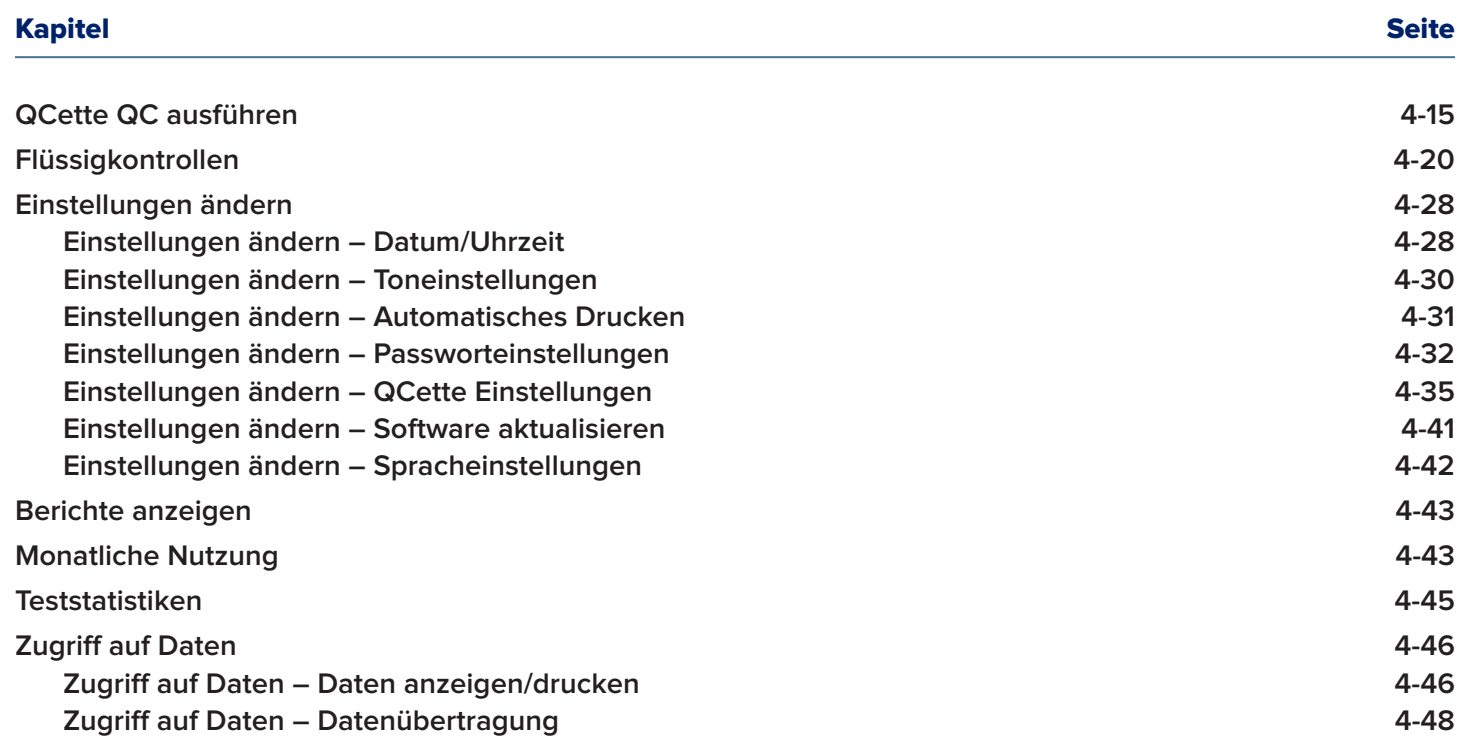

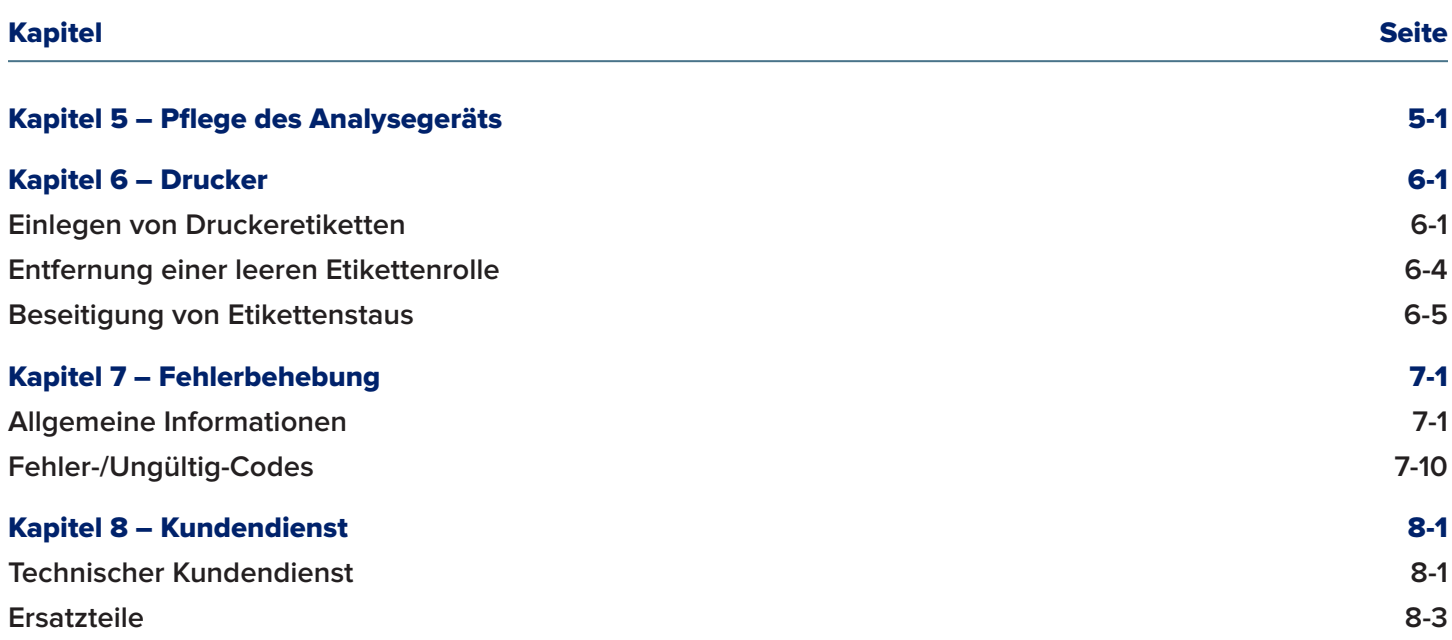

# Kapitel 1 – Einführung

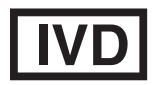

Nur für *den Gebrauch als In-vitro*-Diagnostikum Nur von geschultem medizinischen Personal zu verwenden

#### Verwendungszweck

Das Holigic PeriLynx™ System ist ein *In-vitro*-Diagnostikgerät und zur Verwendung in Kombination mit der Rapid fFN® 10Q Kassette, dem Rapid fFN® Kontrollkit und der PeriLynx™ QCette® zum Nachweis von fötalem Fibronektin (fFN) in zervikovaginalem Sekret vorgesehen. Für patientennahe Anwendung. Eine ausführliche Darstellung des Verwendungszwecks finden Sie in der Packungsbeilage zur Rapid fFN 10Q Kassette.

#### Allgemeine Beschreibung

Das PeriLynx™ Analysegerät ist ein elektronisches Gerät auf Basis der optischen Reflexion, das eine kolorimetrische Reaktion von einer Kassette in ein digitalisiertes Format umwandelt. Das PeriLynx Analysegerät ist kein automatisches Gerät. Die Daten werden anhand mehrerer Parameter analysiert, darunter ein Vergleich der Probedaten und der Kalibrierungsdaten. Das Analysegerät meldet die fFN-Konzentration in der klinischen Probe.

Das Analysegerät meldet fFN-Konzentrationen zwischen 0–500 ng/ml. Konzentrationen über 500 ng/ml werden als >500 ng/ml gemeldet. Das Ergebnis wird als ungültig angegeben, wenn die speziellen internen Testkriterien nicht erfüllt wurden.

## Bestandteile des Analysegeräts

Hauptbestandteile des Analysegeräts sind der Touchscreen und die Kassetteneinführöffnung.

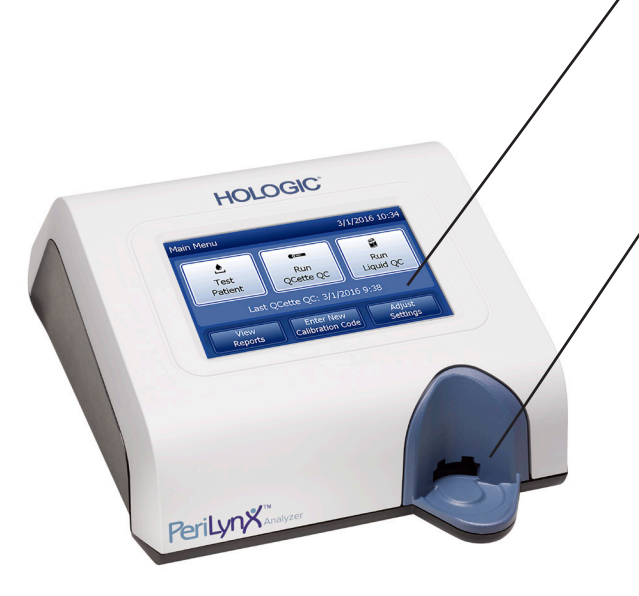

#### **Touchscreen**

Verwenden Sie den Touchscreen, um Daten einzugeben, Optionen auszuwählen und um durch die Menüs zu navigieren. Vollständige Beschreibung zur Benutzung des Touchscreen siehe Kapitel 3 – Allgemeine Betriebs- und Testanweisungen.

#### Kassetteneinführöffnung

Die Kassetteneinführöffnung weist eine leicht konkave Vertiefung auf, die so geformt ist, dass sie Flüssigkeit auffängt, die beim Aufbringen der Probe auf die Kassette evtl. übergelaufen ist. Dieser Bereich des Geräts sollte regelmäßig gereinigt werden (siehe Kapitel 5 – Pflege des Analysegeräts).

Hinweis: Für einen Test zur Erkennung von fötalem Fibronektin (fFN) in zervikalem Vaginalsekret führen Sie nur eine Rapid fFN 10Q Kassette oder eine PeriLynx QCette ein.

## Angezeigte/gedruckte Ergebnisse

Jedes Ergebnis einer Menüfunktion wird auf dem Touchscreen des Analysegeräts angezeigt. Mit Auto Drucken EIN wird das Ergebnis automatisch gedruckt. Jedes gedruckte Ergebnis benötigt ein Druckeretikett. Die Ergebnisse können von einem Datensatzbildschirm – entweder direkt nach einem Test oder im Modus Zugriff auf Daten – gedruckt werden. Das Beispiel unten zeigt den Bildschirm und den Ausdruck eines Patiententests.

## Beispiel: Angezeigte/gedruckte Ergebnisse eines Patiententests

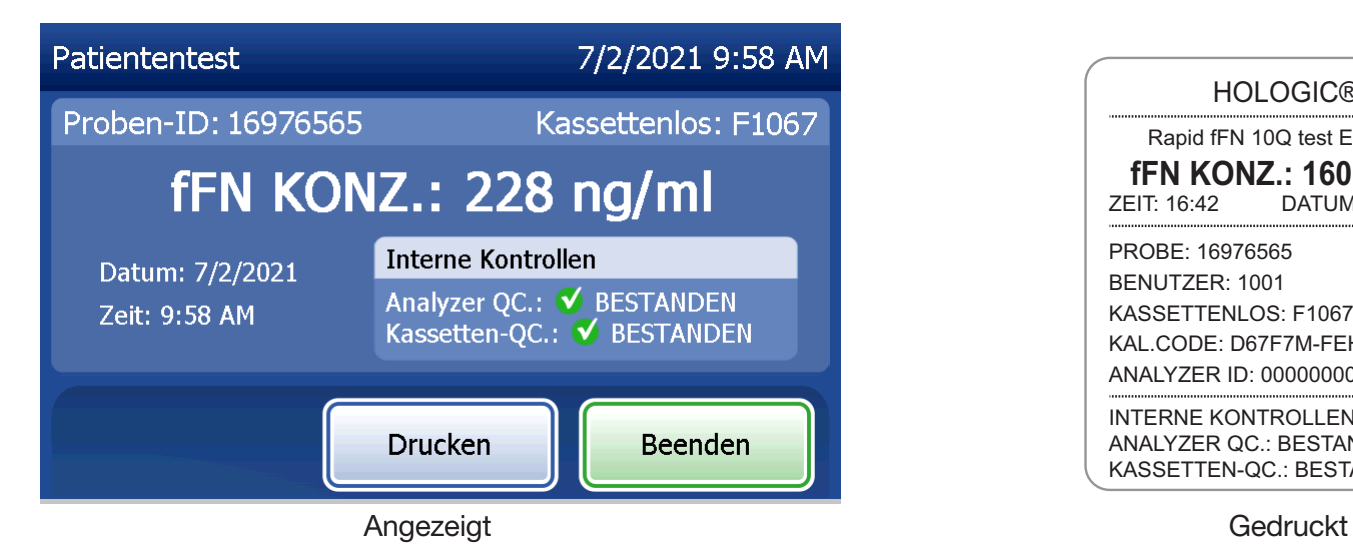

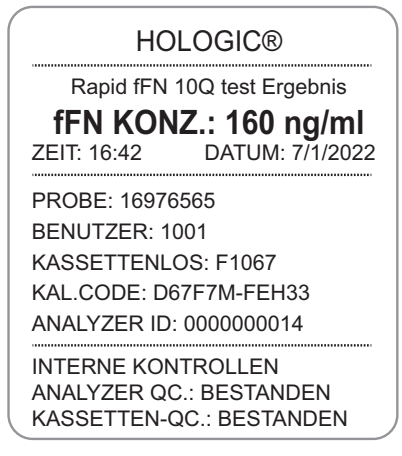

## Technische Daten

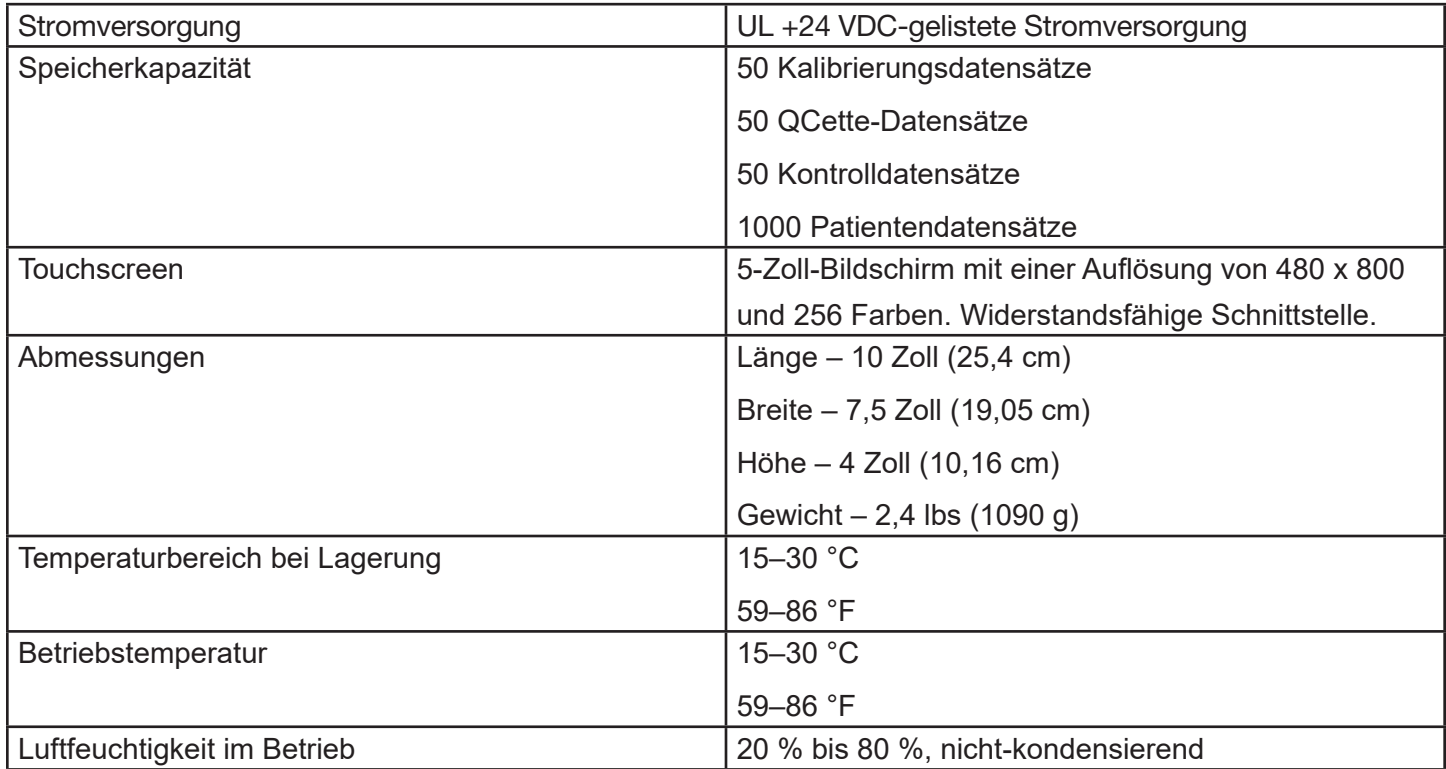

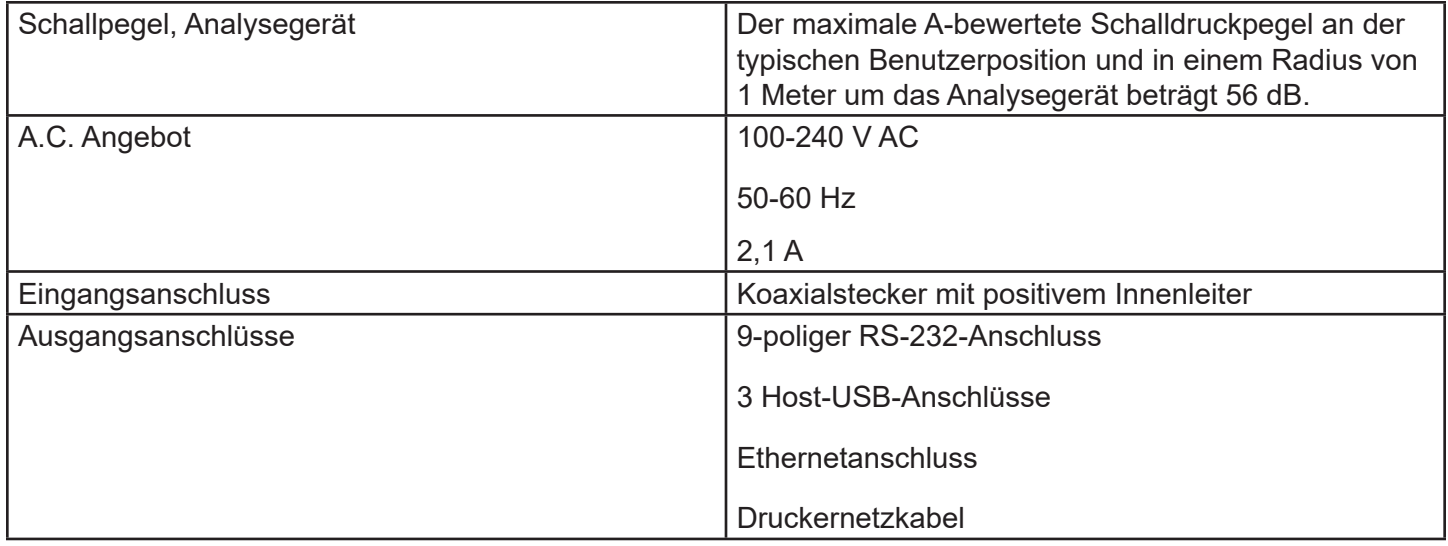

## Vorsichtsmaßnahmen und Warnungen

Im Zusammenhang mit dem PeriLynx System sind keine Gefahren bekannt, wenn es gemäß den Anweisungen in dieser Gebrauchsanleitung betrieben wird. Jedoch sollten Sie sich Situationen vor Augen führen, die zu einer ernsten Verletzung führen können.

Alle schwerwiegenden Vorfälle, die im Zusammenhang mit diesem Produkt oder mit dem Produkt verwendeten Komponenten auftreten, sind dem technischen Kundendienst von Hologic und der für den Patienten und/oder Benutzer zuständigen Behörde zu melden.

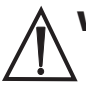

WARNUNG! Sorgen Sie dafür, dass der Netzadapter des Analysegeräts mit einer Wechselstrom-Steckdose verbunden ist, die die von Hologic angegebene Spannung und Stromstärke abgibt. Die Verwendung einer nicht kompatiblen Stromsteckdose kann zu Stromschlag und Brandgefahr führen.

VORSICHT! Nur den von Hologic gelieferten Netzadapter verwenden. Die Verwendung eines nicht kompatiblen Netzadapters kann zu Schäden an den inneren Komponenten führen.

VORSICHT! Vor der Reinigung der Außenflächen des Analysegeräts stets den Strom ausschalten und den Netzadapter abziehen. Eindringen von Flüssigkeit kann interne Komponenten beschädigen. Den Netzadapter NICHT reinigen.

VORSICHT! Extreme Hitze kann den Bildschirm und andere elektronische Komponenten beschädigen.

WARNUNG! Niemals Reinigungsreagenzien aufsprühen, da die Flüssigkeit in das Analysegerät gelangen kann und dort die elektrischen Komponenten beschädigen oder dem Benutzer möglicherweise einen Stromschlag verursachen kann.

VORSICHT! Analysegerät nicht in Flüssigkeit eintauchen. Eindringen von Flüssigkeit kann interne Komponenten beschädigen.

VORSICHT! Den Touchscreen nicht mit unverdünnten Bleichlösungen oder anderen Lösungsmitteln reinigen. Ätzende Reinigungslösungen können den Touchscreen beschädigen.

VORSICHT! Bei der Handhabung biogefährdender Materialien sind geeignete Laborverfahren anzuwenden. Wird dieses Gerät auf eine andere als die vom Hersteller angegebene Weise betrieben, können die Schutzvorrichtungen des Geräts beeinträchtigt werden.

# Hinweise der FCC (Federal Communications Commission):

Dieses Gerät wurde geprüft und hält die Grenzwerte für digitale Geräte der Klasse A entsprechend Teil 15 der FCC-Vorschriften ein. Diese Grenzwerte wurden für einen angemessenen Schutz gegen Störstrahlungen entwickelt, um den sicheren Betrieb der Geräte in kommerziellen Umgebungen zu gewährleisten. Dieses Gerät kann Radiofrequenzenergie generieren, verwenden und ausstrahlen. Wenn es nicht gemäß den Anweisungen in der Gebrauchsanleitung aufgestellt und verwendet wird, kann es zu Radiostörstrahlungen bei Funkübertragungen führen. Wenn dieses Gerät in Wohngebieten betrieben wird, führt dies wahrscheinlich zu Radiostörstrahlungen. In diesem Fall muss der Benutzer die Störungen auf eigene Kosten beheben.

Gebrauchsanleitung für das PeriLynx™ System 1-7 Kapitel 1 – Einführung

## FCC-Warnung:

Durch Veränderungen oder Modifikationen am Gerät ohne ausdrückliche Genehmigung des Herstellers kann dem Benutzer das Nutzungsrecht an diesem Gerät verweigert werden.

Hinweis: *Die Verwendung von nicht abgeschirmten Schnittstellenkabeln am Gerät ist untersagt.*

#### CE-Hinweis:

Dieses Gerät wurde geprüft und erfüllt die folgenden Normen gemäß IVD-Leitlinie:

EN61326-2-6 Elektrische Mess-, Steuer-, Regel- und Laborgeräte – EMV-Anforderungen; Medizingeräte für die *In-vitro-Diagnostik* (IVD) EN61010-2-101 Elektrische Mess-, Steuer-, Regel- und Laborgeräte; Teil 101; Besondere Anforderungen an Medizingeräte für die *In-vitro-Diagnostik* (IVD). Dieses Gerät wurde gemäß CISPR 11 Klasse A getestet. In einem häuslichen Umfeld kann es Funkstörungen auslösen. In diesem Fall müssen Sie möglicherweise Maßnahmen gegen Störungen ergreifen. Vor Inbetriebnahme des Geräts ist die elektromagnetische Umgebung zu beurteilen. Dieses Gerät darf nicht in unmittelbarer Nähe von Quellen starker elektromagnetischer Strahlung (z. B. nicht abgeschirmte, beabsichtigte HF-Quellen) verwendet werden, da diese den ordnungsgemäßen Betrieb beeinträchtigen können.

## Das Gerät erfüllt außerdem folgende Sicherheitsnormen:

- UL61010-1 Sicherheitsbestimmungen für elektrische Mess-, Steuer-, Regel- und Laborgeräte Teil 1: Allgemeine Anforderungen, mit ETL- oder vergleichbarem Zulassungskennzeichen
- ICES-003 Kanadische Bestimmungen für die Industrie: Norm für störungsverursachende Geräte Digitales Gerät

CAN/CSA C22.2 Nr. 61010-2-101

Sicherheitsbestimmungen für elektrische Mess-, Steuer-, Regel- und Laborgeräte – Teil 1: Allgemeine Anforderungen, mit ETL- oder vergleichbarem Zulassungskennzeichen

## Entsorgung von Elektro- und Elektronikgeräten

## Elektro- und Elektronikaltgeräte (WEEE; Waste Electrical and Electronic Equipment)

Hologic ist darum bemüht, länderspezifische Vorgaben hinsichtlich des umweltgerechten Umgangs mit unseren Produkten zu erfüllen. Dabei sollen auch Abfallbelastungen reduziert werden, die durch unsere Elektro- und Elektronikaltgeräte entstehen. Hologic ist sich der Vorteile bewusst, derartige WEEE-Geräte der möglichen Wiederverwendung bzw. einer Spezialbehandlung, Recycling-Verfahren oder der Rohstoffwiedergewinnung zuzuführen, damit möglichst wenig Sondermüll anfällt.

#### Ihre Verantwortung

Als Kunde von Hologic sind Sie dafür verantwortlich, die mit dem unten gezeigten Symbol markierten Geräte getrennt vom allgemeinen Abfallsystem zu entsorgen, es sei denn, Sie wurden durch die Behörden in Ihrem Gebiet hierzu ermächtigt. Setzen Sie sich bitte mit Hologic (s. unten) vor der Entsorgung eines Elektrogeräts von Hologic in Verbindung.

## Symbol am Gerät

Das folgende Symbol wird auf diesem Gerät

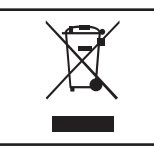

verwendet: verwendet:<br>Verwendet: Verwendet: Verwendet: Verwendet: Verwendet: Verwendet: Verwendet: Verwendet: Verwendet: Verwendet: Erfragen Sie bei Hologic (s. unten) Informationen bezüglich der korrekten Entsorgung.

#### Wiederverwertung

Gebrauchsanleitung für das PeriLynx™ System 1-10 australien in der australien in der australien in der australien in der australien in der australien in der australien in der australien in der australien in der australien Kapitel 1 – Einführung Hologic kümmert sich um die Abholung und korrekte Wiederverwertung der von uns an unsere Kunden gelieferten Elektrogeräte. Hologic ist bestrebt, nach Möglichkeit Hologic Geräte, Montageteile und Komponenten wieder zu verwenden. Im Fall von Materialien, die für die Wiederverwendung nicht geeignet sind, sorgt Hologic für die entsprechende Abfallentsorgung.

## Hologic Kontaktinformationen

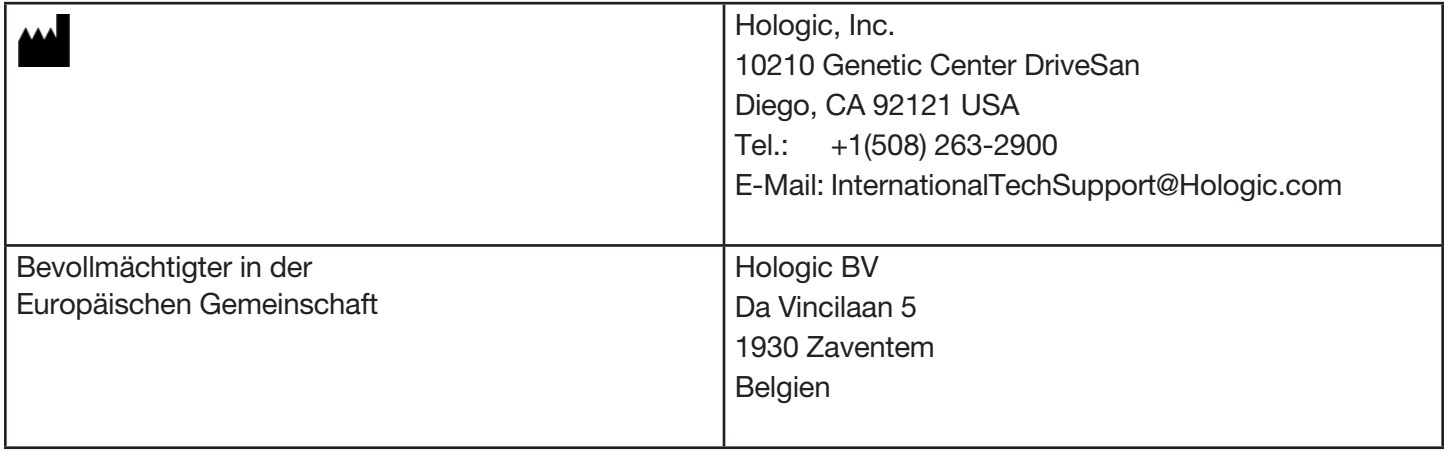

## Auf dem Gerät verwendete Symbole

Die folgenden Symbole können an diesem Gerät angebracht sein:

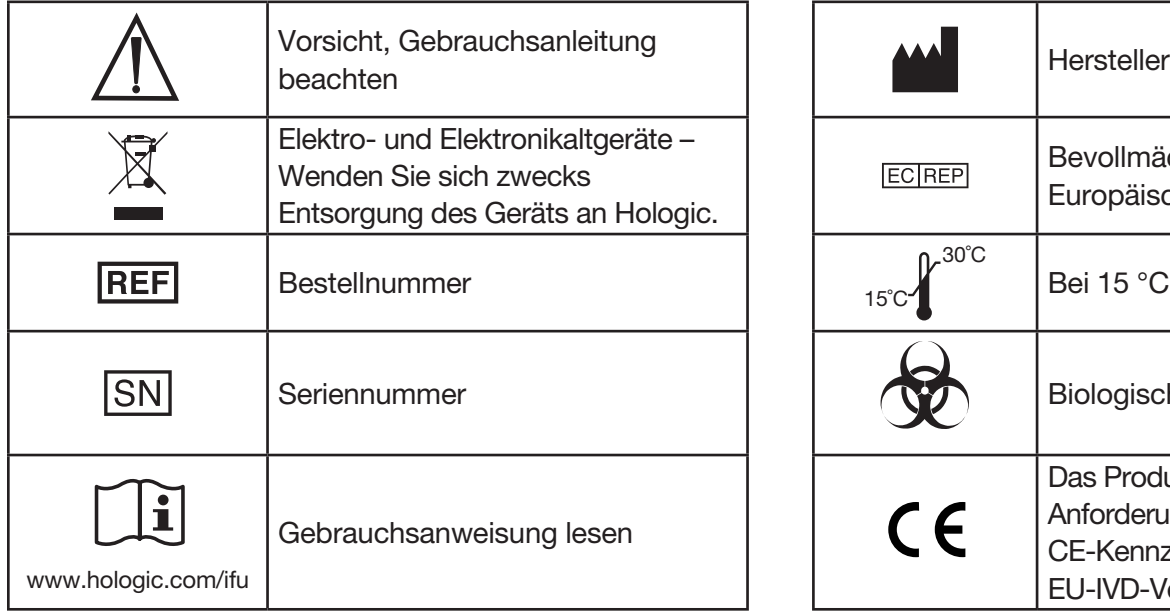

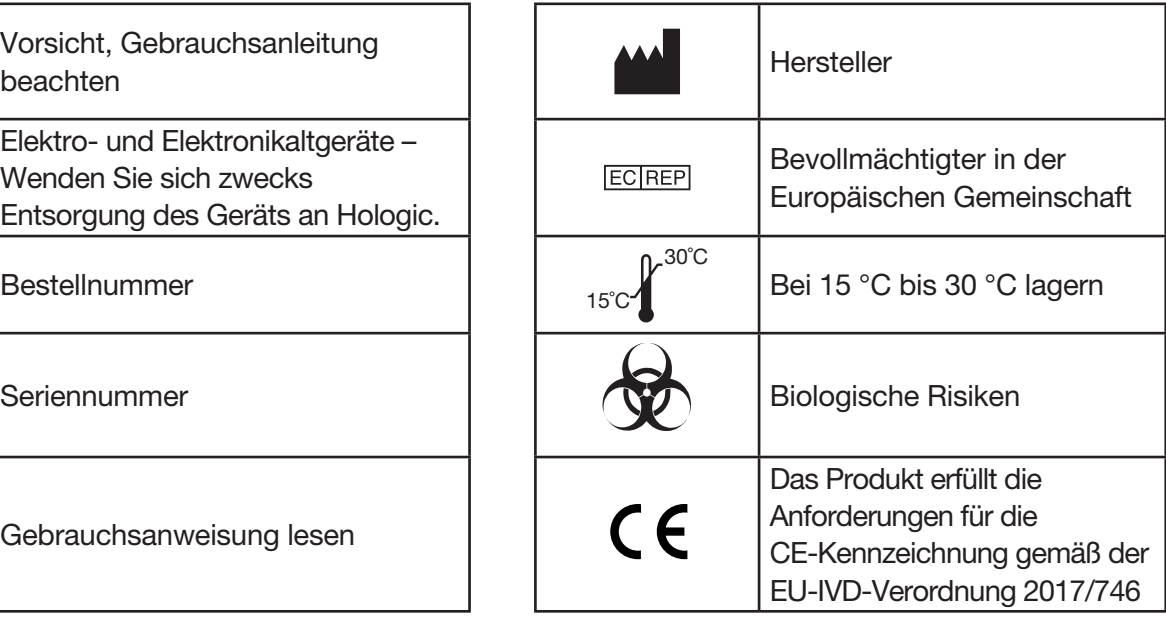

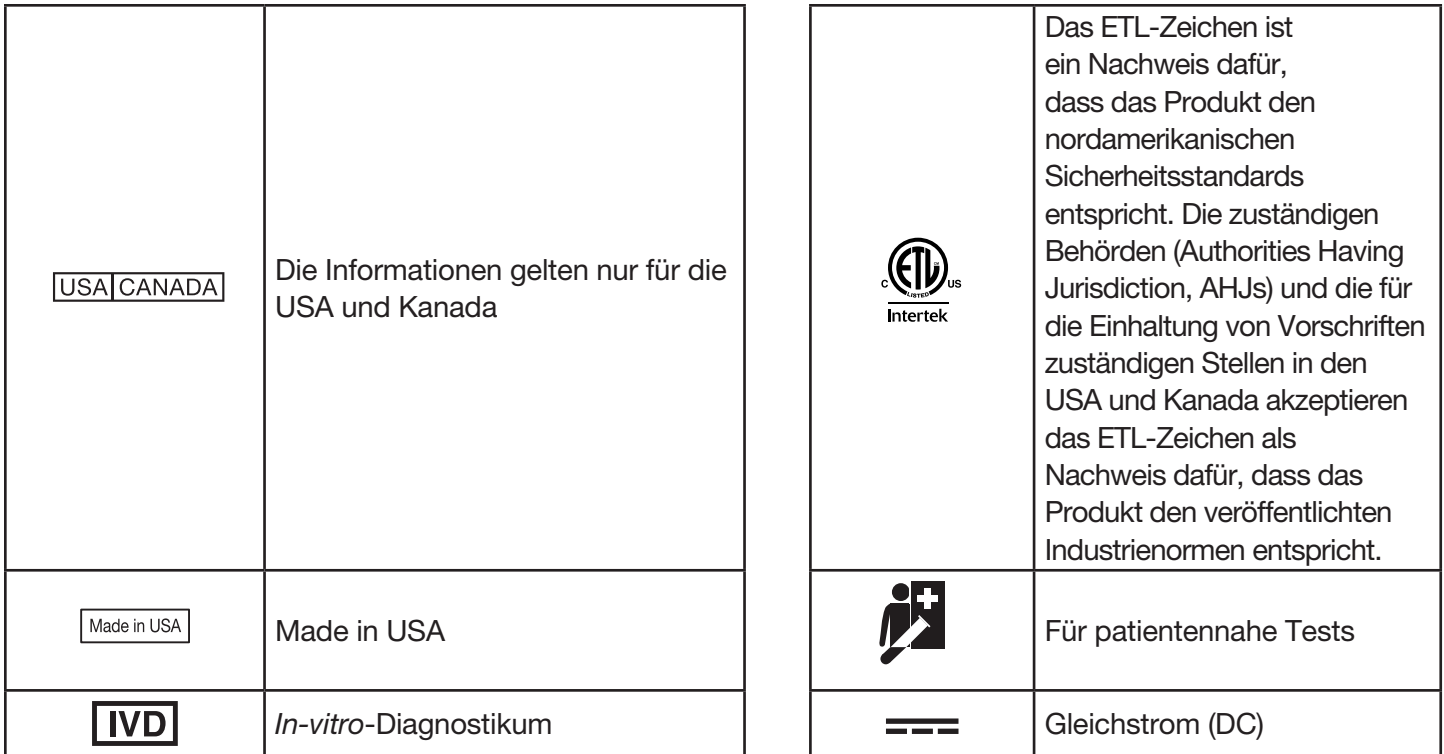

# Kapitel 2 – Installation

#### **Allgemeines**

In diesem Kapitel werden detaillierte Installationsanweisungen für das PeriLynx System gegeben. Befolgen Sie die Installationsschritte sorgfältig, um den richtigen Aufbau und Betrieb zu gewährleisten.

## Umgebungsfaktoren

Das PeriLynx System wurde zur sicheren Nutzung unter den folgenden Bedingungen entwickelt:

- Für die Verwendung in Innenbereichen;
- Höhen bis zu 2000 m;
- maximale relative Luftfeuchtigkeit 80 % bei Temperaturen bis zu 30 °C;
- Verschmutzungsgrad II gemäß IEC 61010-1 Kategorie II Das PeriLynx System ist nur für die Verwendung in einem Büro oder einer sauberen Laborumgebung bestimmt;
- Die Betriebstemperatur muss relativ konstant sein. Die optimale Betriebstemperatur beträgt 15–30 °C (59–86 °F). Vor der Inbetriebnahme muss das Gerät Raumtemperatur haben.

Setzen Sie das Gerät nicht dem direkten Sonnenlicht aus und stellen Sie es entfernt von Orten mit extremen Temperaturschwankungen auf (z. B. offene Fenster, Öfen, Heizplatten, Heizkörper in der Nähe).

# **Sicherheit**

## Zugriff auf vertrauenswürdige Benutzer beschränken

Das PeriLynx Analysegerät ist ein nicht vernetztes, eigenständiges Gerät. Die Risiken für die Cybersicherheit des Systems sind minimal, aber jemand, der physischen Zugang zum System hat, könnte ungewollt oder absichtlich Schäden verursachen. Hologic empfiehlt, den Prozessor in einem Bereich aufzustellen, der nur für vertrauenswürdige Benutzer zugänglich ist.

Sollte das Analysegerät nicht funktionieren, wenden Sie sich an den technischen Kundendienst von Hologic.

## Sicherheitsmaßnahmen in Bezug auf die Cybersicherheit

Hologic integriert sichere Designprinzipien in den Lebenszyklus der Produktentwicklung, um die Risiken der Cybersicherheit zu minimieren. Das PeriLynx Analysegerät verfügt über die folgenden Sicherheitsmaßnahmen:

- Der Zugang zur Aktualisierung der Software ist auf das Personal von Hologic beschränkt.
- Das Gerät ist eigenständig und wird nicht an ein externes Netzwerk angeschlossen.
- Das Analysegerät ist so konzipiert, dass ein Kunde ein Passwort verlangen kann, um Patienteninformationen anzuzeigen und auszudrucken.

## Aktualisierungen der Cybersicherheit

Hologic evaluiert kontinuierlich Software-Aktualisierungen, Sicherheits-Patches und die Effektivität der implementierten Sicherheitsmaßnahmen, um festzustellen, ob Aktualisierungen erforderlich sind, um neue Bedrohungen abzuwehren. Hologic stellt während des gesamten Lebenszyklus des Medizinprodukts bei Bedarf validierte Software-Aktualisierungen und Patches zur Verfügung, um die Sicherheit und Wirksamkeit des Produkts zu gewährleisten.

## Auspacken

## **PeriLynx Analysegerät**

NehmenSie das Analysegerätr und die Zubehörteile vorsichtig aus dem Versandkarton.

Kontrollieren Sie den Karton und das Analysegerät auf sichtbare Schäden. Falls das Analysegerät beschädigt ist, wenden Sie sich sofort an das Versandunternehmen und den Kundendienst von Hologic.

Der Karton enthält folgende Artikel/Zubehörteile:

- PeriLynx Analysegerät
- Wechselstrom-Netzadapter und Netzkabel (ein oder mehrere international kompatible(s) Netzkabel)
- Gebrauchsanleitung
- PeriLynx QCette®

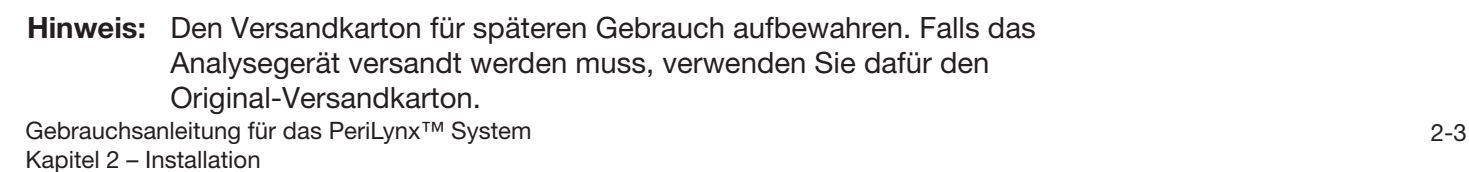

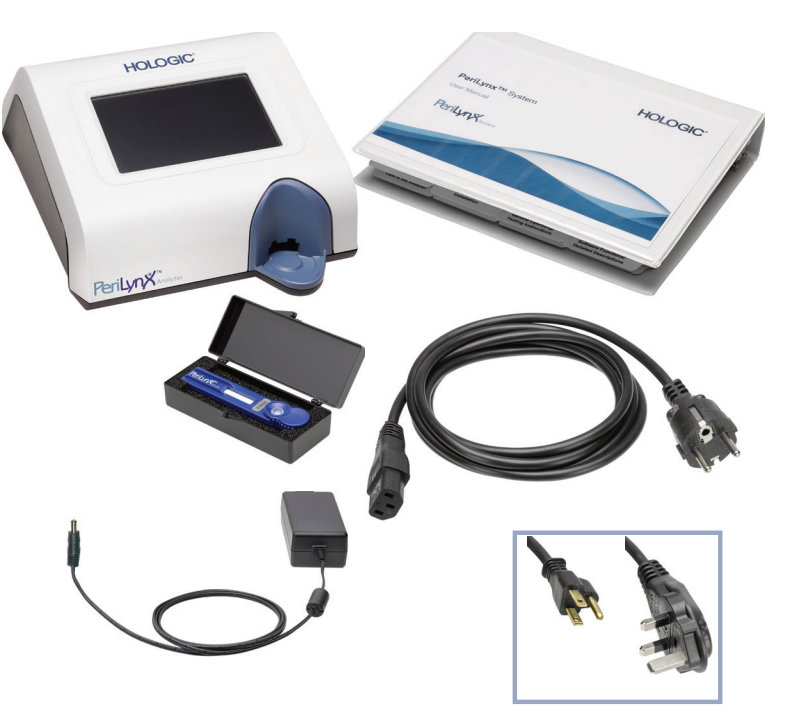

## **Drucker**

Nehmen Sie den Drucker und die Zubehörteile vorsichtig aus dem Versandkarton. Kontrollieren Sie den Karton und den Drucker auf sichtbare Schäden. Falls der Drucker beschädigt ist, wenden Sie sich sofort an das Versandunternehmen und den Kundendienst von Hologic.

Der Druckerkarton sollte folgende Artikel/ Zubehörteile enthalten:

- Drucker
- Druckeretiketten (1 Rolle)
- Netzkabel
- USB-Kabel
- Hinweis: Den Versandkarton für den späteren Gebrauch aufbewahren. Falls der Drucker versandt werden muss, verwenden Sie dafür den Original-Versandkarton.

## **Barcode-Scanner (optional)**

Hologic bietet einen Barcode-Scanner an, um Daten in das Analysegerät einzugeben. Dieser Barcode-Scanner ist der einzige Barcode-Scanner, der in Verbindung mit dem PeriLynx System verwendet werden kann. Falls Ihre Bestellung den optionalen Barcode-Scanner beinhaltet, nehmen Sie ihn und die Zubehörteile vorsichtig aus dem Versandkarton. Kontrollieren Sie den Karton und den Barcode-Scanner auf sichtbare Schäden. Falls der Barcode-Scanner beschädigt ist, wenden Sie sich sofort an das Versandunternehmen und den Kundendienst von Hologic.

Befolgen Sie alle Anweisungen hinsichtlich des sicheren Gerätegebrauchs, die vom Hersteller des Barcode-Scanners bereitgestellt werden.

Der Karton sollte folgende Artikel/Zubehörteile enthalten:

- Barcode-Scanner
- Basis

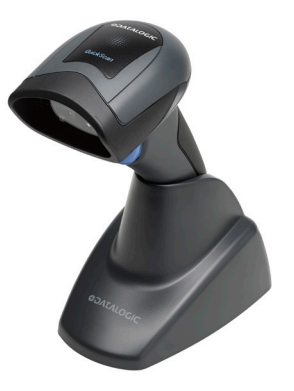

# Systemeinrichtung

1. Analysegerät und Drucker sollten auf einer flachen, ebenen Oberfläche stehen. Vergewissern Sie sich, dass sich der Netzschalter auf der Rückseite des Analysegeräts in der Aus-Position "Off" (0) befindet.

Hinweis: Installieren Sie nicht die mit dem Drucker gelieferte Dymo-Etikettensoftware.

- 2. Stecken Sie den Netzstecker in den mit 24 V DC bezeichneten Eingang an der Unterseite des Druckers. Stecken Sie das andere Ende des Netzkabels in das PeriLynx Analysegerät.
- 3. Stecken Sie das USB-Kabel in den Anschluss an der Druckerunterseite, der mit USB bezeichnet ist. Führen Sie das USB-Kabel und das Netzkabel durch den Kabelkanal und stellen Sie den Drucker aufrecht auf eine ebene Oberfläche. Stecken Sie das andere Ende des USB-Kabels in einen der beiden USB-Anschlüsse am Analysegerät.

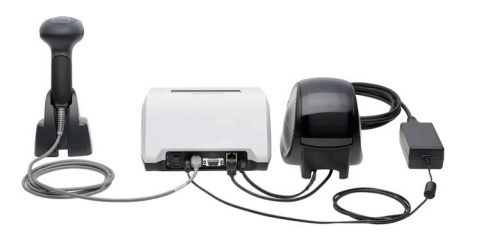

System (Abbildung mit optionalem Barcode-Scanner)

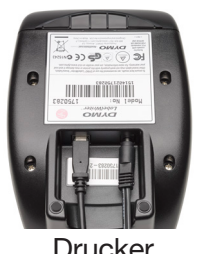

Drucker Analysegerät

Gebrauchsanleitung für das PeriLynx™ System 2-6 Kapitel 2 – Installation

4. Benutzen Sie das Netzkabel (Wechselstrom), das den im Raum vorhandenen Steckdosen entspricht. Stecken Sie den Ausgangsstecker des Netzadapters in die Rückseite des Analysegeräts. Stecken Sie den Wandnetzadapter in eine Netzsteckdose.

Vorsicht: Es dürfen nur Netzadapter verwendet werden, die zusammen mit dem PeriLynx Analysegerät geliefert wurden. Ein Ersatz durch andere Teile kann zu einer Beschädigung des PeriLynx Analysegeräts und des Druckers führen.

5. Stecken Sie das andere Ende des USB-Kabels in einen der USB-Anschlüsse am Analysegerät, um den optionalen Barcode-Scanner anzuschließen.

## Erste Schritte

Schalten Sie den Netzschalter des Analysegeräts in die Position Ein ( l ). Der Netzschalter befindet sich an der Rückseite des Geräts. (Wenn sich das Analysegerät nicht einschalten lässt, siehe Kapitel 7 – Fehlerbehebung, Punkt 1.)

Beim Einschalten zeigt das Analysegerät das Hologic Logo und dann 60 Sekunden lang das Logo des PeriLynx Systems mit der Meldung Initialisierung des Systems an. Dann ertönt ein Signalton und das Analysegerät führt einen Selbsttest der Gerätekomponenten durch.

Falls nach dem Selbsttest ein Problem bestehen sollte, ertönt ein Signalton, um auf einen Fehler hinzuweisen; daraufhin wird ein Fehlercode angezeigt. Wird ein Fehlercode angezeigt, schlagen Sie im Kapitel zur Fehlerbehebung in dieser Gebrauchsanleitung nach.

Wenn der Drucker nicht angeschlossen ist, wird eine Fehlermeldung angezeigt.

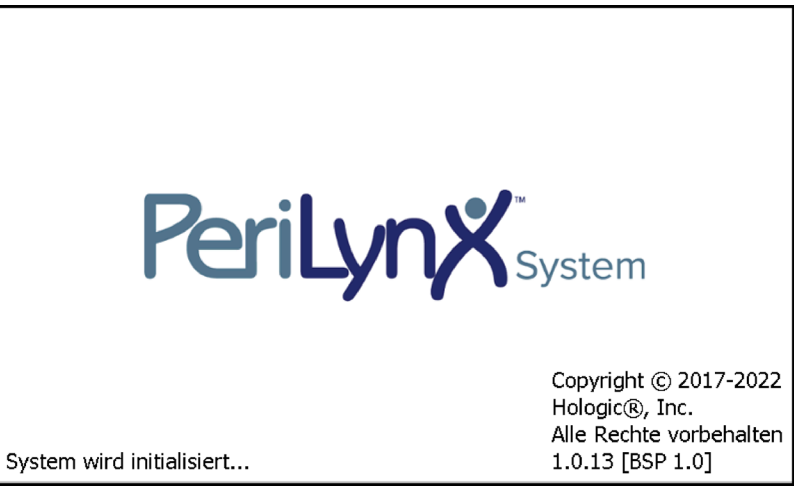

Wenn der Selbsttest abgeschlossen ist, zeigt der Bildschirm wieder das Hauptmenü an. Datum und Uhrzeit müssen ggf. auf Ihre Zeitzone umgestellt werden.

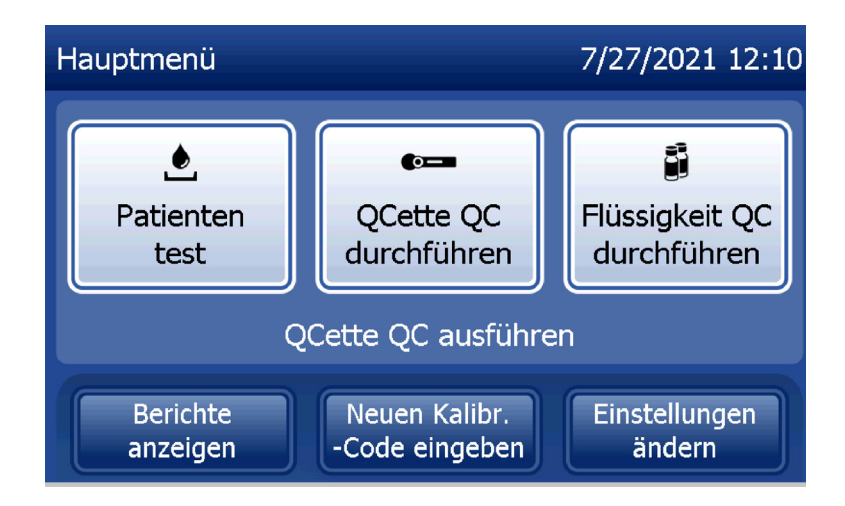

## Einstellung von Datum und Uhrzeit

- 1. Wählen Sie aus dem Hauptmenü die Option Einstellungen ändern aus.
- 2. Berühren Sie Einstellungen Datum/Uhrzeit und folgen Sie den Aufforderungen.

Mehr Einzelheiten zur Einstellung von Datum und Uhrzeit finden Sie in Kapitel 4 – Softwarefunktionen: ausführliche Beschreibung.

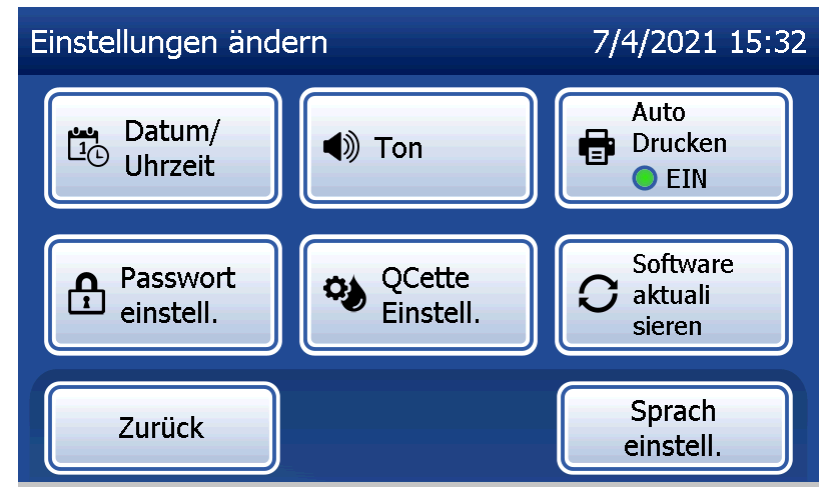

## Werkseitige Standardeinstellungen

Das PeriLynx System arbeitet mit folgenden Standardeinstellungen. Um die Einheit Ihren Laboranforderungen anzupassen, siehe Kapitel 4 – Softwarefunktionen: ausführliche Beschreibung.

Die Standardeinstellungen sind:

#### **Automatisches Drucken**

Werkseitige Einstellung ist Auto Drucken EIN. Nach jedem Ergebnis druckt der Drucker das Ergebnis aus.

## **Datumsformat** Die Standardeinstellung ist MM/TT/JJ.

#### **Uhrzeitformat**

Die Standardeinstellung ist 24 Stunden.

#### **Toneinstellungen**

In der Standardeinstellung ist der Signalton (Piepton) auf das Lautstärkeniveau 5 eingestellt.

#### **Passworteinstellungen**

In der Standardeinstellung ist das Passwort deaktiviert.

#### Herunterfahren

Wenn das System nicht gebraucht wird, bleibt es im Leerlaufbetrieb, wobei der Netzstecker eingesteckt bleiben kann. Wenn das System heruntergefahren werden soll, achten Sie darauf, dass es im Leerlauf ist. Schalten Sie den Netzschalter auf der Rückseite des Analysegeräts in die Aus-Position.

#### Längere Außerbetriebnahme

Soll das System für eine längere Zeit ausgeschaltet oder außer Betrieb genommen werden, schalten Sie das Analysegerät wie oben beschrieben aus. Um den Drucker vom Stromnetz zu nehmen, ziehen Sie das Netzkabel von der Steckdose ab.

## Kapitel 3 – Allgemeine Betriebs- und Testanweisungen

Nach der Installation des Geräts kann das PeriLynx Analysegerät jeden Tag mit folgenden Verfahren betrieben werden. Lesen Sie die ausführliche Beschreibung der Anzeigen, Aufforderungen und Betriebsabfolgen in Kapitel 4 nach.

## Start des Systems

1. Schalten Sie den Netzschalter des Analysegeräts in die Ein-Position. Der Netzschalter befindet sich an der Rückseite des Geräts. (Wenn sich das Analysegerät nicht einschalten lässt, siehe Kapitel 7, Fehlerbehebung, Punkt 1.)

Beim Einschalten zeigt das Analysegerät 60 Sekunden lang die Meldung Initialisierung des Systems an. Dann führt das Analysegerät einen Selbsttest der Gerätekomponenten durch.

Falls nach dem Selbsttest ein Problem bestehen sollte, ertönt ein Signalton, um auf einen Fehler hinzuweisen; daraufhin wird ein Fehlercode angezeigt. Wird ein Fehlercode angezeigt, lesen Sie im Kapitel zur Fehlerbehebung in dieser Gebrauchsanleitung nach. Überprüfen Sie, ob Datum und Uhrzeit korrekt sind. Zur Einstellung von Datum/Uhrzeit siehe Kapitel 4 – Softwarefunktionen: ausführliche Beschreibung.

2. Ist der Drucker mit dem Analysegerät verbunden, verfügt er über eine kontinuierliche Stromversorgung. Achten Sie darauf, dass Etiketten im Drucker sind. Zum Einlegen von Druckeretiketten siehe Kapitel 6 – Drucker.

# Hauptmenü des PeriLynx Analysegeräts im Überblick

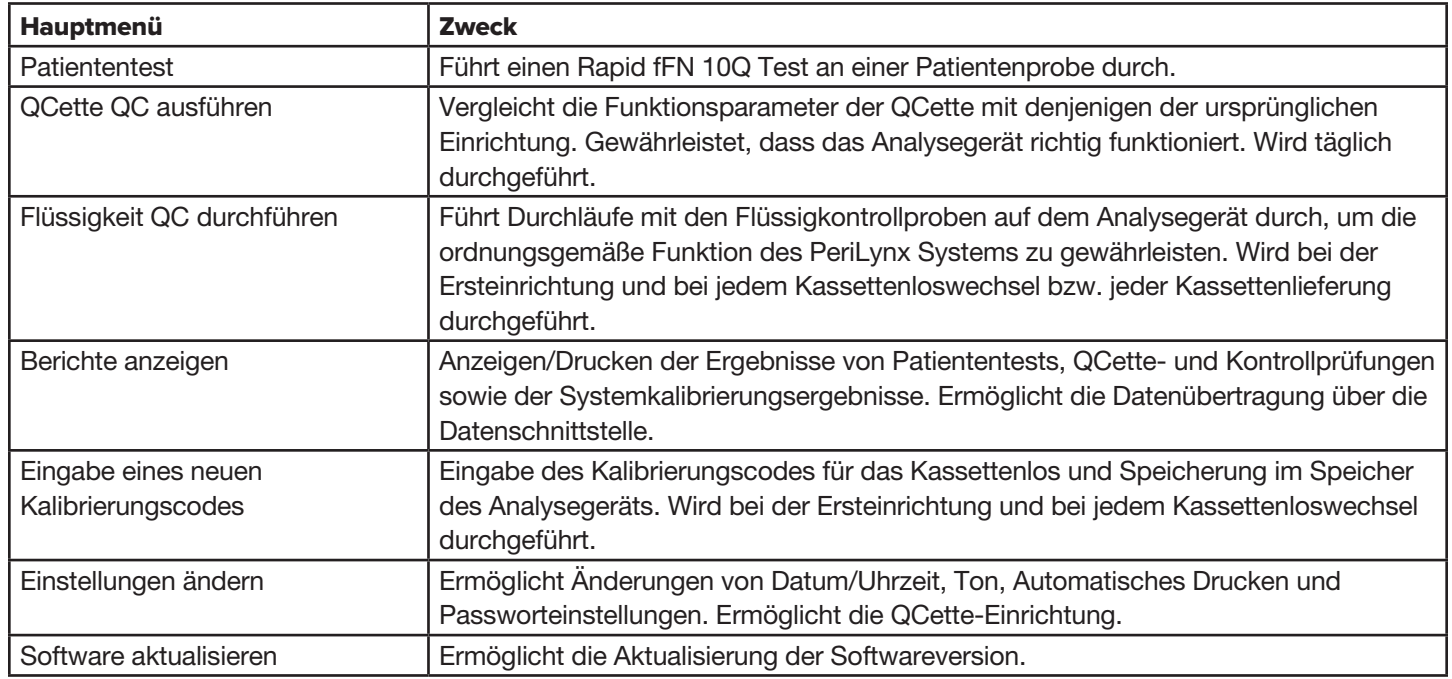

Das Hauptmenü zeigt auch den Status der Qualitätskontrolle der QCette an.

Gebrauchsanleitung für das PeriLynx™ System 3-2 Kapitel 3 – Allgemeine Betriebs- und Testanweisungen

# Typische Abfolge von Menüoptionen

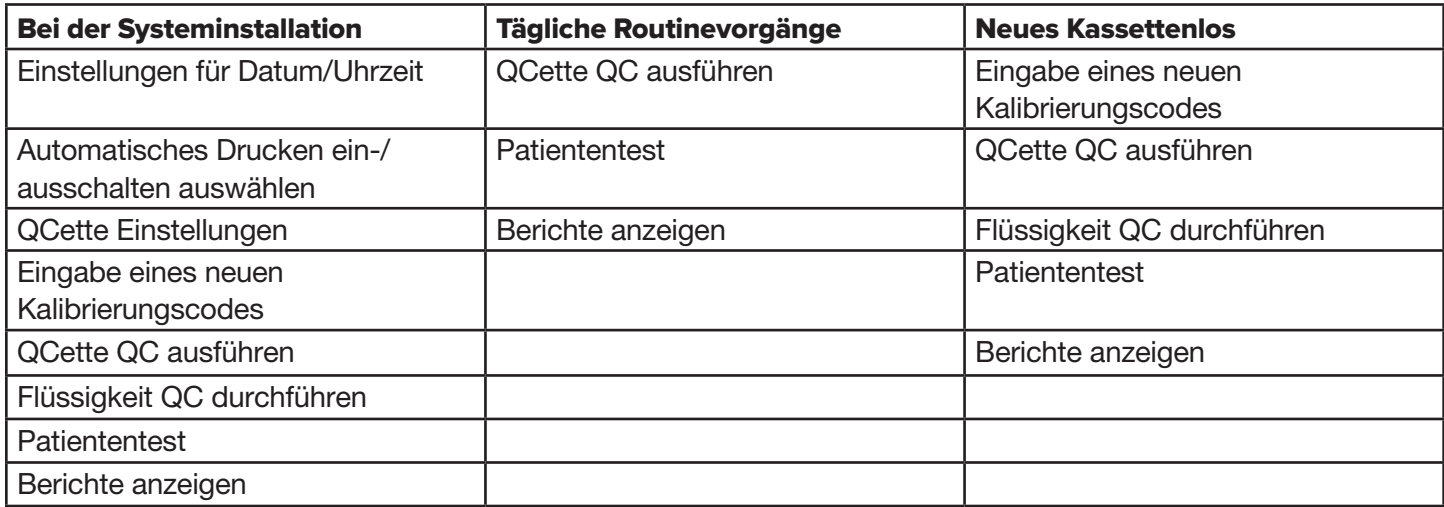
## Verwendung des Touchscreen

Eine Schaltfläche wird durch Berühren auf dem Touchscreen ausgewählt.

ID-Felder, bei denen das Eintragen von Daten erforderlich ist, werden durch Berühren eines Buchstabens oder einer Zahl ausgefüllt. Das Alphabet ist immer auf Großbuchstaben eingestellt. Um von Buchstaben auf Zahlen umzuschalten, berühren Sie die Schaltfläche "123" im oberen Bereich des Bildschirms. Um von Zahlen auf Buchstaben umzuschalten, berühren Sie die Schaltfläche "ABC". Tippen Sie auf die Schaltfläche "Alt", wenn diese in Ihrer Sprache verfügbar ist, um auf zusätzliche Zeichen zuzugreifen. Verwenden Sie die Taste Löschen, um eine Ziffer zu löschen. Verwenden Sie Taste Leerzeichen, um ein Leerzeichen an der Stelle des Cursors einzufügen.

Um alle Eingaben aus dem ID-Feld zu löschen, berühren Sie das "x" rechts neben dem ID-Feld.

Der optionale Barcode-Scanner kann ebenfalls benutzt werden, um Daten in ein Feld einzugeben.

Um einen Eintrag anzuzeigen, der länger ist als das ID-Feld oder um einen Eintrag zu bearbeiten, berühren Sie das ID-Feld. Um einen Eintrag zu bearbeiten, verwenden Sie die Buchstaben-, Zahlen- oder Löschen-Tasten.

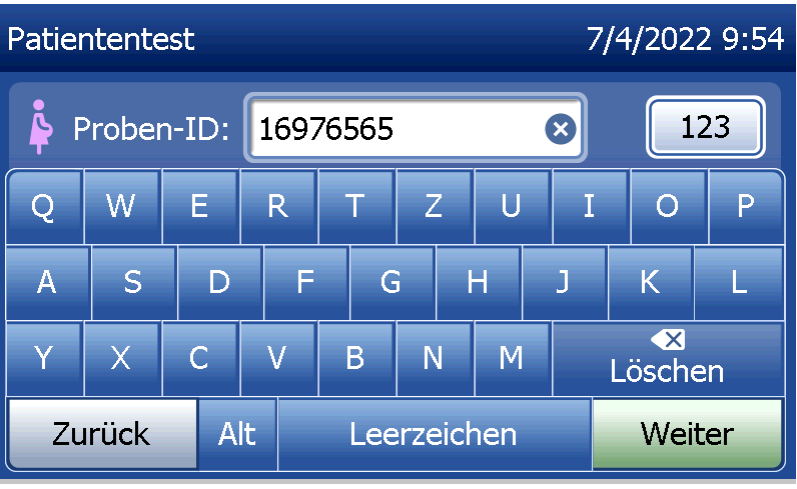

## **Schaltfläche "Hilfe"**

Die Schaltfläche Hilfe stellt Informationen über die eingegebenen Daten bereit. Drücken Sie auf Schließen, um die Hilfe zu verlassen und die korrekten Daten einzugeben.

## **Schaltfläche "Weiter"**

Befolgen Sie die Aufforderungen des Analysegeräts. In der Regel bestätigt die Schaltfläche Weiter einen Eintrag in ein Datenfeld und führt weiter zum nächsten Punkt der Abfolge. Die Schaltfläche Weiter ist grün, wenn das Analysegerät bereit ist, um zum nächsten Punkt der Abfolge überzugehen.

## **Schaltfläche "Zurück"** Berühren Sie Zurück, um zum vorherigen Bildschirm zurückzukehren, außer anderweitig angegeben.

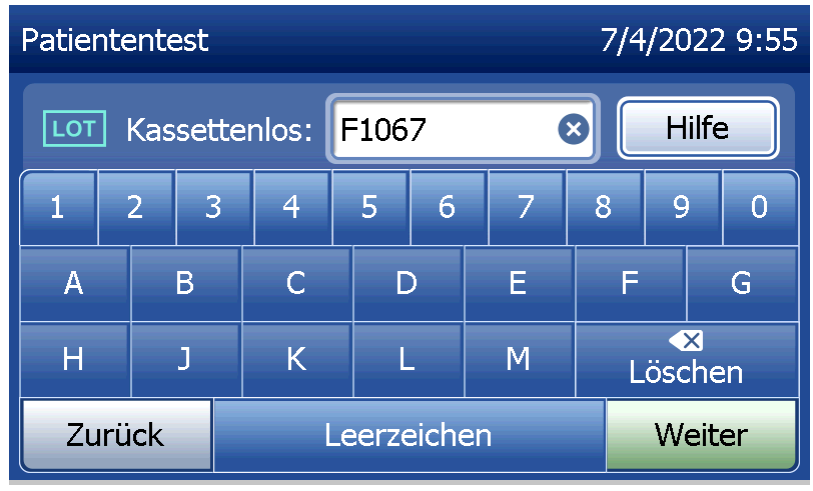

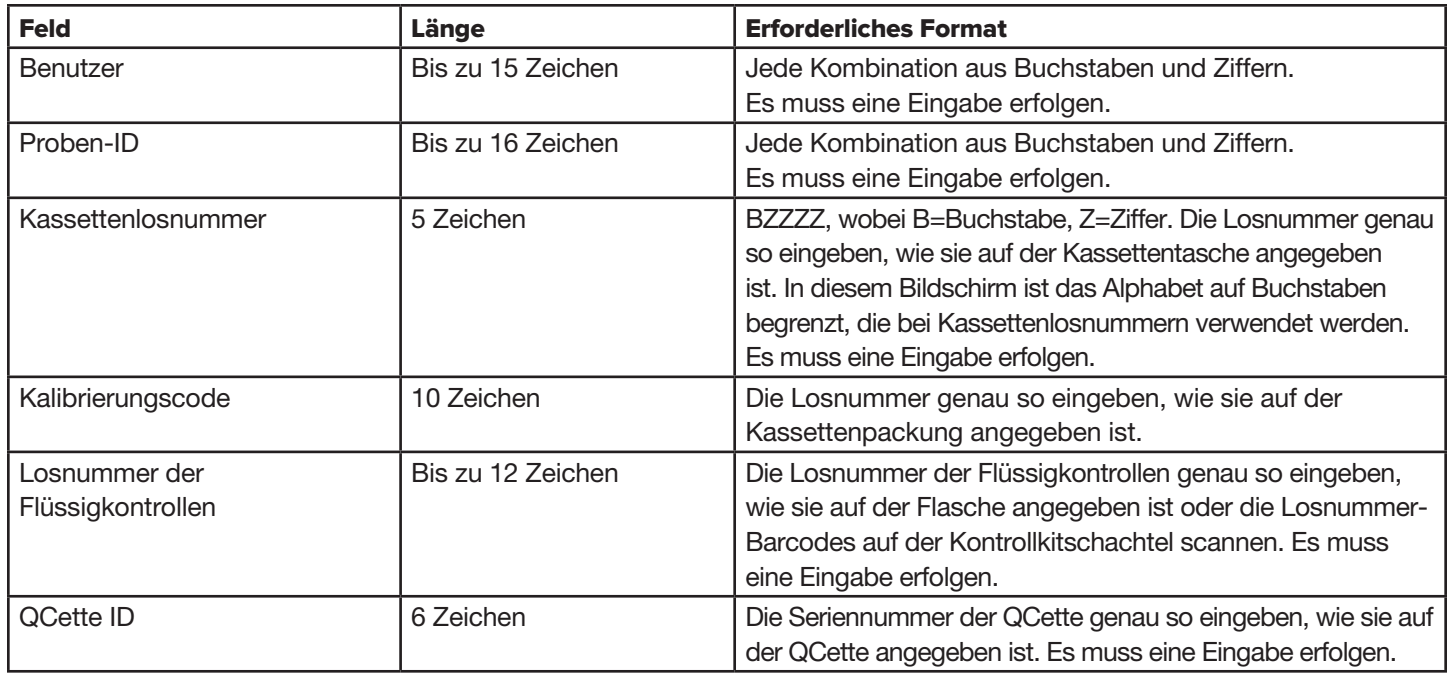

Das Analysegerät zeigt einen Fehler an und gibt einen Signalton ab, wenn ein falsches Format eingegeben wurde oder wenn ein ungültiger Code eingegeben wird. Drücken Sie auf Schließen, um die Fehlermeldung zu verlassen und die korrekten Daten einzugeben.

## **Scrollen durch Datensätze**

Verwenden Sie die Pfeil-nach-oben- und Pfeil-nach-unten-Tasten, um in längeren Berichten wie "Monatliche Nutzung" durch Datensätze zu scrollen.

#### **Drucken**

Drücken Sie auf Drucken, um einen Datensatz auszudrucken. Diese Druckfunktion ist nur aktiv, wenn ein Datensatz auf dem Bildschirm sichtbar ist.

## **Schaltfläche "Abbrechen"**

Die Schaltfläche Abbrechen steht in einigen Fällen bereit, um eine Abfolge abzubrechen und zum vorherigen

Bildschirm zurückzukehren.

## **Hauptmenü**

Berühren Sie die Schaltfläche Hauptmenü, um zum Hauptmenü zurückzukehren.

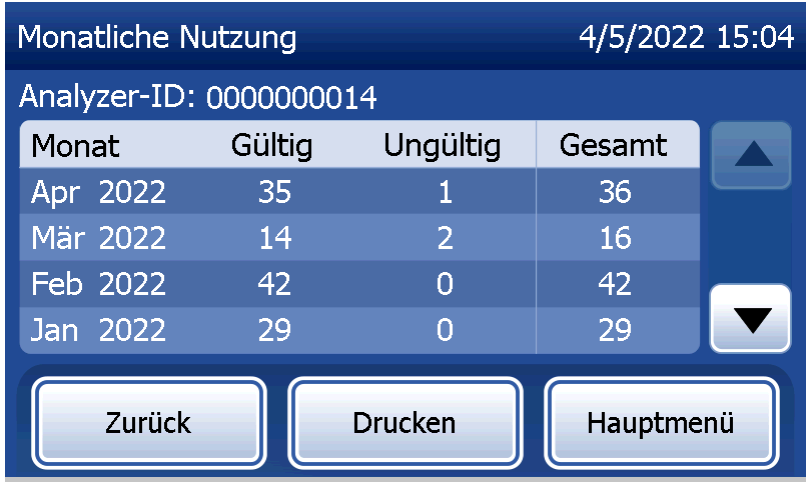

# QCette QC ausführen – Kurzer Überblick

Die tägliche QCette Qualitätskontrolle sollte mindestens alle 24 Stunden durchgeführt werden. Achten Sie darauf, dass im Hauptmenü Datum und Uhrzeit der letzten Durchführung der Kontrolle angezeigt werden.

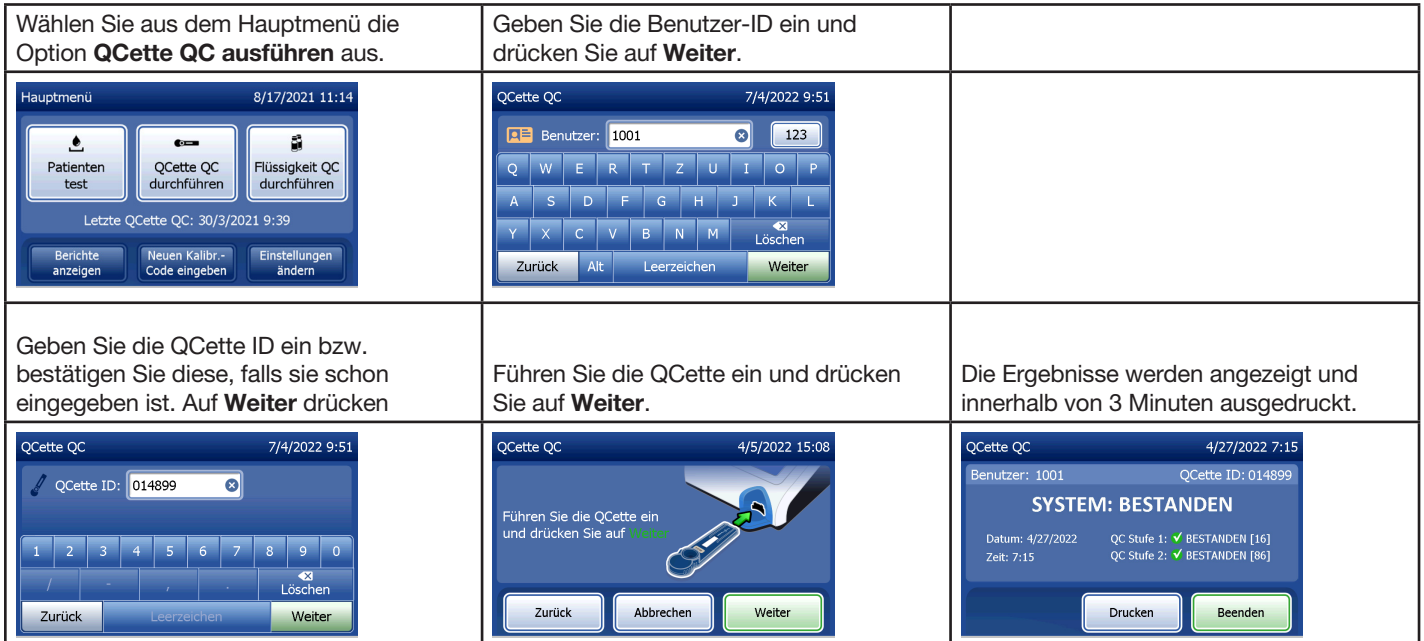

Falls die QCette Prüfung fehlgeschlagen ist, siehe Kapitel 7 – Fehlerbehebung, Punkt 9.

# Patiententest – Kurzer Überblick

Überprüfen Sie, ob die Probe entsprechend Ihren besonderen Protokollen vorbereitet ist.

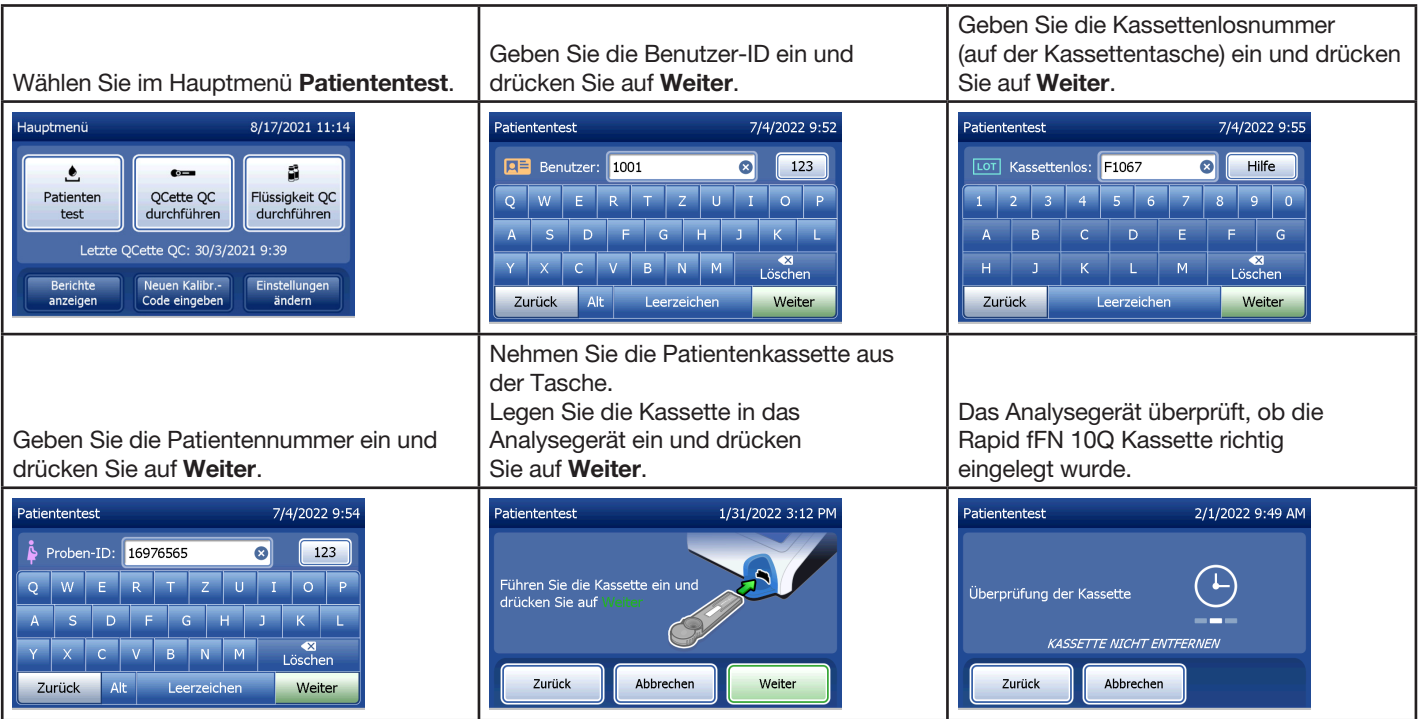

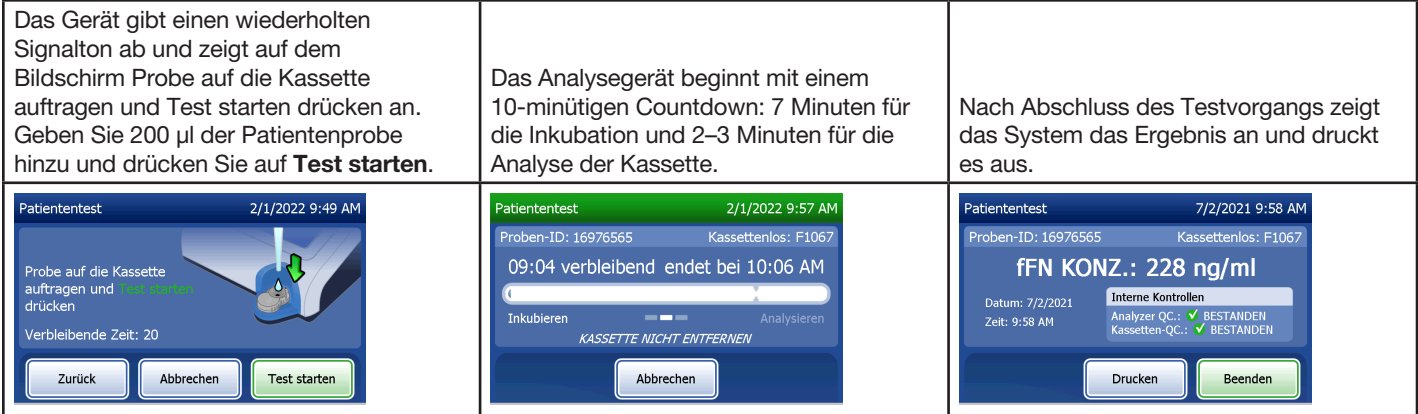

## Eingabe eines neuen Kalibrierungscodes – Kurzüberblick

Bei einem Wechsel des Kassettenloses muss die Kalibrierung eingestellt werden.

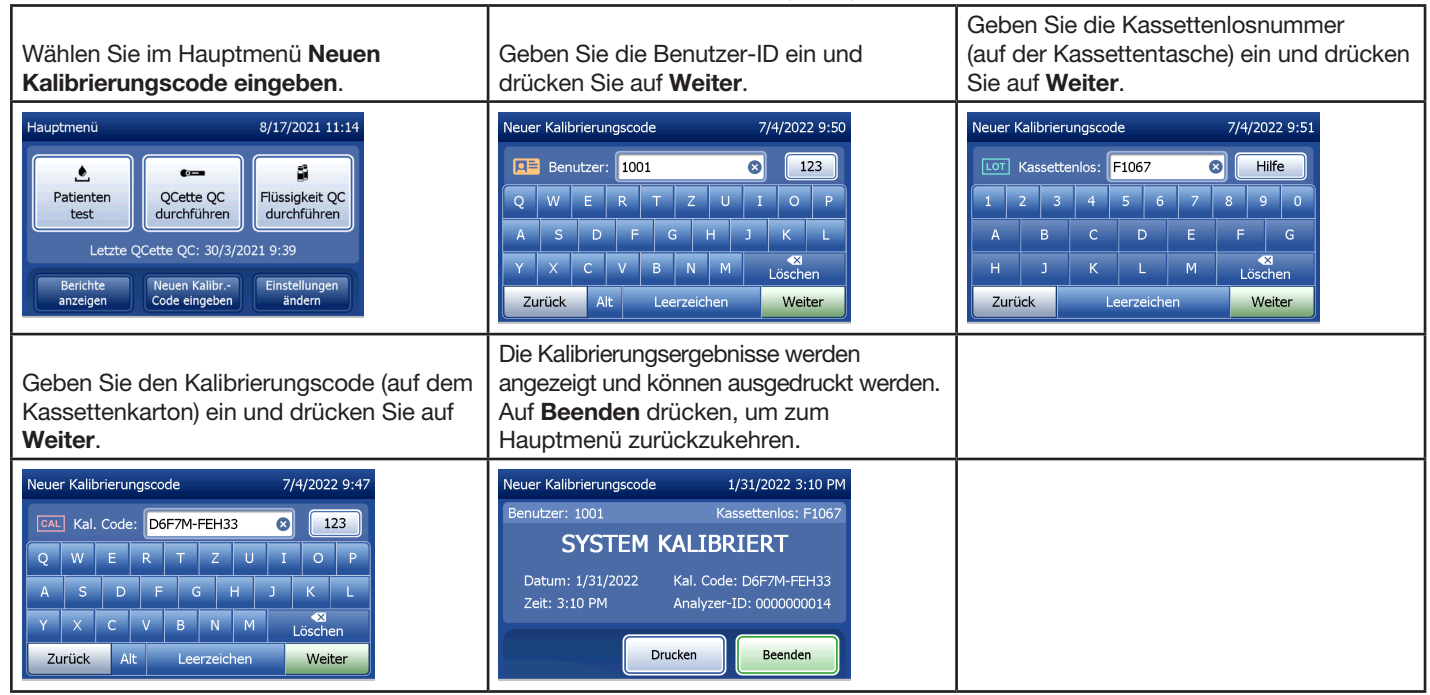

## Flüssigkeit QC durchführen – Kurzer Überblick

Lassen Sie bei jedem Kassettenloswechsel Tests mit Flüssigkontrollen durchlaufen.

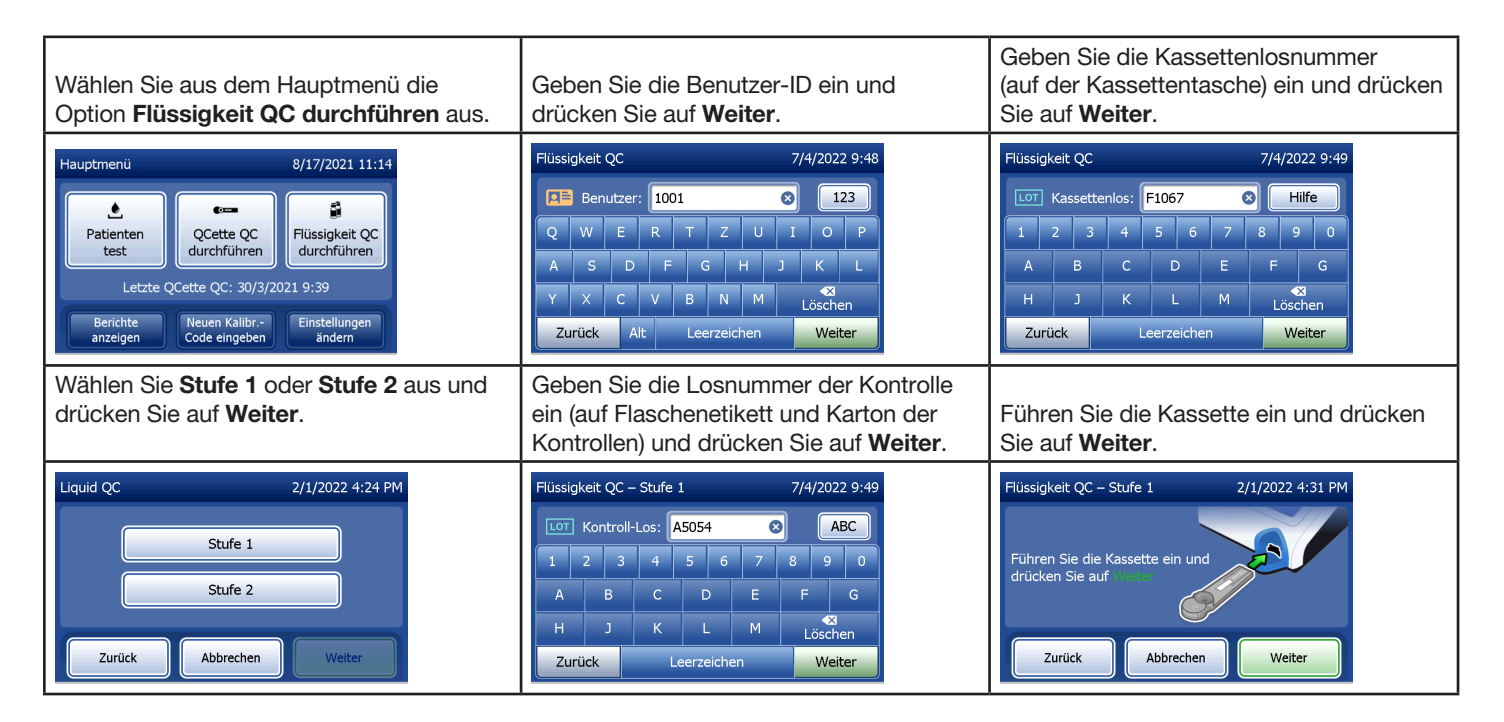

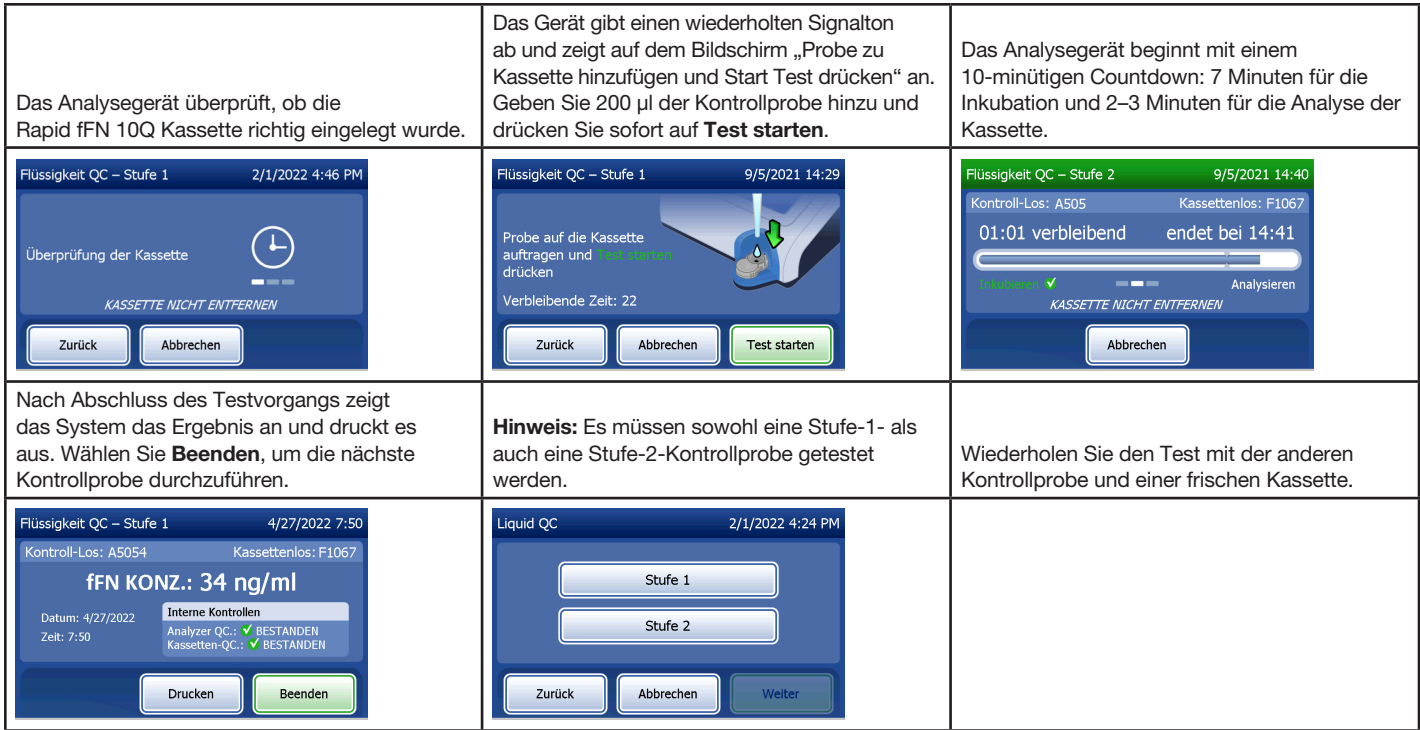

Falls die Flüssigkontrollen fehlgeschlagen sind, siehe Kapitel 7 – Fehlerbehebung, Punkt 10.

## Kapitel 4 – Softwarefunktionen: ausführliche Beschreibung

#### Startbildschirm

Beim Einschalten zeigt das Analysegerät das Hologic Logo und dann 60 Sekunden lang das Logo des PeriLynx Systems mit der Meldung Initialisierung des Systems an. Dann führt das Analysegerät einen Selbsttest der Gerätekomponenten durch. Dieser Bildschirm zeigt auch die Softwareversion an.

Wenn der Selbsttest abgeschlossen ist, zeigt der Bildschirm wieder das Hauptmenü an.

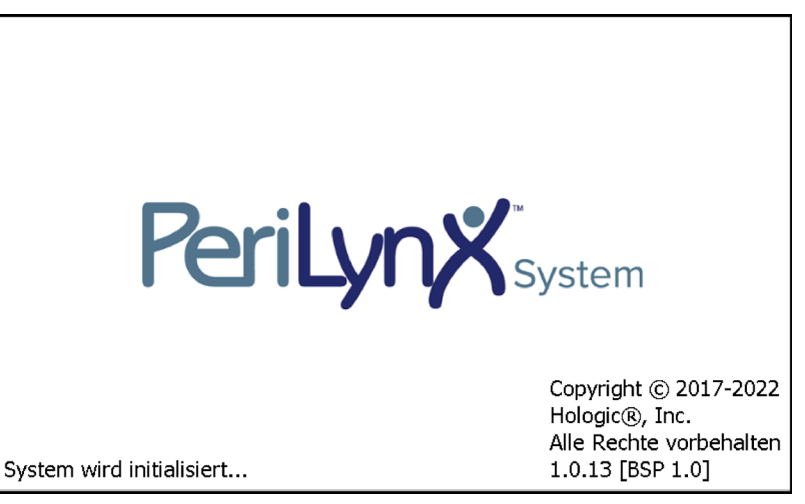

#### Hauptmenü

Das Hauptmenü besteht aus den Schaltflächen "Patiententest", "QCette QC ausführen", "Flüssigkeit QC durchführen", "Berichte anzeigen", "Eingabe eines neuen Kalibrierungscodes" und "Einstellungen ändern".

Wenn Sie die Schaltflächen "Berichte anzeigen" und "Einstellungen ändern" auswählen, wird jeweils ein Untermenü angezeigt.

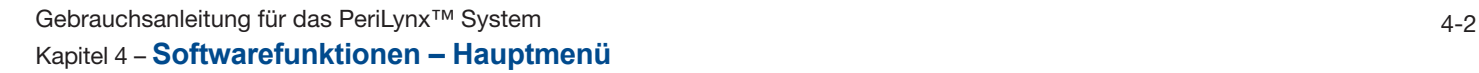

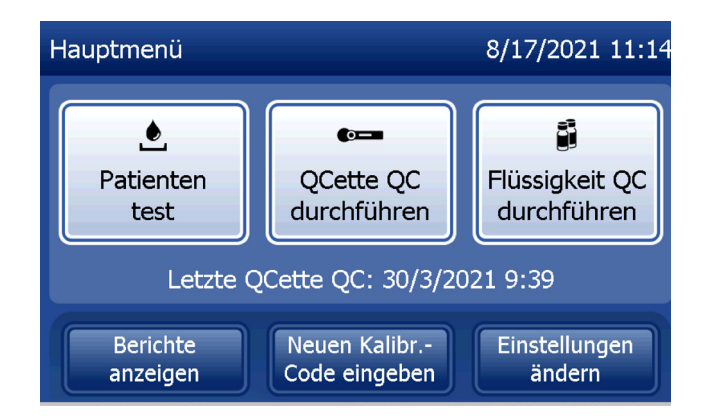

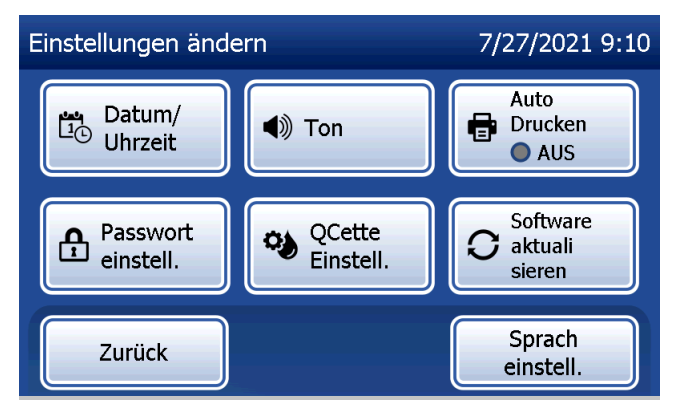

## Eingabe eines neuen Kalibrierungscodes

Wählen Sie Neuen Kalibrierungscode eingeben auf dem Hauptmenü-Bildschirm, um die Kalibrierung für das Analysegerät einzustellen. Befolgen Sie die Aufforderungen des Analysegeräts. Bei einem Wechsel des Kassettenloses muss die Kalibrierung eingestellt werden.

Hinweis: Falls die Kalibrierung nicht eingestellt wurde, können "Patiententest" und "Flüssigkeit QC durchführen" nicht durchgeführt werden. Die Kalibrierung muss eingestellt werden, bevor das Analysegerät für Tests verwendet werden kann.

Um mit dem nächsten Schritt fortzufahren, muss die Benutzer-ID eingegeben werden. Drücken Sie auf Weiter, um die ID zu akzeptieren. Das Feld kann bis zu 15 alphanumerische Zeichen fassen.

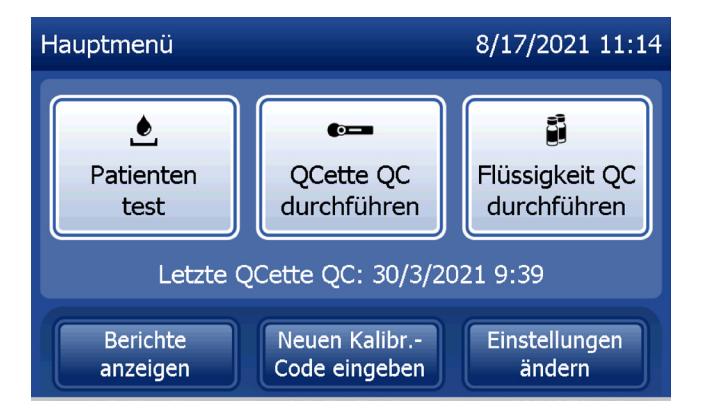

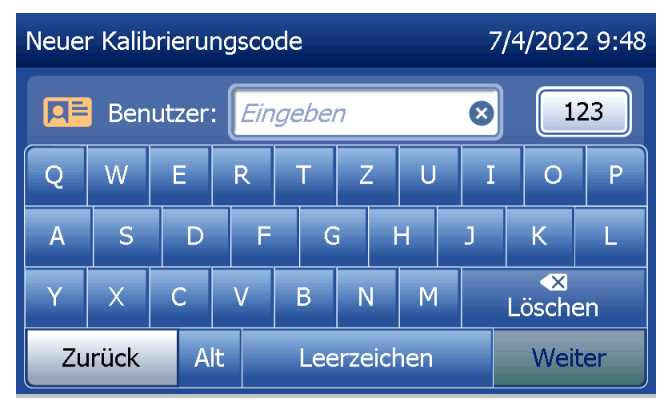

Gebrauchsanleitung für das PeriLynx™ System 4-3

Kapitel 4 – **Softwarefunktionen – Eingabe eines neuen Kalibrierungscodes**

Die Kassettenlosnummer muss eingegeben werden, um mit dem nächsten Schritt fortzufahren. Die Kassettenlosnummer befindet sich auf der Kassettentasche und auf dem Kassettenkarton. Die Software verlangt, dass die Losnummer im korrekten Format eingegeben wird: ein Buchstabe, danach vier numerische Zeichen (z. B. L1067).

Der Kalibrierungscode (Kal. Code) muss eingegeben werden, um mit dem nächsten Schritt fortzufahren. Der Kalibrierungscode befindet sich auf dem Kassettenkarton. Die Software verlangt, dass die Codenummer im korrekten Format eingegeben wird: 10 alphanumerische Zeichen mit einem Bindestrich in der Mitte. Geben Sie den Kalibrierungscode genau so ein, wie er auf dem Karton angegeben ist.

Hinweis: Der Kalibrierungscode wird von Hologic für jedes Los der Rapid fFN 10Q Kassetten vergeben.

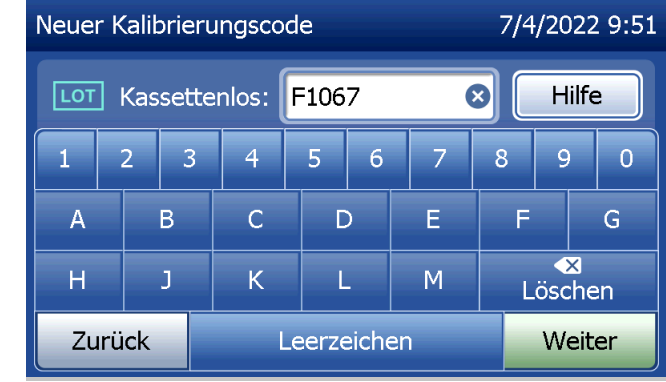

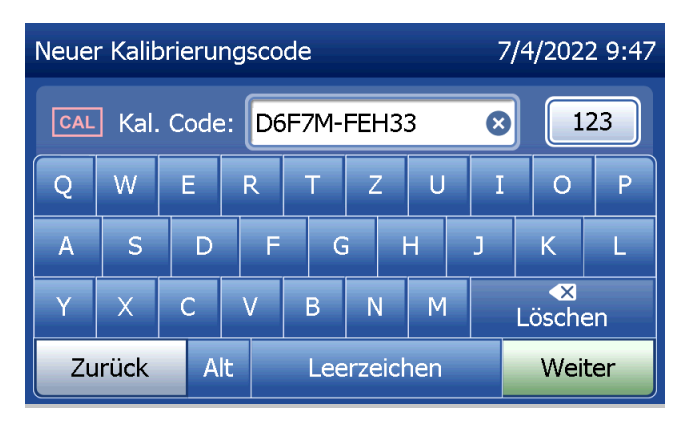

Gebrauchsanleitung für das PeriLynx™ System 4-4 Kapitel 4 – **Softwarefunktionen – Eingabe eines neuen Kalibrierungscodes**

## **Kalibrierungsdatensätze**

Der komplette Datensatz wird automatisch ausgedruckt, wenn Auto Drucken auf EIN eingestellt ist; alternativ kann gedruckt/erneut gedruckt werden, indem Sie auf die Schaltfläche Drucken drücken.

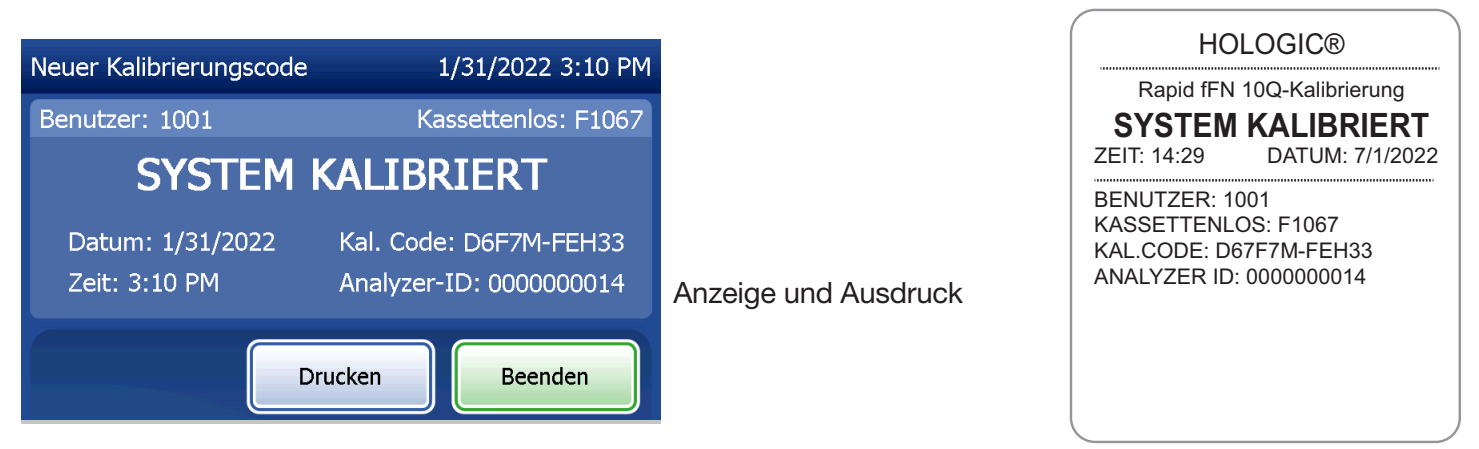

Gebrauchsanleitung für das PeriLynx™ System 4-5

Kapitel 4 – **Softwarefunktionen – Eingabe eines neuen Kalibrierungscodes**

#### **Patiententest**

Wählen Sie Patiententest im Hauptmenü, um eine Patientenprobe zu testen. Befolgen Sie die Aufforderungen des Analysegeräts.

Um mit dem nächsten Schritt fortzufahren, muss die Benutzer-ID eingegeben werden. Drücken Sie auf Weiter, um die ID zu akzeptieren. Das Feld kann bis zu 15 alphanumerische Zeichen fassen.

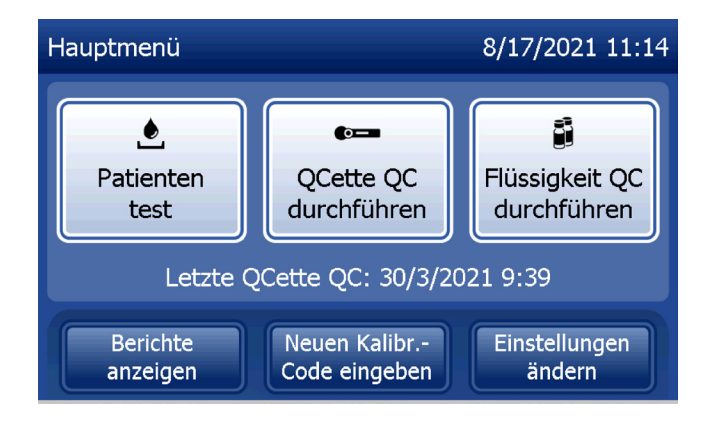

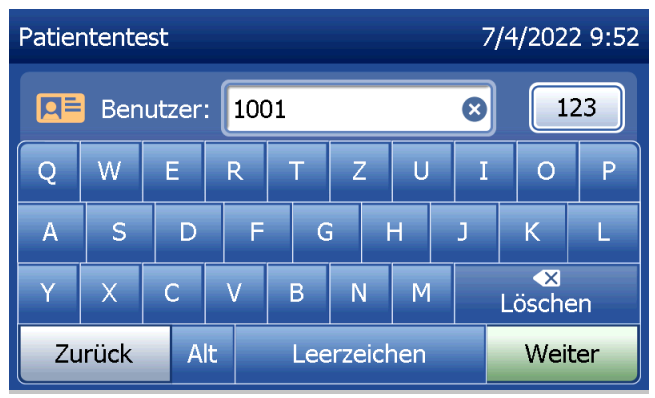

Die Kassettenlosnummer muss eingegeben werden, um mit dem nächsten Schritt fortzufahren. Die Kassettenlosnummer befindet sich auf dem Kassettenbeutel und auf dem Kassettenkarton. Die Software verlangt, dass die Losnummer im korrekten Format eingegeben wird: ein Buchstabe, danach vier numerische Zeichen (z. B. L1067).

Es ist wichtig, dass Sie die Kassettenlosnummer verwenden, die auf jeder Kassettentasche und jedem Kassettenkarton aufgedruckt ist.

Das Analysegerät vergleicht automatisch die Kassettenlosnummer, die für die Einstellung der Kalibrierung verwendet wurde, mit der Kassettenlosnummer, die für den Patiententest verwendet wurde. Das Analysegerät akzeptiert Kassetten aus jeder der letzten fünf Kassettenlose, für die eine Kalibrierung eingestellt wurde.

Wenn die Losnummern nicht übereinstimmen, kann der Testablauf nicht fortgesetzt werden. In diesem Fall meldet die Anzeige, dass das Kassettenlos nicht kalibriert werden konnte. Wenn Sie Schließen drücken, wird die Kassettenlosnummer, die für die Kalibrierung verwendet wurde, angezeigt.

Hinweis: Wenn sich Kassettenlosnummer geändert hat, muss die Option Neuen Kalibrierungscode eingeben ausgeführt werden.

Gebrauchsanleitung für das PeriLynx™ System 4-7

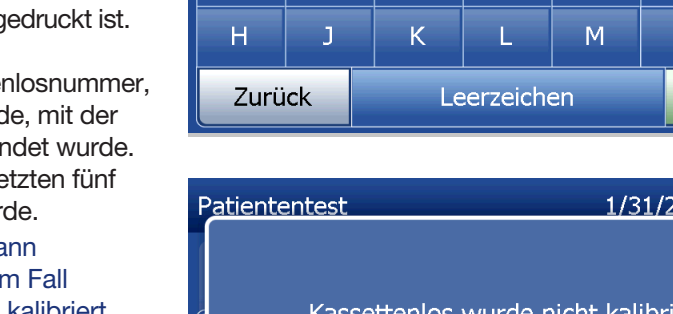

3

B

Kassettenlos: F1067

 $\overline{4}$ 

Ċ

5

D

6

Patiententest

**LOT** 

 $\overline{A}$ 

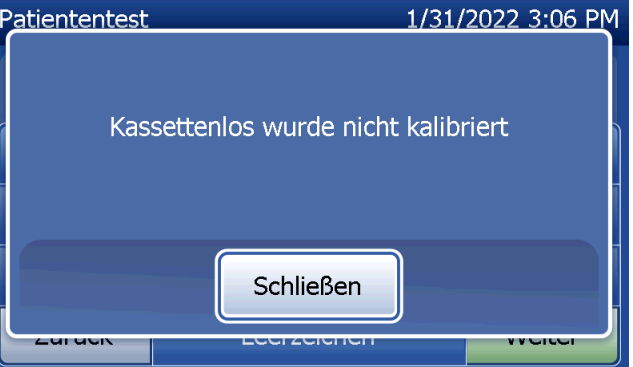

Kapitel 4 – **Softwarefunktionen – Patiententest**

7/4/2022 9:55

Hilfe

 $\Omega$ 

 $\overline{G}$ 

 $\overline{9}$ 

 $\overline{\mathbf{x}}$ 

Löschen

Weiter

Ø

8

F

 $\overline{7}$ 

E

Geben Sie bis zu 16 alphanumerische Zeichen für eine Proben-ID ein und drücken Sie auf Weiter. Um mit dem nächsten Schritt fortzufahren, muss die Proben-ID eingegeben werden.

Diese Meldung wird angezeigt, falls sich eine Kassette im Analysegerät befindet, bevor das System zum nächsten Bildschirm übergeht. Entfernen Sie die Kassette und drücken Sie auf Weiter.

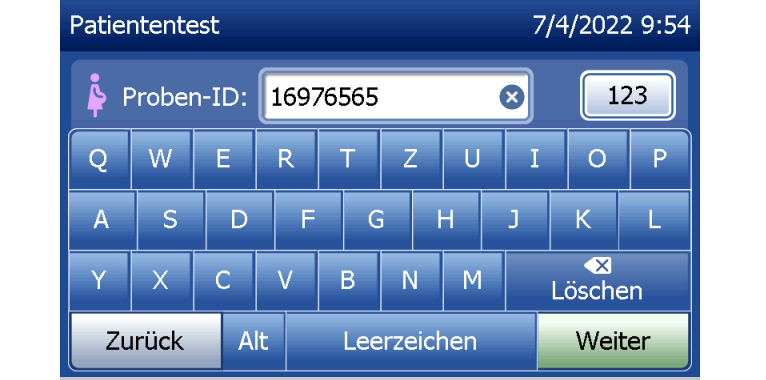

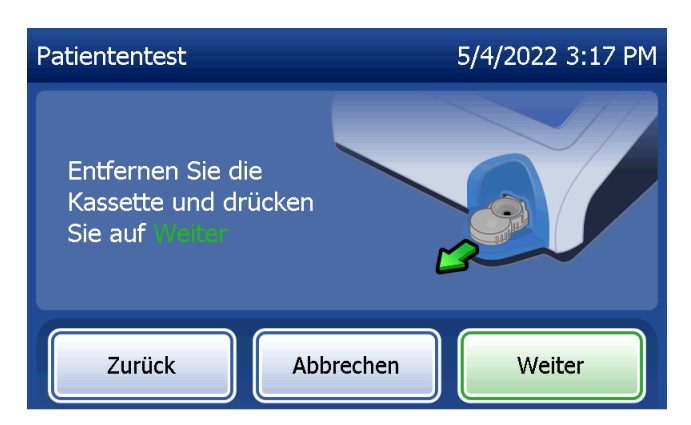

Dann fordert das Analysegerät den Benutzer auf, eine Kassette einzuführen und auf Weiter zu drücken.

Das Analysegerät überprüft, ob die Rapid fFN 10Q Kassette richtig eingelegt wurde.

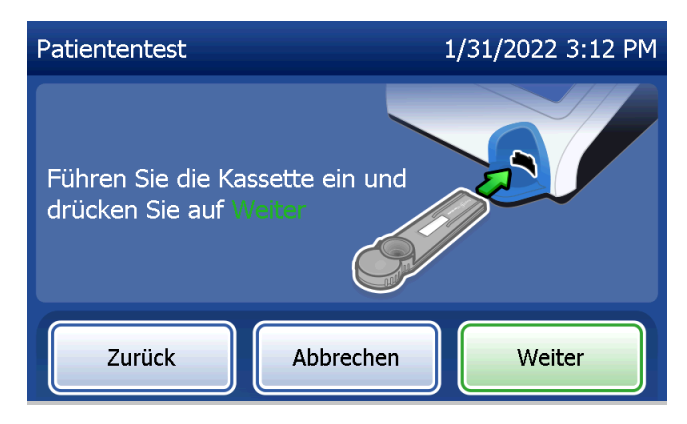

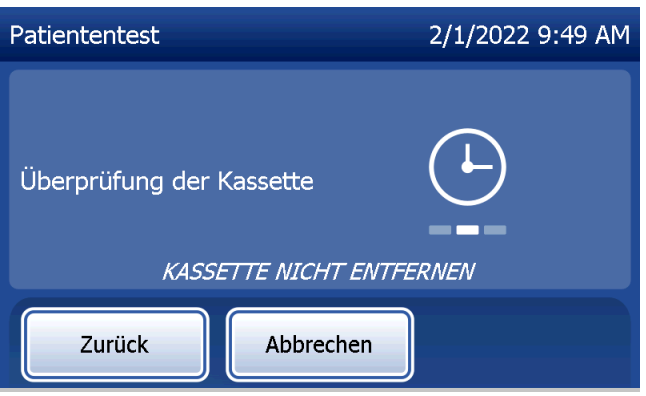

Wenn die falsche Kassette eingelegt wurde, kann der Test nicht durchgeführt werden. Drücken Sie auf Schließen und entfernen Sie die falsche Kassette.

Es läuft eine 30-Sekunden-Stoppuhr ab, während das Analysegerät einen Signalton abgibt. Geben Sie 200 µl der Patientenprobe hinzu und drücken Sie sofort auf Test starten.

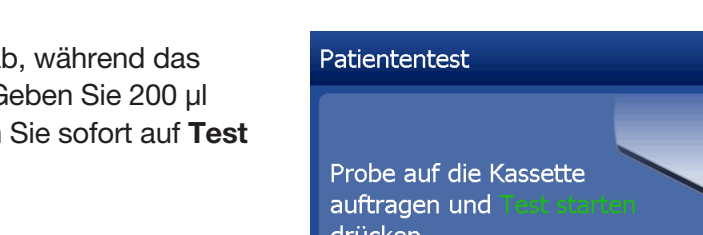

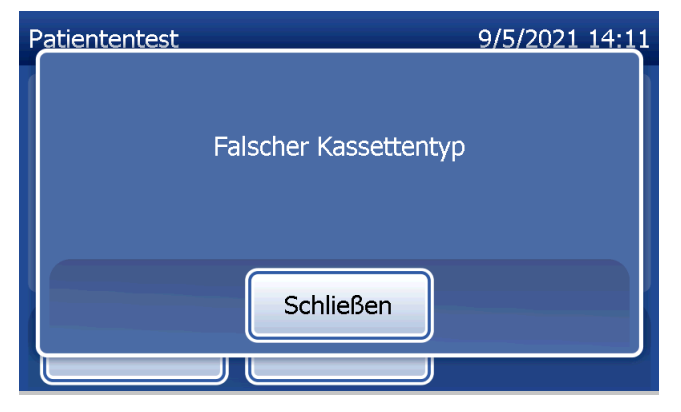

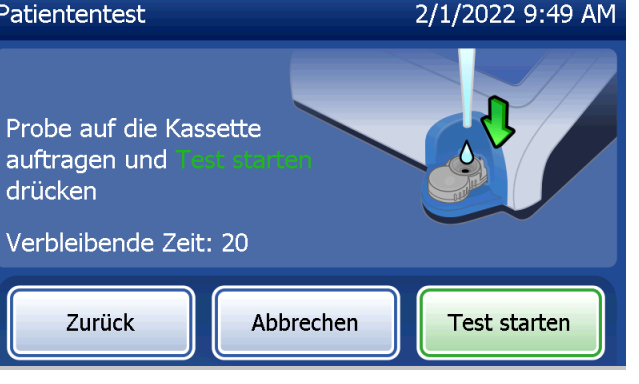

Falls die Patientenprobe nicht hinzugegeben und Test starten nicht in der entsprechenden Zeit betätigt wird, kann der Testablauf nicht fortgesetzt werden. Die Anzeige meldet dann, dass die Probe nicht in der entsprechenden Zeit hinzugegeben wurde. Drücken Sie auf Schließen, um die Kassette zu entfernen, und Beenden, um zum Hauptmenü zurückzukehren. Es wird kein Datensatz zu diesem Test im Speicher erfasst.

Wurde eine Probe hinzugegeben, startet das Analysegerät einen 10-minütigen Countdown.

Zum Abbruch des Tests drücken Sie auf Abbrechen. Die Betätigung von Abbrechen und die Bestätigung, dass sie den Vorgang abbrechen möchten, beendet den Test und die Daten gehen verloren.

Gebrauchsanleitung für das PeriLynx™ System 4-11 Kapitel 4 – **Softwarefunktionen – Patiententest** Beim Abschluss der 7-minütigen Inkubationsphase beginnt das Analysegerät die Analyse der Kassette. Lassen Sie das Analysegerät bis zur Anzeige der Ergebnisse in Ruhe arbeiten. Die Analyse dauert etwa 2–3 Minuten.

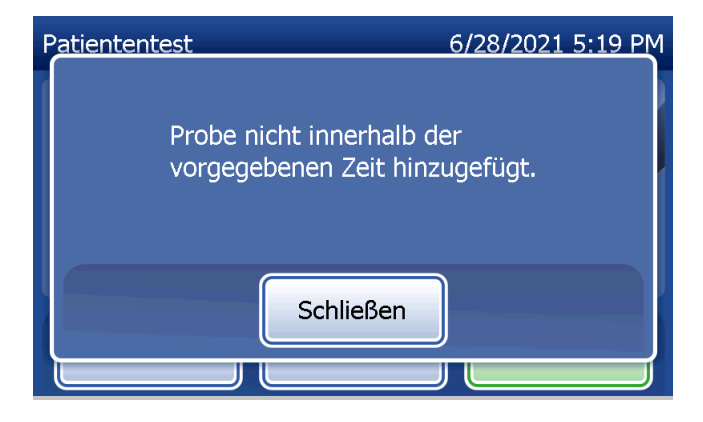

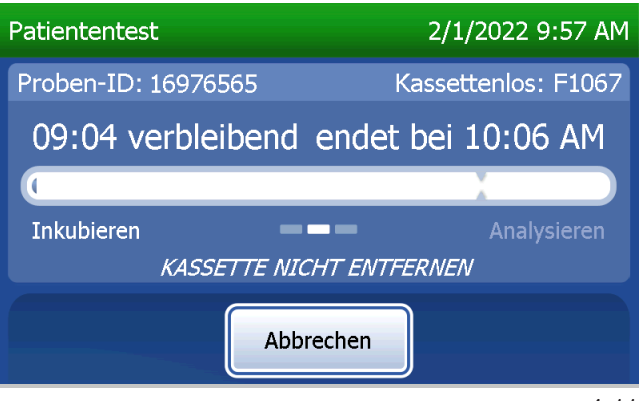

Diese Meldung wird angezeigt, wenn Abbrechen beim Testvorgang betätigt wurde. Wählen Sie Ja, um den Vorgang zu beenden oder Nein, um mit dem Test fortzufahren. Diese Meldung bleibt 5 Sekunden lang bestehen, dann fährt das System mit dem Test fort. Wenn der Test abgebrochen wird, entfernen Sie die Kassetten und drücken Sie auf Beenden. Es ist eine neue Kassette für eine Testwiederholung erforderlich.

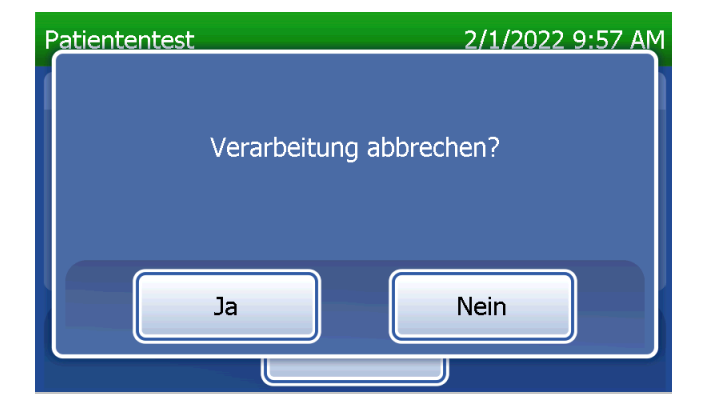

#### **Patientendatensätze**

Die Patiententestergebnisse werden angezeigt. Der komplette Datensatz wird automatisch ausgedruckt, wenn Auto Drucken auf EIN eingestellt ist; alternativ kann gedruckt/erneut gedruckt werden, indem Sie auf die Schaltfläche Drucken drücken.

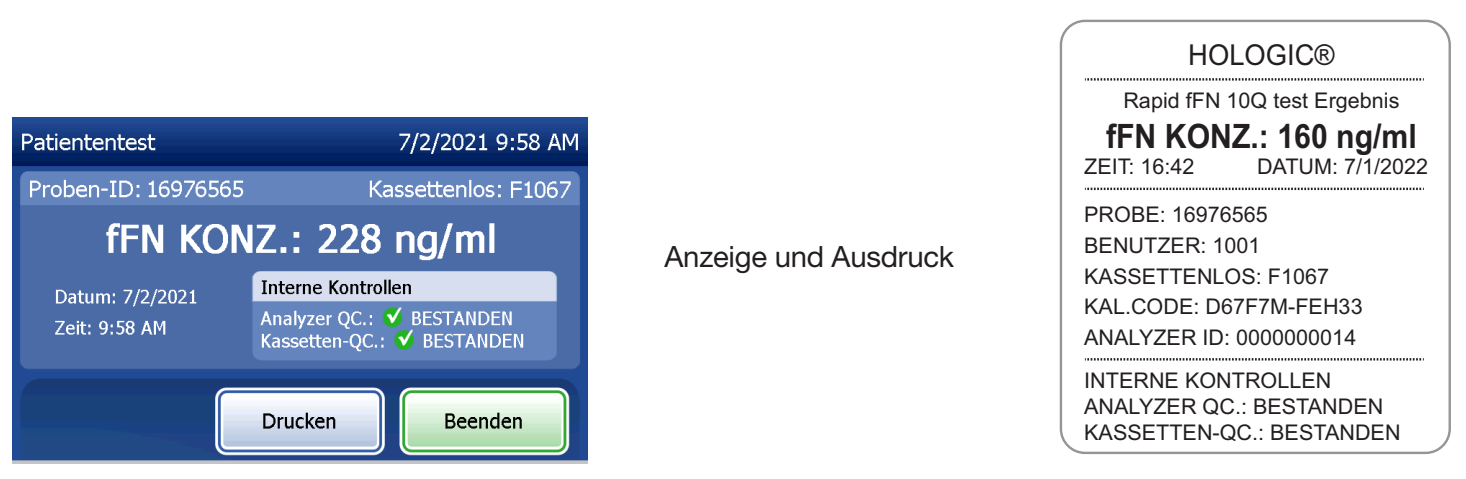

Patientenergebnisse werden als fFN-Konzentration in ng/ml oder als UNGÜ LTIG angezeigt.

Gebrauchsanleitung für das PeriLynx™ System 4-13

Kapitel 4 – **Softwarefunktionen – Patiententest**

Bei dem Ergebnis ungültig sollte der Test wiederholt werden (siehe Kapitel 7 – Fehlerbehebung, Punkt 12).

- Hinweis: Interne Kontrollen werden automatisch bei jedem Rapid fFN Test durchgeführt. Diese internen Kontrollen prüfen Folgendes:
	- (1) einen Schwellenwert des Signals in der Verfahrenskontrollposition,
	- (2) einen geeigneten Probefluss durch die Rapid fFN 10Q Kassette,
	- (3) das Ausbleiben einer Konjugataggregation und
	- (4) ordnungsgemäße Funktion der Hardware des PeriLynx Analysegeräts.

## QCette QC ausführen

Vor dem erstmaligen Durchlauf mit der PeriLynx QCette® müssen die QCette Einstellungen erfolgen. Siehe Einstellungen ändern – QCette Einstellungen. Mehr Informationen finden Sie in der Packungsbeilage mit Anleitungen zur PeriLynx QCette.

Die tägliche QCette Qualitätskontrolle sollte mindestens alle 24 Stunden durchgeführt werden. Achten Sie darauf, dass im Hauptmenü Datum und Uhrzeit der letzten Durchführung der QCette Qualitätskontrolle angezeigt werden.

Wählen Sie aus dem Hauptmenü die Option QCette QC ausführen aus.

Um mit dem nächsten Schritt fortzufahren, muss die Benutzer-ID eingegeben werden. Drücken Sie auf Weiter, um die ID zu akzeptieren. Das Feld kann bis zu 15 alphanumerische Zeichen fassen.

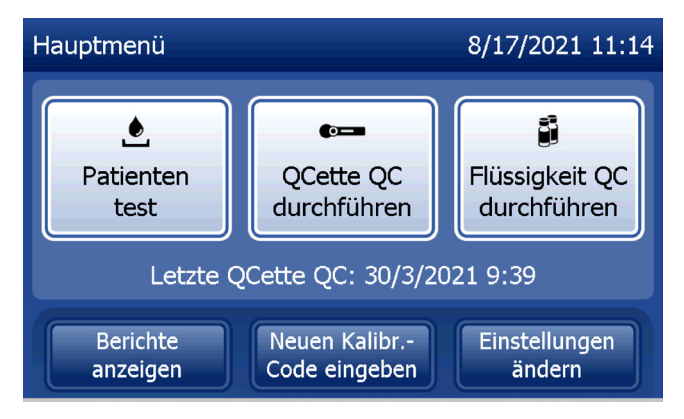

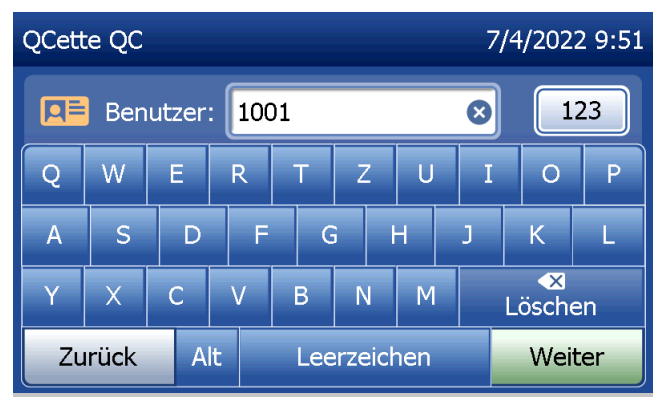

Die QCette ID wird angezeigt. (Sie wurde ursprünglich bei der Einrichtung der QCette eingegeben.) Die QCette-ID ist die Seriennummer der QCette. Bestätigen Sie, dass die angezeigte Seriennummer der auf dem Kunststoffgehäuse der QCette aufgedruckten Seriennummer entspricht, und drücken Sie auf Weiter. Die Software verlangt, dass die Seriennummer im korrekten Format eingegeben wird: sechs numerische Zeichen (z. B. 014899). Geben Sie auch alle Nullen am Anfang der Nummer ein.

Diese Meldung wird angezeigt, wenn die eingegebene QCette-Seriennummer nicht mit der Seriennummer identisch ist, die zur Zeit der QCette-Einrichtung eingegeben wurde.

Drücken Sie auf Schließen. Führen Sie entweder die Einrichtung einer neuen QCette durch oder führen Sie erneut die QCette Qualitätskontrolle mit der korrekten QCette durch.

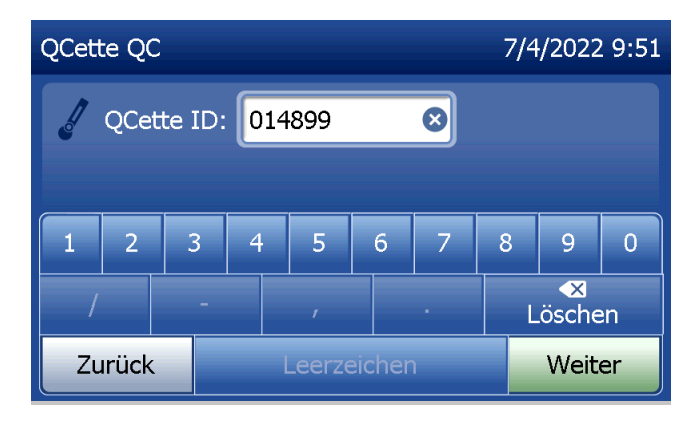

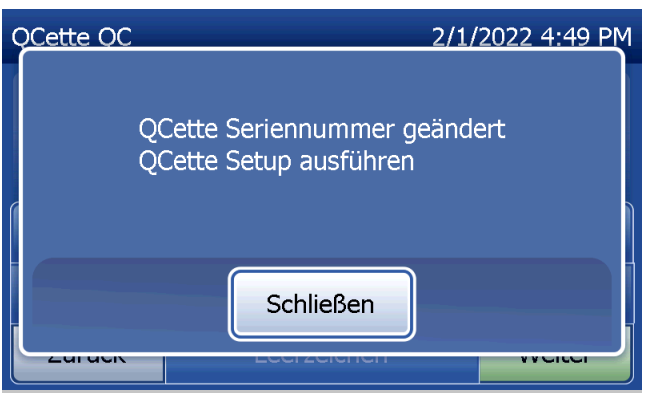

Diese Meldung wird angezeigt, falls sich eine Kassette im Analysegerät befindet, bevor das System zum nächsten Bildschirm übergeht. Entfernen Sie die Kassette und drücken Sie auf Weiter.

Dann fordert das Analysegerät den Benutzer auf, die QCette einzuführen und auf Weiter zu drücken.

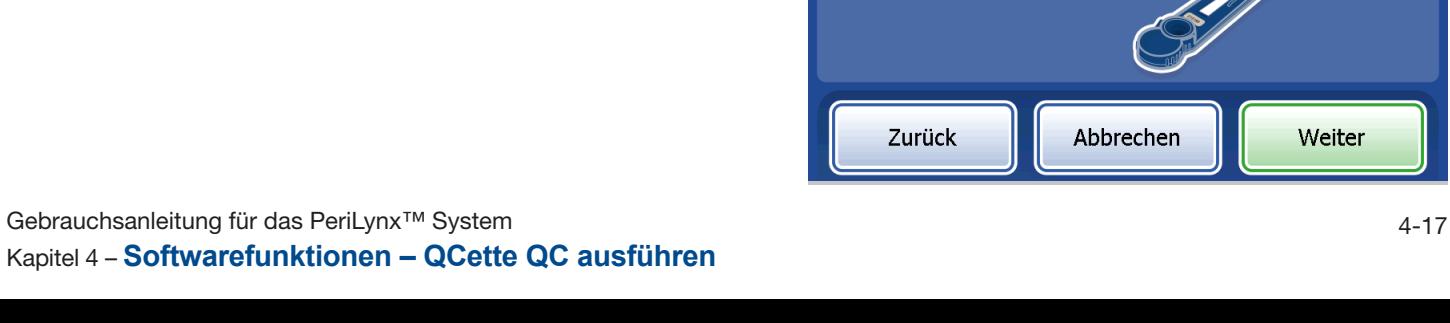

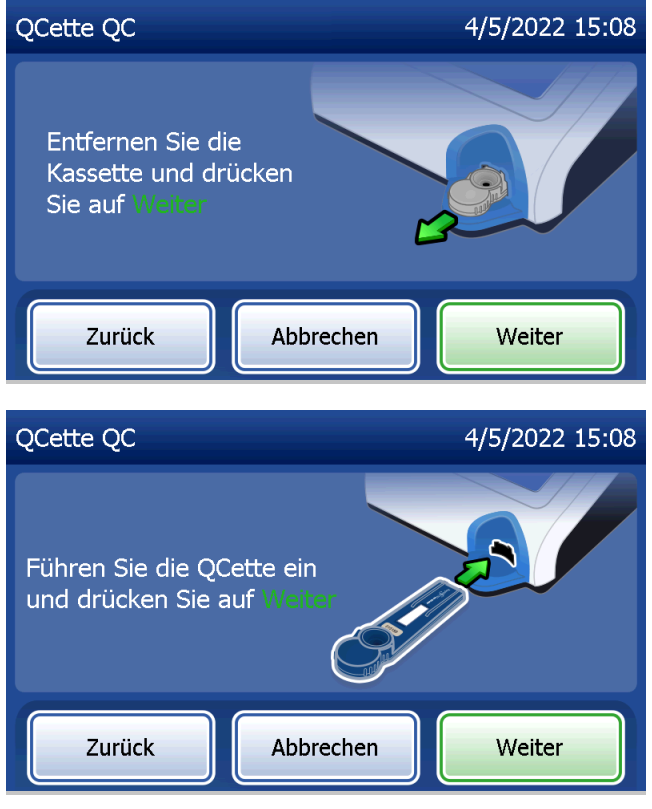

Das Analysegerät liest die QCette. Lassen Sie das Analysegerät bis zur Anzeige der Ergebnisse in Ruhe arbeiten. Die Analyse dauert etwa 2–3 Minuten.

Diese Meldung wird angezeigt, wenn Abbrechen beim Testvorgang betätigt wurde. Wählen Sie Ja, um den Vorgang zu beenden oder Nein, um mit dem Test fortzufahren. Diese Meldung bleibt 5 Sekunden lang bestehen, dann fährt das System mit dem Test fort. Wenn der Test abgebrochen wird, entfernen Sie die Kassetten und drücken Sie auf Beenden.

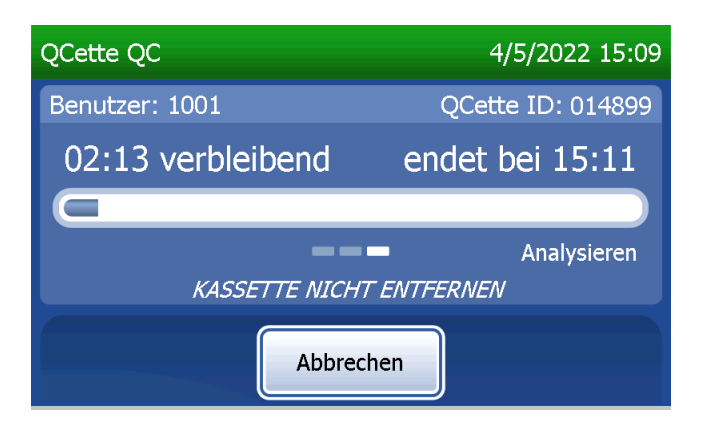

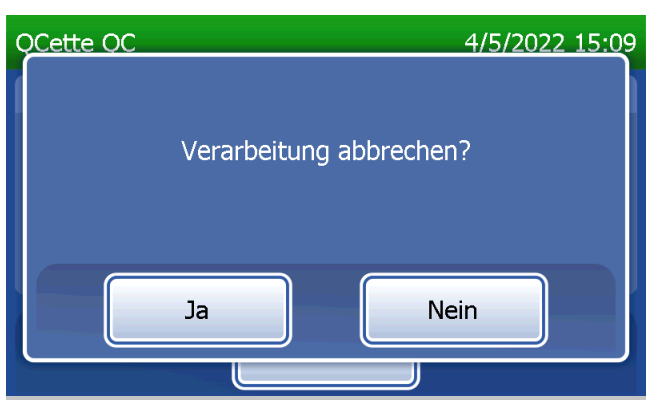

#### **QCette Datensätze**

Der komplette Datensatz wird automatisch ausgedruckt, wenn Auto Drucken auf EIN eingestellt ist; alternativ kann gedruckt/erneut gedruckt werden, indem Sie auf die Schaltfläche Drucken drücken.

Die QCette Ergebnisse lauten SYSTEM: BESTANDEN oder SYSTEM: NICHT BESTANDEN. Das Analysegerät zeigt das Ergebnis BESTANDEN oder NICHT BESTANDEN und das Ergebnis für jede QCette-Stufe an (Stufe 1 und Stufe 2).

Bei einem Ergebnis NICHT BESTANDEN sollte der Test wiederholt werden (siehe Kapitel 7 – Fehlerbehebung, Punkte 8 und 9).

Auf Beenden drücken, um zum Hauptmenü zurückzukehren.

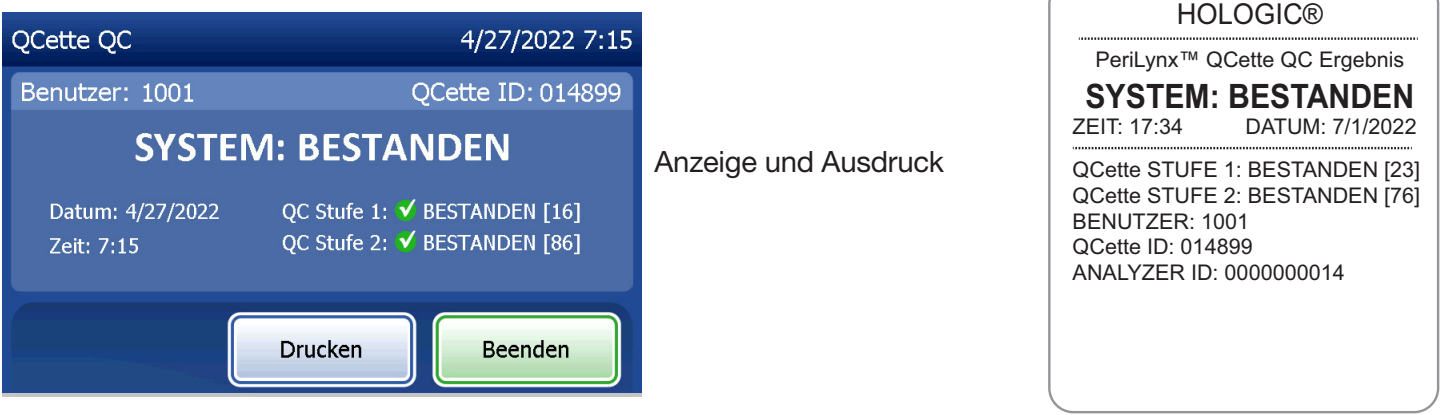

Gebrauchsanleitung für das PeriLynx™ System 4-19

Kapitel 4 – **Softwarefunktionen – QCette QC ausführen**

#### Flüssigkontrollen

Wählen Sie aus dem Hauptmenü Flüssigkeit QC durchführen aus.

Um mit dem nächsten Schritt fortzufahren, muss die Benutzer-ID eingegeben werden. Drücken Sie auf Weiter, um die ID zu akzeptieren. Das Feld kann bis zu 15 alphanumerische Zeichen fassen.

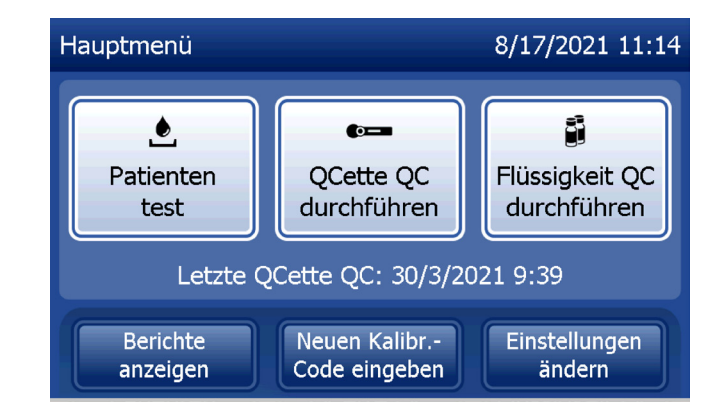

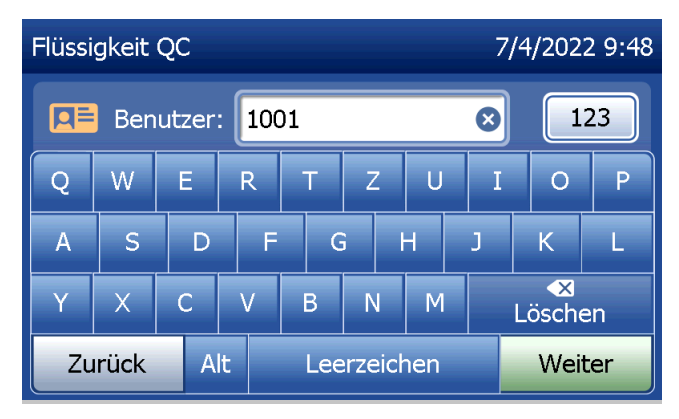

Die Kassettenlosnummer muss eingegeben werden, um mit dem nächsten Schritt fortzufahren. Die Kassettenlosnummer befindet sich auf der Kassettentasche und auf dem Kassettenkarton. Die Software verlangt, dass die Codenummer im korrekten Format eingegeben wird: ein Buchstabe, danach vier numerische Zeichen (z. B. L1067).

Das Analysegerät vergleicht automatisch die Kassettenlosnummer, die für die Einstellung der Kalibrierung verwendet wurde, mit der Kassettenlosnummer, die für die Testkontrollen verwendet wurde.

Wenn die Losnummern nicht übereinstimmen, kann der Testablauf nicht fortgesetzt werden. In diesem Fall meldet die Anzeige, dass das Kassettenlos nicht kalibriert werden konnte. Wenn Sie Schließen drücken, wird die Kassettenlosnummer, die für die Kalibrierung verwendet wurde, angezeigt.

Gebrauchsanleitung für das PeriLynx™ System 4-21 Kapitel 4 – **Softwarefunktionen – Flüssigkontrollen**

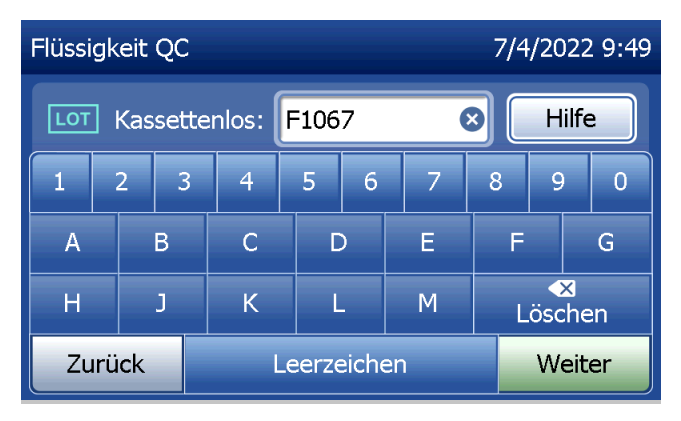

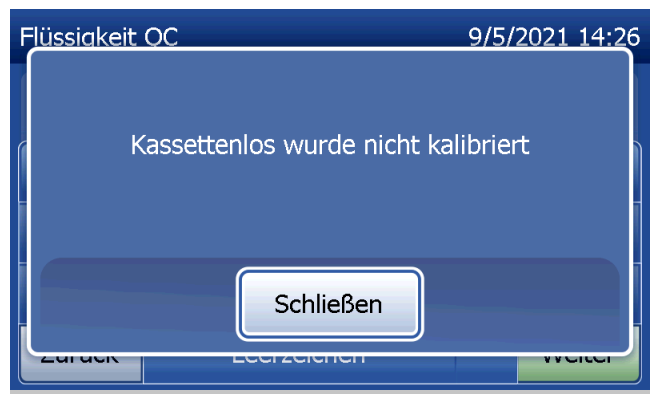

Wählen Sie die Kontrolle für Stufe 1 oder Stufe 2 aus.

Geben Sie die Kontrolllosnummer ein und drücken Sie auf Weiter. Das Feld kann bis zu 12 alphanumerische Zeichen fassen.

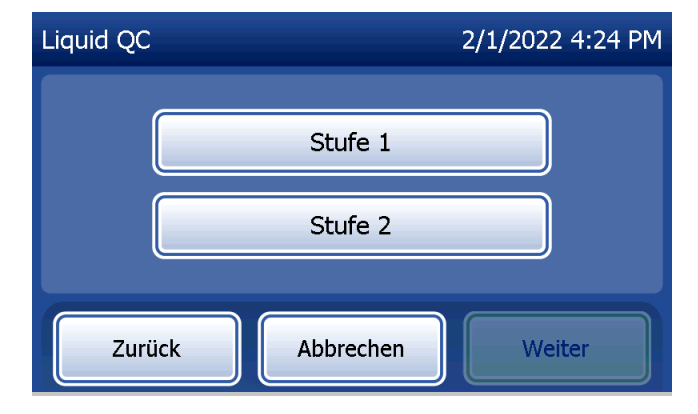

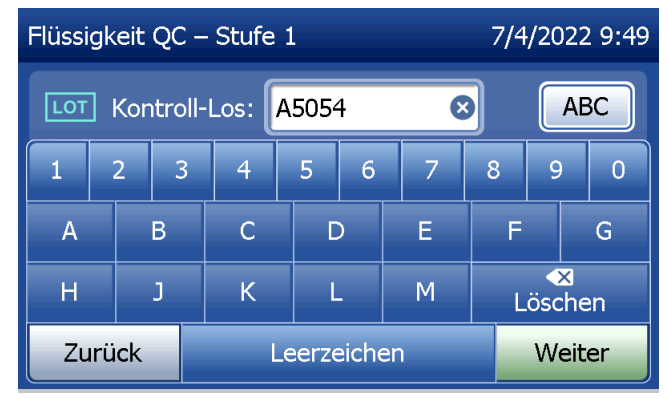

Diese Meldung wird angezeigt, falls sich eine Kassette im Analysegerät befindet, bevor das System zum nächsten Bildschirm übergeht. Entfernen Sie die Kassette und drücken Sie auf Weiter.

Dann fordert das Analysegerät den Benutzer auf, eine Kassette einzuführen und auf Weiter zu drücken.

Gebrauchsanleitung für das PeriLynx™ System 4-23 Kapitel 4 – **Softwarefunktionen – Flüssigkontrollen**

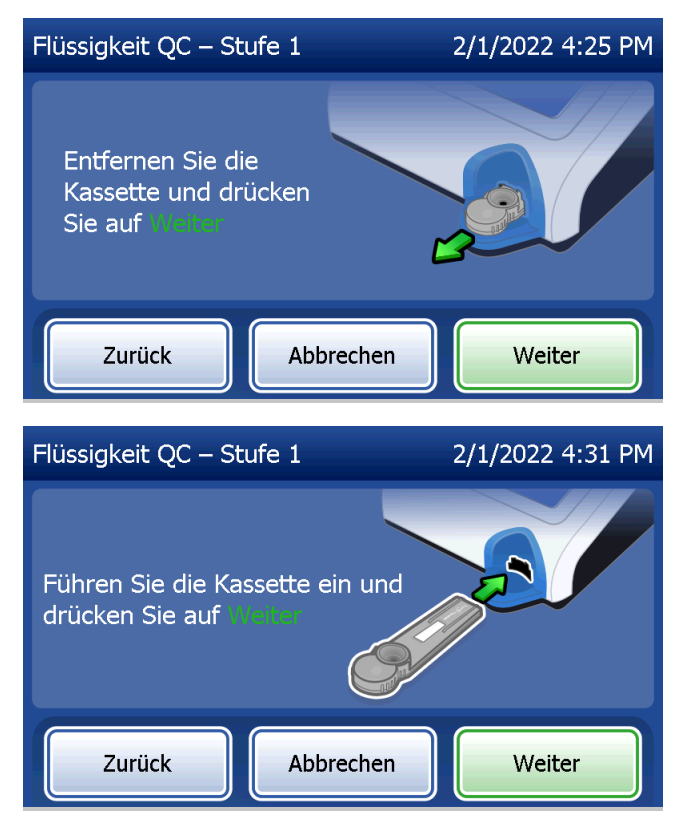

Das Analysegerät überprüft, ob die Rapid fFN 10Q Kassette richtig eingelegt wurde.

Es läuft eine 30-Sekunden-Stoppuhr ab, während das Analysegerät einen Signalton abgibt. Geben Sie 200 µl der Kontrollprobe hinzu und drücken Sie sofort auf Test starten.

Gebrauchsanleitung für das PeriLynx™ System 4-24 australiae en der anti- en der anti- en der anti- en der anti- en der anti- en der anti- en der anti- en der anti- en der anti- en der anti- en der anti- en der anti- en de Kapitel 4 – **Softwarefunktionen – Flüssigkontrollen**

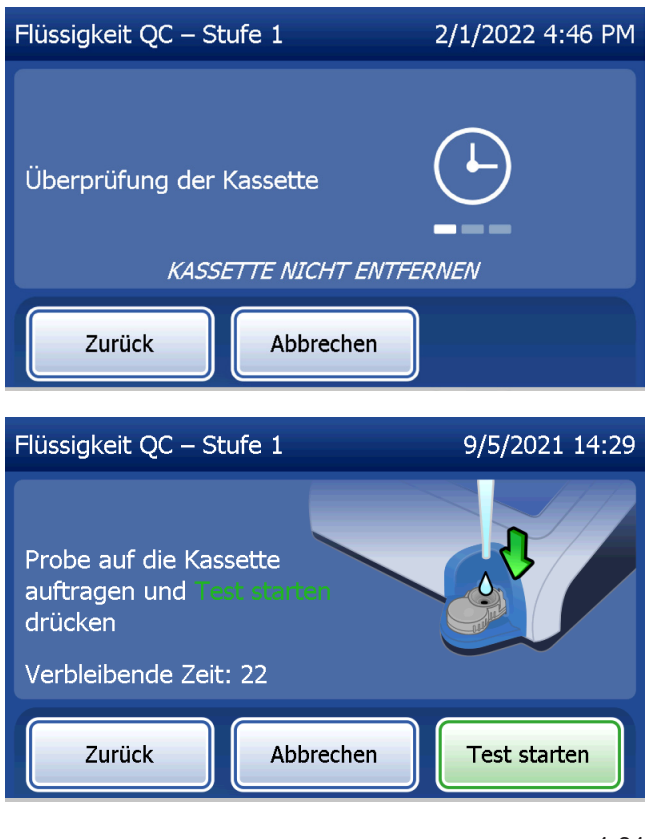

Falls die Flüssigkontrollprobe nicht hinzugegeben und Test starten nicht in der entsprechenden Zeit betätigt wird, kann der Testablauf nicht fortgesetzt werden. Die Anzeige meldet dann, dass die Probe nicht in der entsprechenden Zeit hinzugegeben wurde. Drücken Sie auf Schließen, um die Kassette zu entfernen, und Beenden, um zum Hauptmenü zurückzukehren. Es wird kein Datensatz zu diesem Test im Speicher erfasst.

Wurde eine Probe hinzugegeben, startet das Analysegerät einen 10-minütigen Countdown.

Zum Abbruch des Tests drücken Sie auf Abbrechen. Die Betätigung von **Abbrechen** und die Bestätigung, dass sie den Vorgang abbrechen möchten, beendet den Test und die Daten gehen verloren.

Gebrauchsanleitung für das PeriLynx™ System 4-25 australien aus der aus der aus der aus der aus der aus der aus der aus der aus der aus der aus der aus der aus der aus der aus der aus der aus der aus der aus der aus der a Kapitel 4 – **Softwarefunktionen – Flüssigkontrollen** Beim Abschluss der 7-minütigen Inkubationsphase beginnt das Analysegerät die Analyse der Kassette. Lassen Sie das Analysegerät bis zur Anzeige der Ergebnisse in Ruhe arbeiten. Die Analyse dauert etwa 2–3 Minuten.

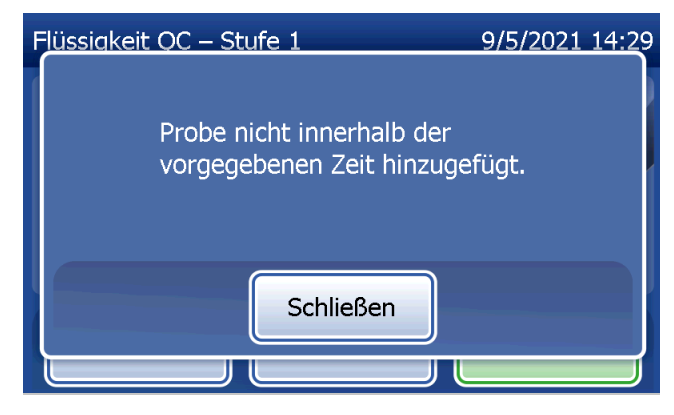

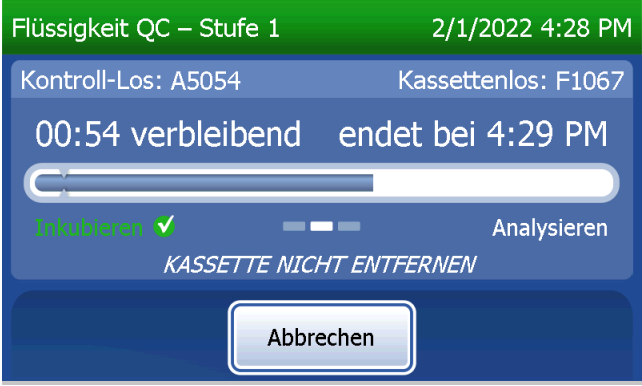

Diese Meldung wird angezeigt, wenn Abbrechen beim Testvorgang betätigt wurde. Wählen Sie Ja, um den Vorgang zu beenden oder Nein, um mit dem Test fortzufahren. Diese Meldung bleibt 5 Sekunden lang bestehen, dann fährt das System mit dem Test fort. Wenn der Test abgebrochen wird, entfernen Sie die Kassetten und drücken Sie auf Beenden. Falls der Test abgebrochen wird, ist eine neue Kassette für eine Testwiederholung erforderlich.

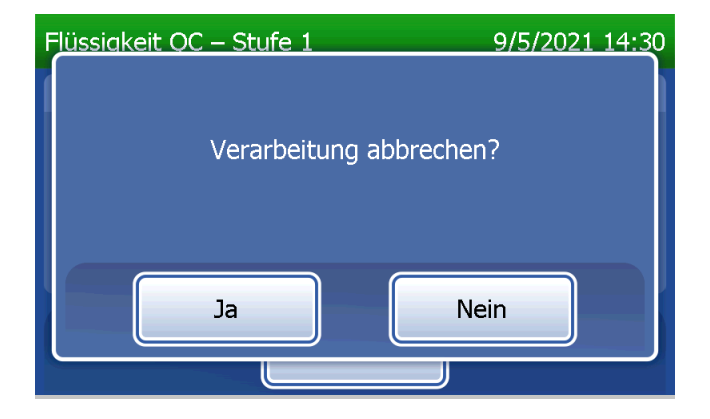
# **Datensätze der Flüssigkontrolle**

Der komplette Datensatz wird automatisch ausgedruckt, wenn Auto Drucken auf EIN eingestellt ist; alternativ kann gedruckt/erneut gedruckt werden, indem Sie auf die Schaltfläche Drucken drücken.

Kontrollergebnisse werden als fFN-Konzentration in ng/ml oder als UNGÜ LTIG angezeigt. Angemessene Ergebnisse der Flüssigkontrollen finden Sie in der Packungsbeilage zum Rapid fFN-Kontrollkit.

Bei einem Ergebnis außerhalb des Bereichs oder dem Ergebnis UNGÜ LTIG sollte der Test wiederholt werden (siehe Kapitel 7 – Fehlerbehebung, Punkt 10 und 11).

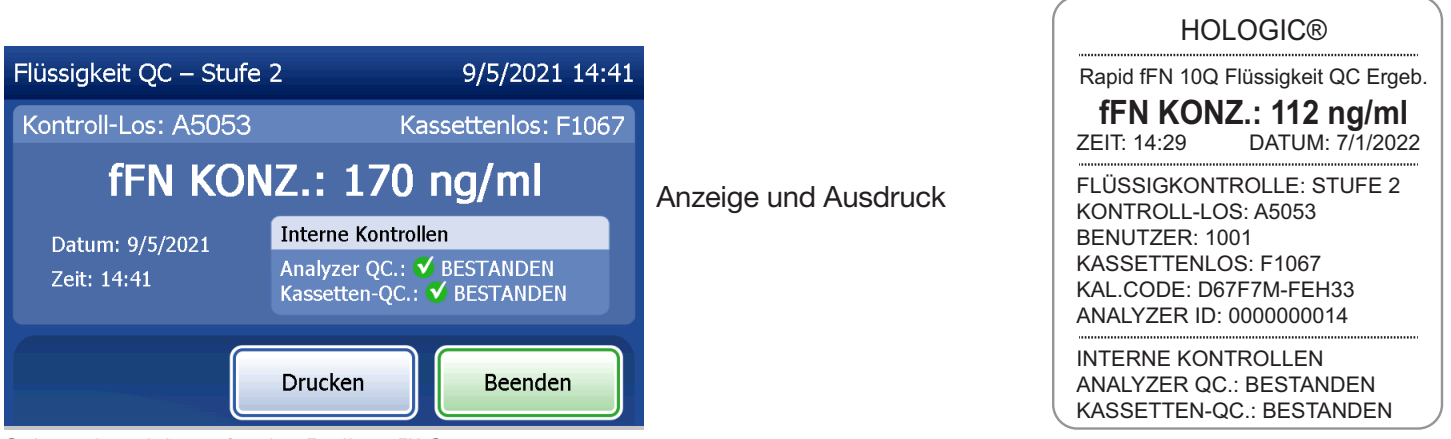

Gebrauchsanleitung für das PeriLynx™ System 4-27

Kapitel 4 – **Softwarefunktionen – Flüssigkontrollen**

### Einstellungen ändern

Die Schaltfläche Einstellungen ändern im Hauptmenü ermöglicht dem Benutzer, Datum, Uhrzeit, Ton-, Autoprintoder Passwort-Einstellungen zu ändern bzw. eine QCette-Einrichtung vorzunehmen. Diese Option ermöglicht dem technischen Kundendienst von Hologic außerdem die Aktualisierung der Softwareversion. Drücken Sie im Hauptmenü auf die Schaltfläche Einstellungen ändern, um auf diesen Bildschirm zuzugreifen.

Einstellungen ändern – Datum/Uhrzeit Wählen Sie Einstellungen – Datum/Uhrzeit.

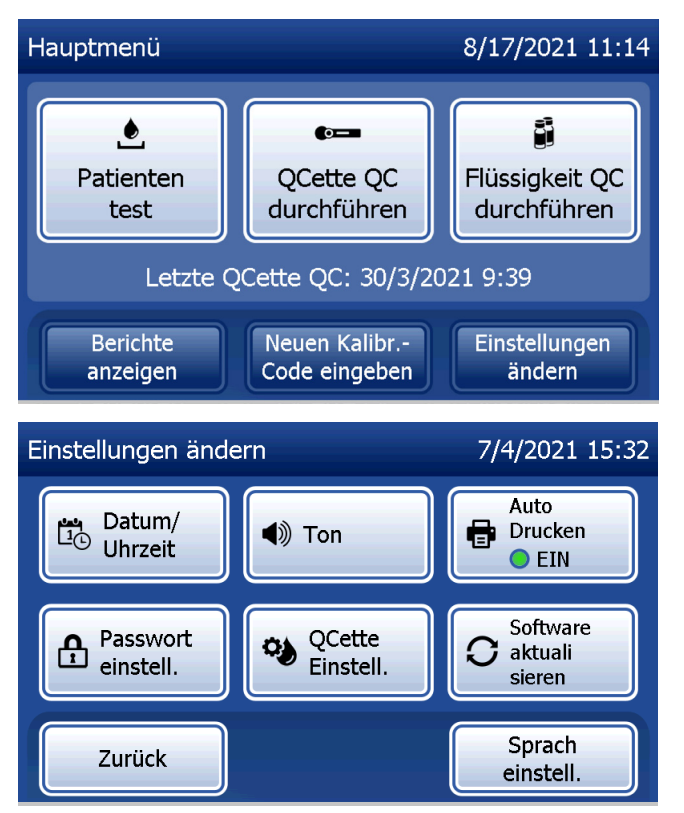

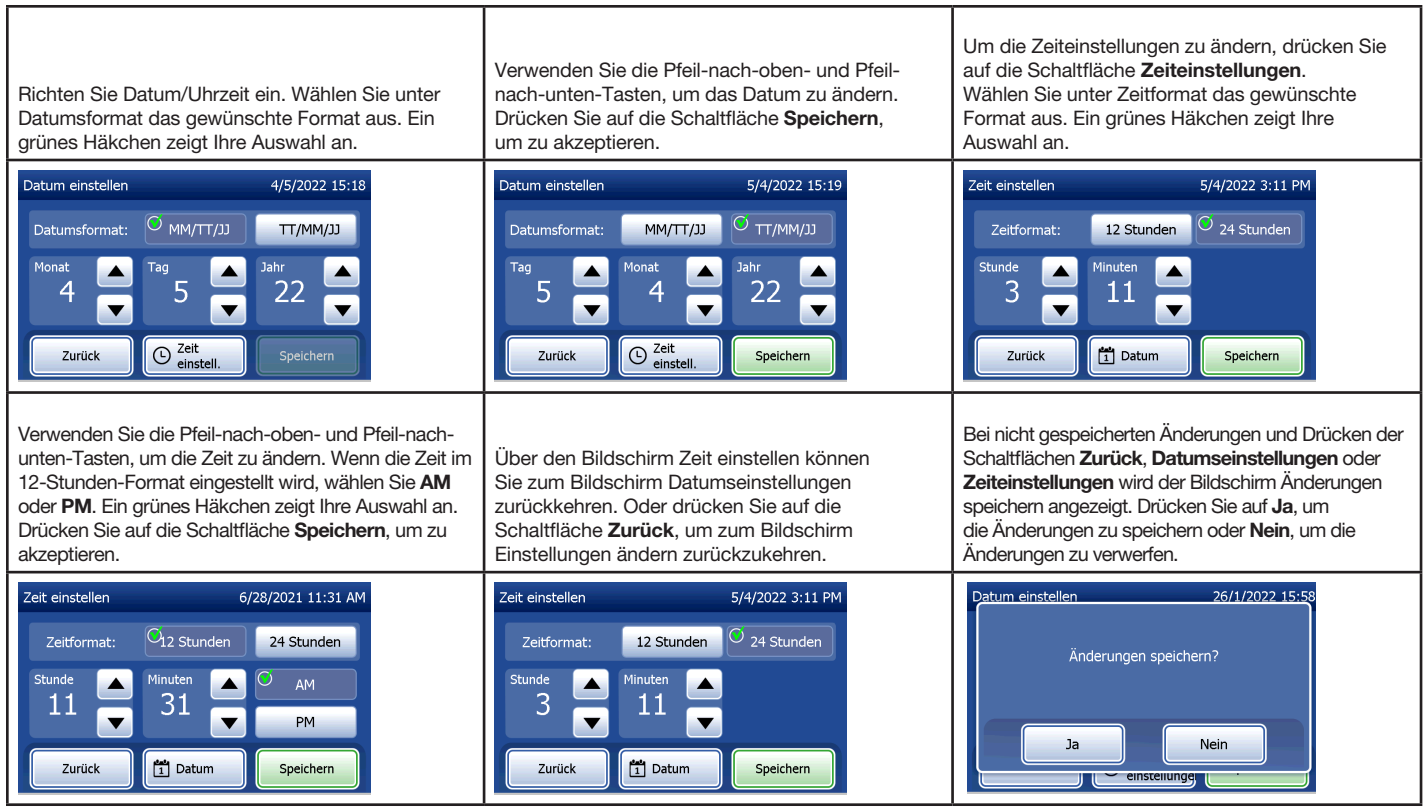

Gebrauchsanleitung für das PeriLynx<sup>™</sup> System 4-29

### Einstellungen ändern – Toneinstellungen

Aktivieren oder deaktivieren Sie im Abschnitt "Ton" den Signalton (Piepton). Ein grünes Häkchen zeigt Ihre Auswahl an.

Wenn der Ton aktiviert ist, verwenden Sie die Schaltflächen Plus (+) oder Minus (–), um die Lautstärke zu erhöhen oder zu verringern. Bei aktiviertem Ton spielt das Analysegerät beim Berühren der Plus- oder Minus-Schaltflächen auch den Ton in der gewählten Lautstärke ab.

Drücken Sie auf die Schaltfläche Zurück, um zum Bildschirm Einstellungen ändern zurückzukehren.

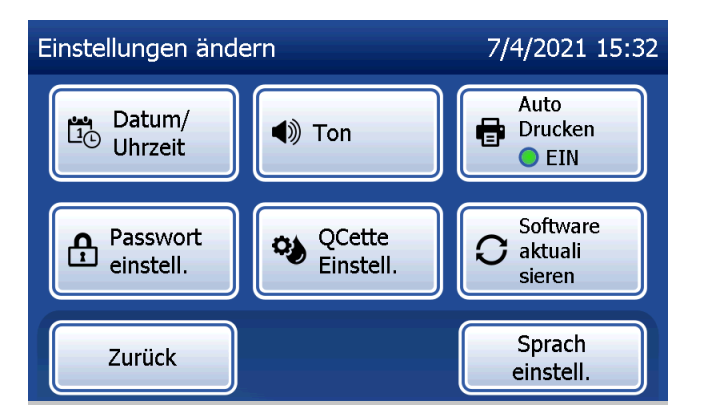

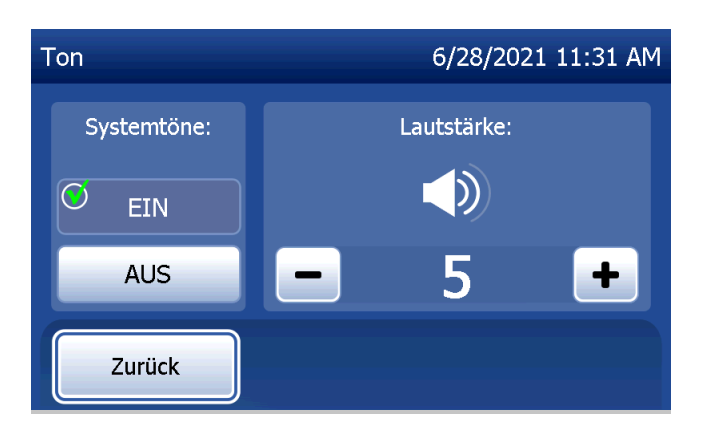

Gebrauchsanleitung für das PeriLynx™ System 4-30 australien aus der aus der aus der aus der aus der aus der aus der aus der aus der aus der aus der aus der aus der aus der aus der aus der aus der aus der aus der aus der a

# Einstellungen ändern – Automatisches Drucken

Drücken Sie auf dem Bildschirm Einstellungen ändern auf die Schaltfläche Auto Drucken, um automatisches Drucken zu aktivieren bzw. zu deaktivieren. Ein grüner Kreis zeigt an, dass Auto Drucken aktiviert ist.

"Auto Drucken" druckt automatisch die Testergebnisse, wenn die Funktion auf EIN eingestellt wurde. Wenn Auto Drucken auf AUS eingestellt wurde, können die Ergebnisse gedruckt werden, indem Sie die Schaltfläche Drucken drücken.

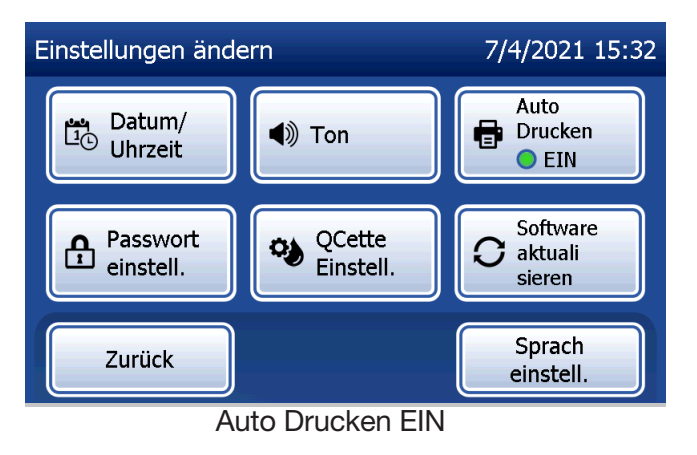

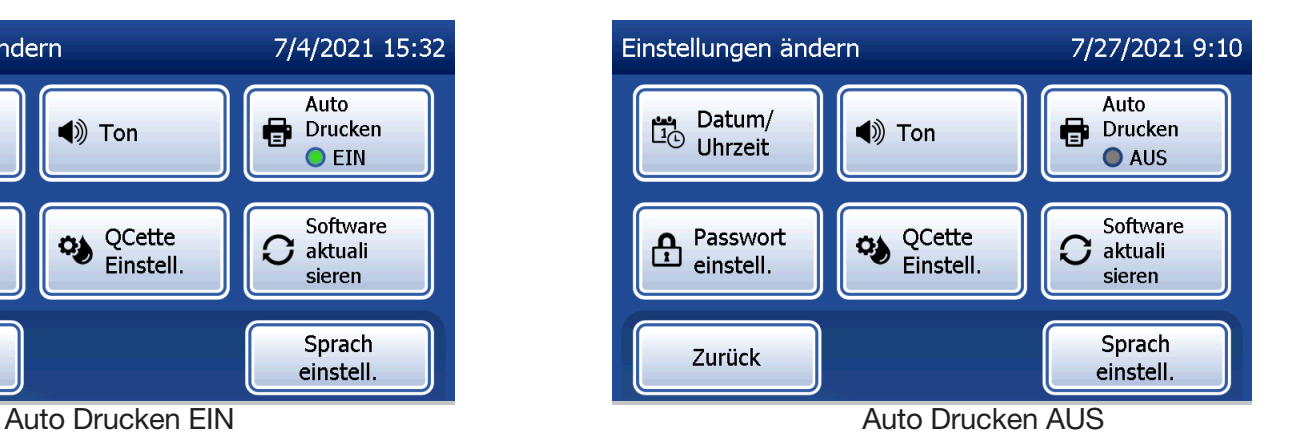

Gebrauchsanleitung für das PeriLynx™ System 4-31 aus der antikelige aus der antikelige aus der antikelige aus der antikelige aus der antikelige aus der antikelige aus der antikelige aus der antikelige aus der antikelige a

## Einstellungen ändern – Passworteinstellungen

Das Analysegerät kann so eingestellt werden, dass im Abschnitt Zugriff auf Daten ein Passwort erforderlich ist, um Patienteninformationen anzuzeigen und zu drucken.

Wenn der Passwortschutz deaktiviert ist, sind die Datenzugriffsfunktionen für alle Benutzer verfügbar.

Um den Passwortschutz zu aktivieren, berühren Sie die Schaltfläche Neues Passwort eingeben.

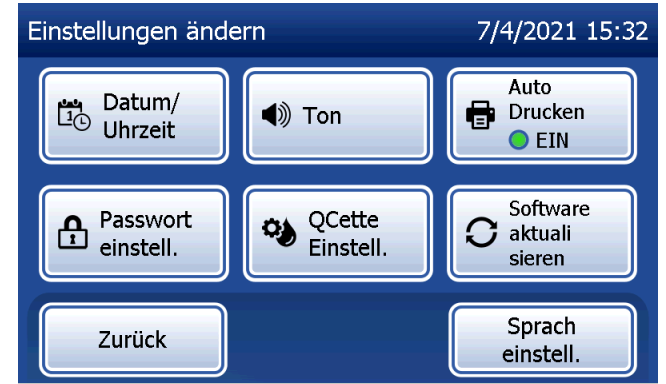

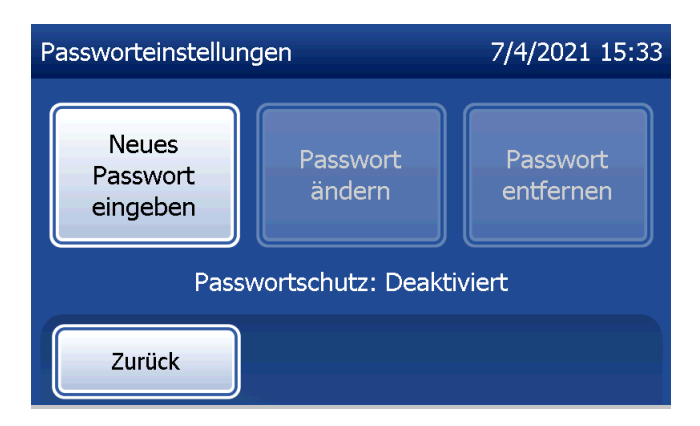

Geben Sie das Passwort über den Touchscreen oder optionalen Barcode-Scanner ein.

Drücken Sie auf die Schaltfläche Speichern.

Nun ist ein Passwort erforderlich, um die Informationen im Abschnitt Zugriff auf Daten anzuzeigen und zu drucken.

Um das Passwort zu ändern, drücken Sie auf die Schaltfläche Passwort ändern. Geben Sie das aktuelle Passwort über den Touchscreen oder optionalen Barcode-Scanner ein. Drücken Sie auf die Schaltfläche Weiter und geben Sie dann das Passwort ein.

Drücken Sie auf die Schaltfläche Speichern.

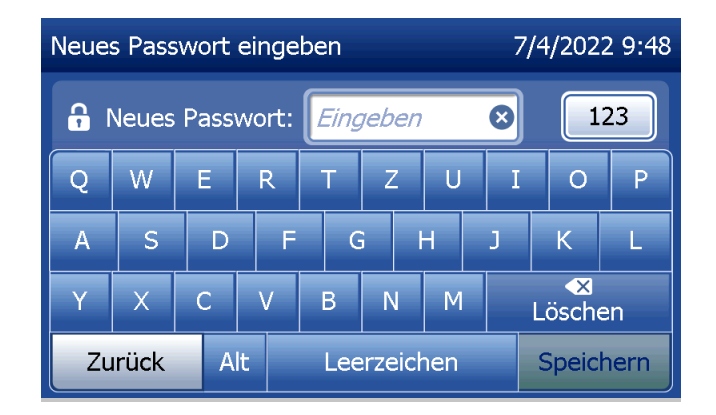

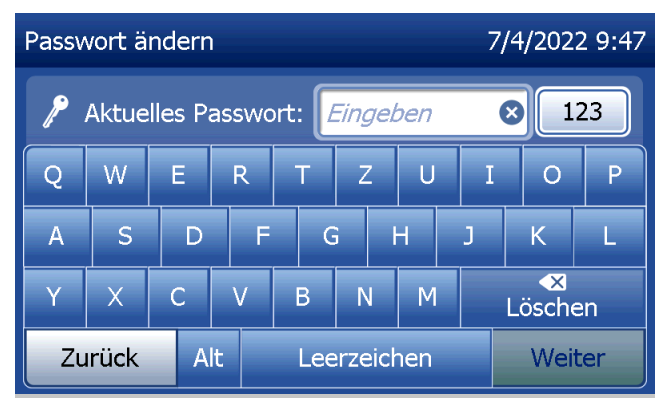

Um den Passwortschutz zu entfernen, drücken Sie auf die Schaltfläche Passwort entfernen. Geben Sie das aktuelle Passwort über den Touchscreen oder optionalen Barcode-Scanner ein.

Drücken Sie auf die Schaltfläche Weiter.

Der Passwortschutz ändert sich von "Aktiviert" zu "Deaktiviert". Nun ist kein Passwort erforderlich, um die Informationen im Abschnitt Zugriff auf Daten anzuzeigen und zu drucken.

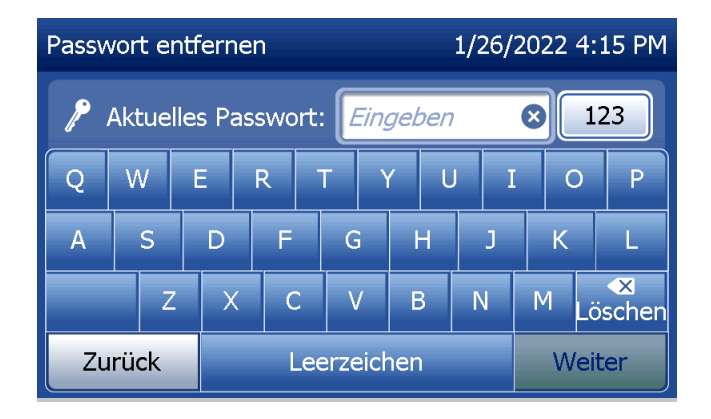

# Einstellungen ändern – QCette Einstellungen

Über die QCette Einstellungen wird die QCette initialisiert, so dass sie zur Auswertung der Funktion des Analysegeräts bereit ist. Während der Initialisierung werden die Leistungskriterien für das Analysegerät festgelegt. Die QCette Einstellungen müssen VOR dem Einsatz der QCette als Instrumentenprüfgerät vorgenommen werden.

Wählen Sie aus dem Hauptmenü die Option Einstellungen ändern aus.

Wählen Sie QCette Einstellungen im Menü Einstellungen ändern, um zu starten.

Um mit dem nächsten Schritt fortzufahren, geben Sie die Benutzer-ID ein. Drücken Sie auf Weiter, um die ID zu akzeptieren. Das Feld kann bis zu 15 Buchstaben und/oder Zahlen erfassen.

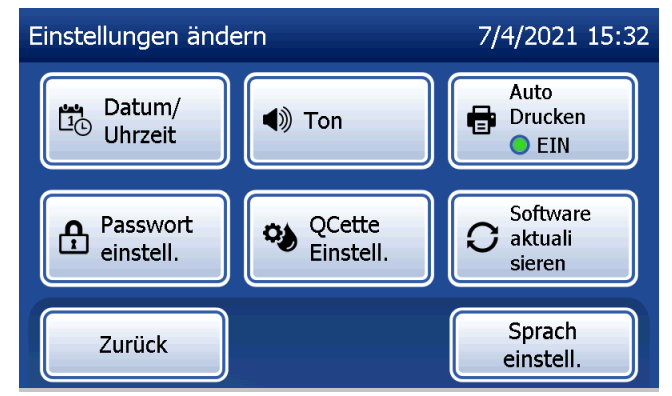

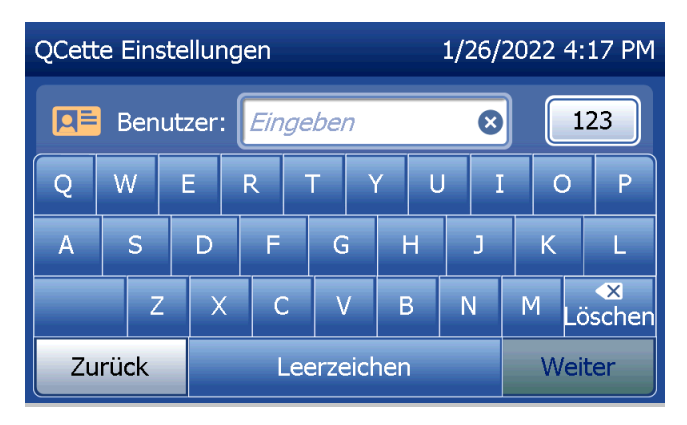

Um mit dem nächsten Schritt fortzufahren, muss die QCette-ID eingegeben werden. Die QCette ID ist die Seriennummer der QCette. Die Seriennummer ist auf dem Kunststoffgehäuse der QCette aufgedruckt. Die Software verlangt, dass die Seriennummer im korrekten Format eingegeben wird: sechs numerische Zeichen (z. B. 014899). Geben Sie auch alle Nullen am Anfang der Nummer ein.

Diese Meldung wird angezeigt, falls sich eine Kassette im Analysegerät befindet, bevor das System zum nächsten Bildschirm übergeht. Entfernen Sie die Kassette und drücken Sie auf Weiter.

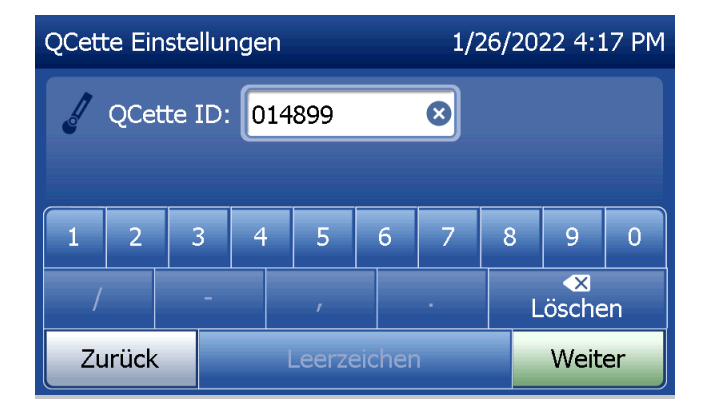

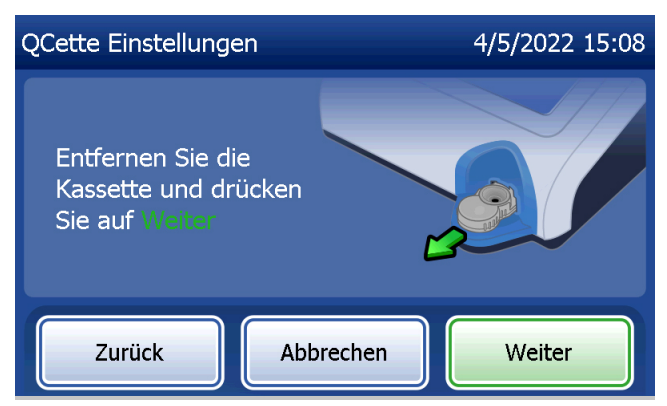

Dann fordert das Analysegerät den Benutzer auf, die QCette einzuführen und auf Weiter zu drücken.

Es läuft eine zehnminütige Stoppuhr ab.

Das Analysegerät beginnt mit der Initialisierung der QCette. Lassen Sie das Analysegerät bis zur Anzeige der Ergebnisse in Ruhe arbeiten. Der Initialisierungsvorgang dauert etwa 10 Minuten. Die Initialisierung kann durch Betätigung von Abbrechen beendet werden.

**OCette Einstellungen** 1/26/2022 4:49 PM Führen Sie die QCette ein und drücken Sie auf Zurück Abbrechen Weiter

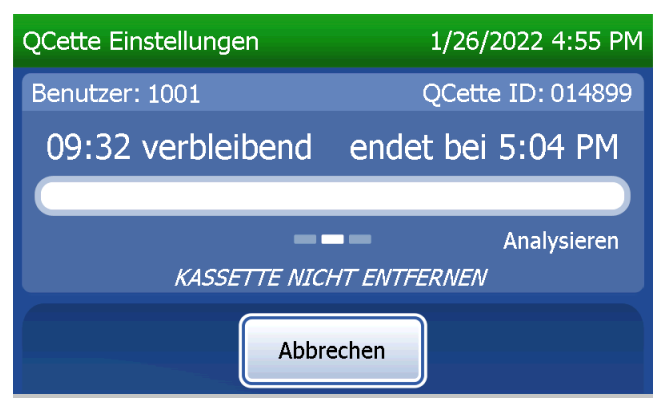

Gebrauchsanleitung für das PeriLynx™ System 4-37 australiae en eine australiae en eine australiae en eine australiae en eine australiae en eine australiae en eine australiae en eine australiae en eine australiae en eine a Kapitel 4 – **Softwarefunktionen – Einstellungen ändern**

Diese Meldung wird angezeigt, wenn Abbrechen beim Testvorgang betätigt wurde. Wählen Sie Ja, um den Vorgang zu beenden oder Nein, um mit dem Test fortzufahren. Diese Meldung bleibt 5 Sekunden lang bestehen, dann fährt das System mit dem Test fort. Wenn der Test abgebrochen wird, entfernen Sie die Kassetten und drücken Sie auf Beenden.

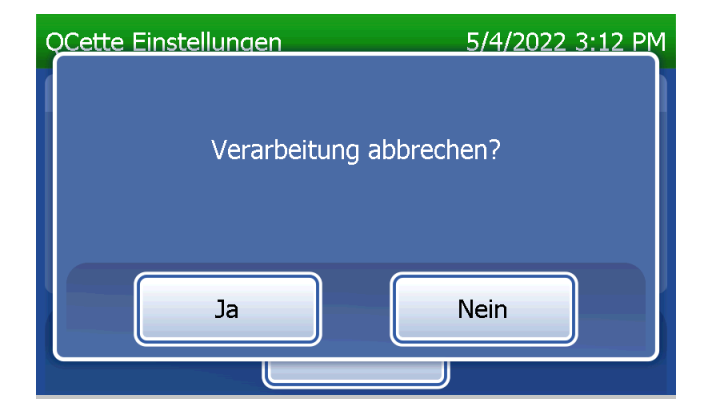

Beim erfolgreichen Abschluss der QCette-Einrichtung wird diese Meldung angezeigt. EINRICHTUNG ABGESCHLOSSEN bedeutet, dass die Leistungskriterien für das Analysegerät festgelegt wurden. Auf Beenden drücken, um zum Hauptmenü zurückzukehren.

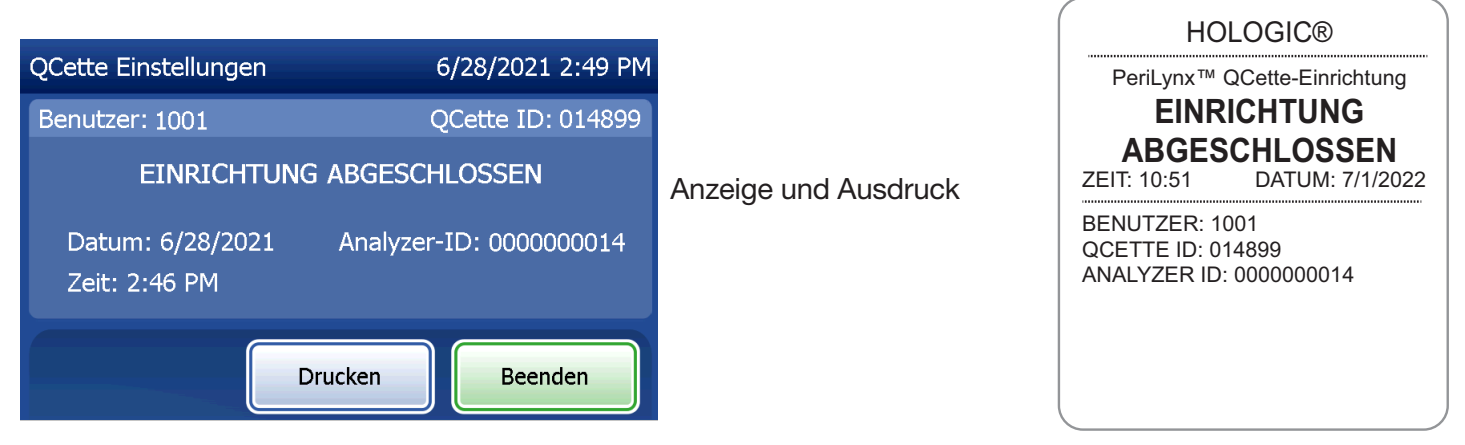

Gebrauchsanleitung für das PeriLynx™ System 4-39 australien auch aus der auch auch aus der auch der auch der auch der auch der auch der auch der auch der auch der auch der auch der auch der auch der auch der auch der auch

Diese Meldung wird angezeigt, falls die QCette-Einrichtung nicht abgeschlossen wurde. Sie zeigt an, dass die Leistungskriterien des Analysegeräts nicht erreicht wurden. Bei Auftreten des Einrichtungsfehler für die QCette, siehe Kapitel 7 – Fehlerbehebung Punkt 8.

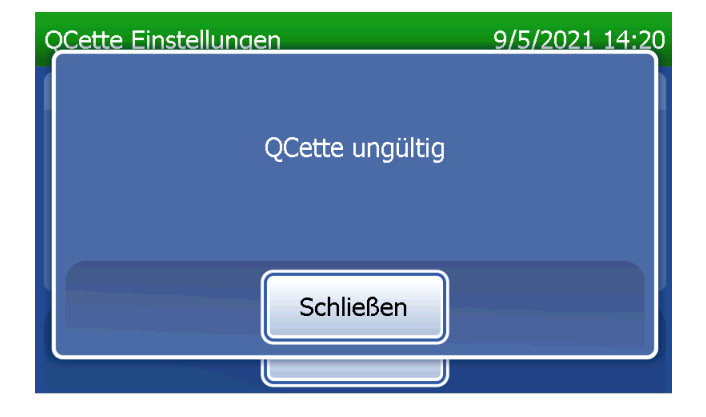

## Einstellungen ändern – Software aktualisieren

Der Bildschirm Einstellungen ändern verfügt über eine Option zur Aktualisierung der Softwareversion.

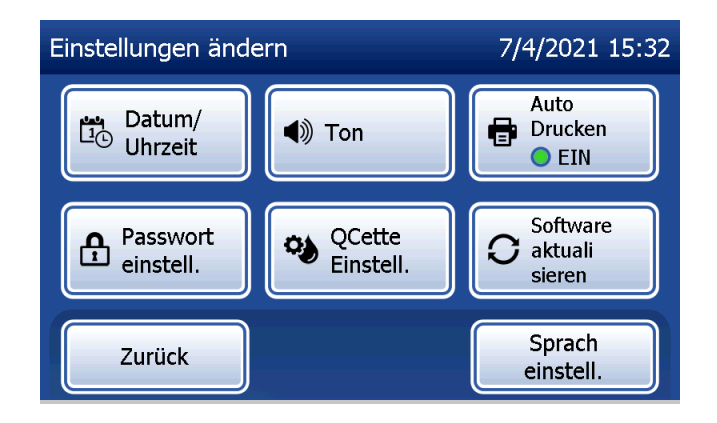

### Einstellungen ändern – Spracheinstellungen

Der Bildschirm Einstellungen ändern verfügt über eine Option, mit der die auf dem Bildschirm des Analysegerätes angezeigte Sprache geändert werden kann.

Um die auf dem Bildschirm angezeigte Sprache zu ändern, drücken Sie die Taste Sprache. Verwenden Sie den Pfeil nach oben oder unten, um durch die Liste der Sprachen zu blättern. Zur Sprachauswahl den Namen der Sprache drücken.

Drücken Sie auf die Schaltfläche Speichern. Das Analysegerät braucht etwa 60 Sekunden, um die Sprache zu wechseln.

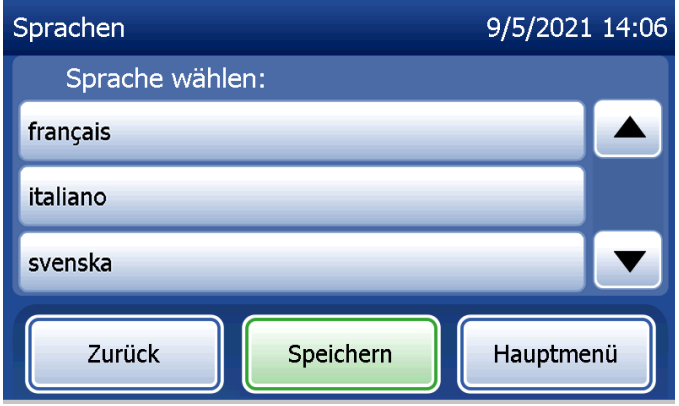

#### Berichte anzeigen

Die Schaltfläche Berichte anzeigen im Hauptmenü ermöglicht dem Benutzer den Bericht der monatlichen Nutzung, die Teststatistiken und die Datenzugriffsfunktionen anzuzeigen und auszudrucken.

#### Monatliche Nutzung

Berühren Sie die Schaltfläche Monatliche Nutzung auf dem Bildschirm Berichte anzeigen, um eine Zusammenfassung der Patiententests anzuzeigen oder auszudrucken, die pro Monat in den vergangenen 12 Monaten (fortlaufender Kalender) durchgeführt wurden.

Hinweis: Um den Bericht der monatlichen Nutzung auf ein USB-Gerät zu übertragen, verbinden Sie ein USB-Laufwerk mit dem USB-Anschluss an der Rückseite des Analysegeräts, bevor Sie die Schaltfläche Monatliche Nutzung auf dem Bildschirm "Berichte anzeigen" berühren.

Gebrauchsanleitung für das PeriLynx™ System 4-43

Kapitel 4 – **Softwarefunktionen – Berichte anzeigen**

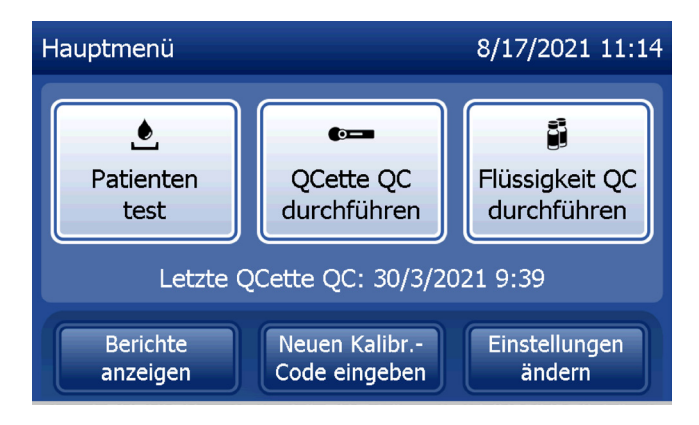

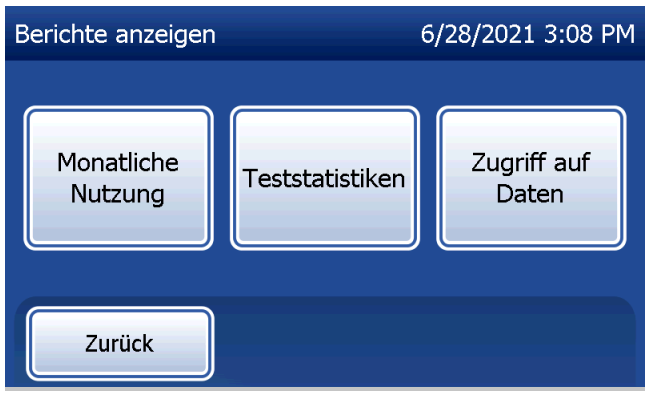

Verwenden Sie die Pfeil-nach-oben- und Pfeil-nach-unten-Tasten, um im Bericht zu scrollen.

Es wird die Gesamtzahl der Patiententests angezeigt. Die Gesamtzahl der gültigen und ungültigen Patiententests werden ebenfalls angezeigt.

Drucken Sie den Bericht, indem Sie die Taste Drucken betätigen.

Drücken Sie auf die Schaltfläche Zurück, um zum Bildschirm "Berichte anzeigen" zurückzukehren. Berühren Sie die Schaltfläche Hauptmenü, um zum Hauptmenü zurückzukehren.

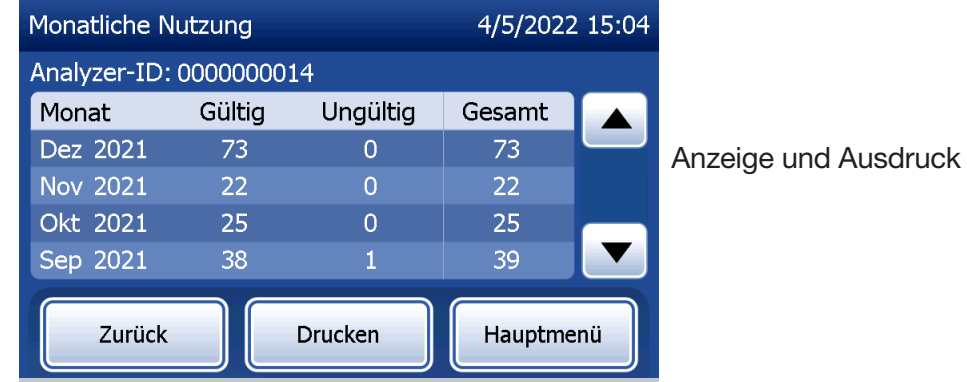

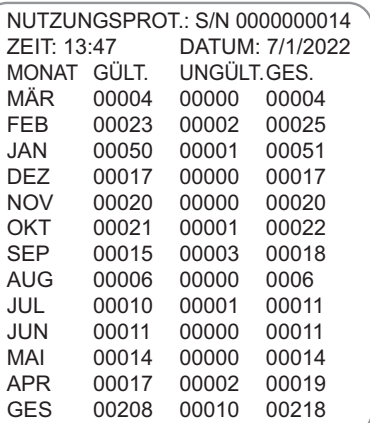

Gebrauchsanleitung für das PeriLynx™ System 4-44 australiae en eine australiae en eine australiae en eine australiae en eine australiae en eine australiae en eine australiae en eine australiae en eine australiae en eine a

Kapitel 4 – **Softwarefunktionen – Monatliche Nutzung**

#### Teststatistiken

Berühren Sie im Bildschirm "Berichte anzeigen" die Schaltfläche Teststatistiken, um die Anzahl der Tests, die auf dem Analysegerät durchgeführt wurden, nach Kategorie anzuzeigen und zu drucken.

Die Gesamtanzahl der Patiententests, Flüssigkontrolltests (Liquid QC) und QCette Qualitätskontrolltests werden angezeigt. Drücken Sie auf die Schaltfläche Drucken, um die Teststatistiken auszudrucken.

Drücken Sie auf die Schaltfläche Zurück, um zum Bildschirm "Berichte anzeigen" zurückzukehren.

Berühren Sie die Schaltfläche Hauptmenü, um zum Hauptmenü zurückzukehren.

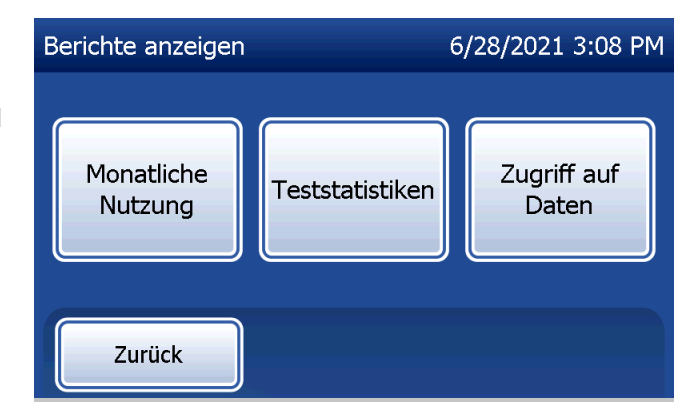

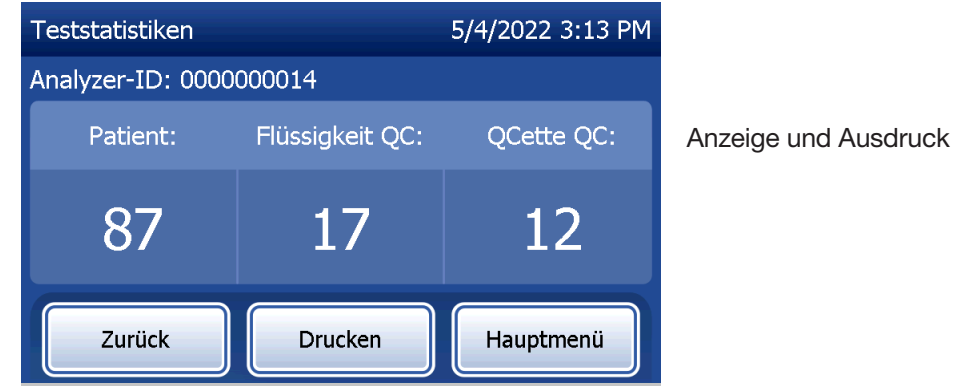

HOLOGIC® PeriLynx™ System **TEST-ZÄHLPROTOKOLL**<br>ZEIT: 13:47 DATUM: 7/1/2022 DATUM: 7/1/2022 ANALYZER ID: 0000000014 PATIENT: 16 FLÜSSIGKEIT QC: 2 QCETTE QC: 4

Gebrauchsanleitung für das PeriLynx™ System 4-45 australien auch aus der auch auch aus der auch der auch der auch der auch der auch der auch der auch der auch der auch der auch der auch der auch der auch der auch der auch

Kapitel 4 – **Softwarefunktionen – Teststatistiken**

### Zugriff auf Daten

### Zugriff auf Daten – Daten anzeigen/drucken

Berühren Sie auf dem Bildschirm "Berichte anzeigen" die Schaltfläche Zugriff auf Daten, um auf die Patientendaten, Daten der QCette Qualitätskontrolle oder Kalibrierungsdaten zuzugreifen, die im Analysegerät gespeichert sind.

Wählen Sie die Kategorie der anzuzeigenden/zu druckenden Datensätze.

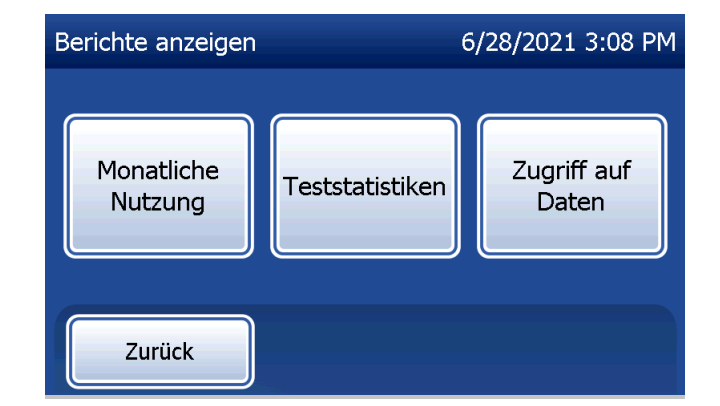

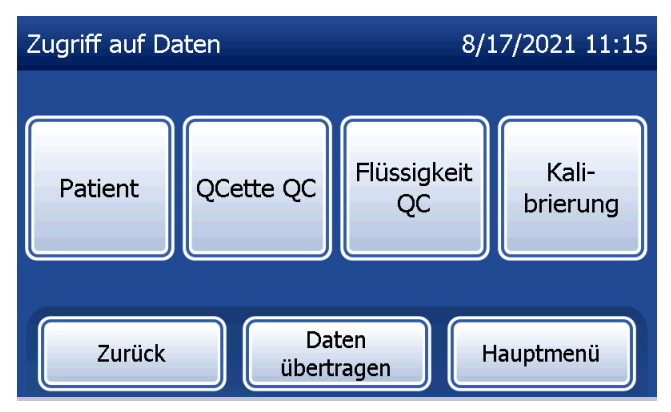

Wenn der Passwortschutz des Analysegeräts aktiviert ist, geben Sie das Passwort ein, um auf die Patientendaten zuzugreifen und drücken Sie auf Weiter.

Eine Zusammenfassung der Datensätze dieser Kategorie wird angezeigt. Dabei steht der aktuellste Datensatz an oberster Stelle. In diesem Beispiel wurden Patientendaten gewählt. Verwenden Sie die Pfeil-nach-oben- und Pfeil-nachunten-Tasten, um in den Zusammenfassungen zu scrollen.

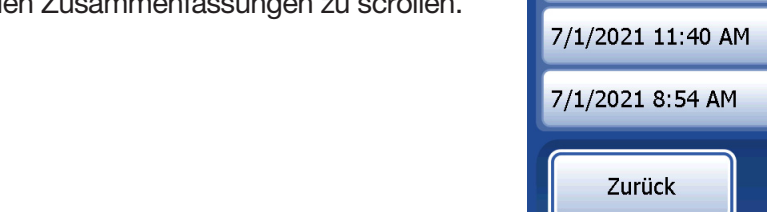

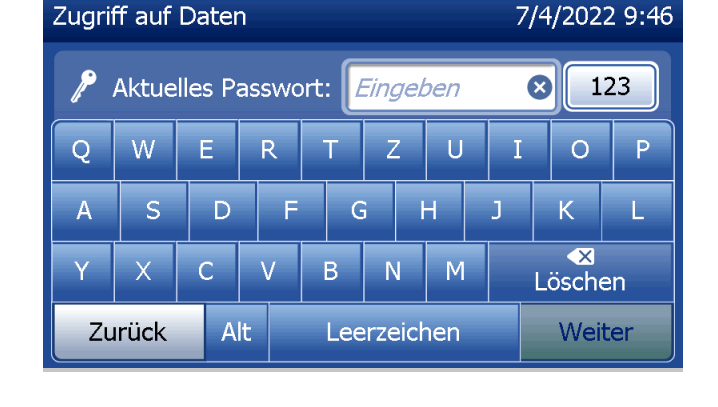

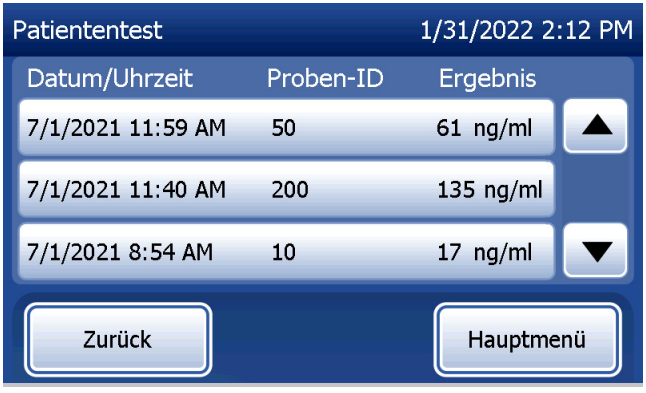

Zum Anzeigen eines Datensatzes klicken Sie auf den Eintrag. Verwenden Sie die Pfeil-nach-oben- und Pfeil-nach-unten-Tasten, um durch verschiedene Datensätze zu scrollen.

Drücken Sie auf die Schaltfläche Drucken, um den Datensatz auszudrucken.

Drücken Sie auf die Schaltfläche Zurück, um zum vorherigen Bildschirm zurückzukehren.

Berühren Sie die Schaltfläche Hauptmenü, um zum Hauptmenü zurückzukehren.

# Zugriff auf Daten – Datenübertragung

Die Funktion "Daten übertragen" im Menü Zugriff auf Daten ermöglicht dem Benutzer, alle Testergebnisse, die auf dem Analysegerät gespeichert sind, auf einen Computer zu übertragen, der mit einem seriellen Kabel mit dem Analysegerät verbunden ist.

Hinweis: Auf dem Analysegerät können maximal 1000 Patiententestergebnisse, 50 Ergebnisse der QCette Qualitätskontrolle, 50 Ergebnisse der Flüssig-Qualitätskontrolle und 50 Kalibrierungsergebnisse gespeichert werden.

Gebrauchsanleitung für das PeriLynx™ System 4-48 Kapitel 4 – **Softwarefunktionen – Zugriff auf Daten**

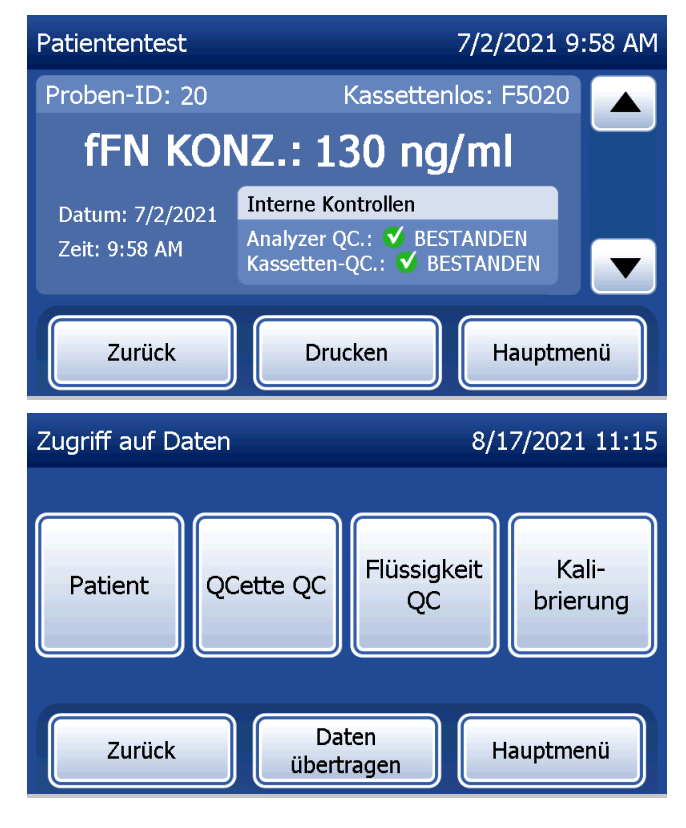

Berühren Sie Daten übertragen.

Wenn der Passwortschutz des Analysegeräts aktiviert ist, geben Sie das Passwort ein und drücken Sie auf Weiter.

Hinweis: Daten werden im ASCII-Format auf den Computer übertragen. Erfassung und Organisation der übertragenen Daten erfolgen nach dem Ermessen des Benutzers. Hologic, Inc. bietet KEINE Softwareoder technische Unterstützung im Hinblick auf eine Verarbeitung der Daten, sobald diese das Analysegerät verlassen haben.

Diese Meldung wird angezeigt, während die Datenübertragung läuft.

Wenn die Übertragung vollständig ist, wird dies in der Anzeige des Bildschirms "Berichte anzeigen" angezeigt.

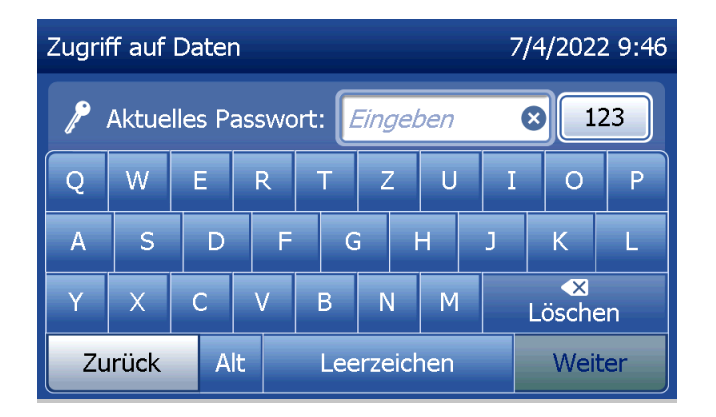

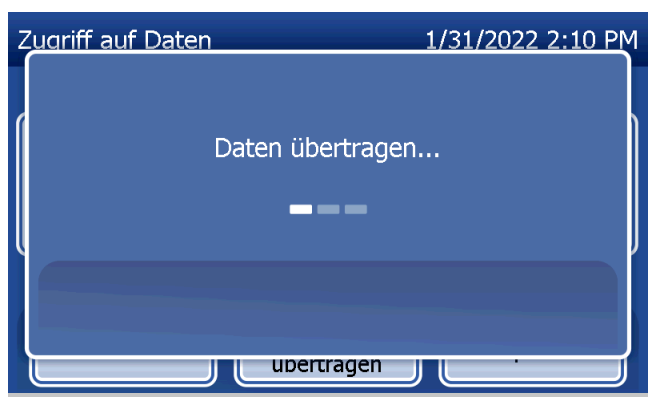

# Kapitel 5 – Pflege des Analysegeräts

## Allgemeine Reinigung

Halten Sie das Analysegerät staubfrei. Ggf. die Außenflächen einschließlich des Touchscreen mit einem feuchten Tuch und einem milden Reinigungsmittel reinigen.

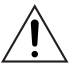

WARNUNG! Es darf KEINE Flüssigkeit in das Analysegerät gelangen. Halten Sie das Analysegerät stets trocken. In das Analysegerät eindringende Flüssigkeit kann die elektrischen Komponenten beschädigen oder beim Benutzer möglicherweise einen Stromschlag verursachen.

VORSICHT! An KEINEM Teil des Analysegeräts Lösungsmittel verwenden. Lösungsmittel können den Touchscreen beschädigen.

# Reinigung der Kassetteneinführöffnung

Die Kassetteneinführöffnung kann in Kontakt mit Körperflüssigkeiten gelangen und sollte regelmäßig gereinigt werden. VORSICHT: Bei der Handhabung biogefährdender Materialien sind geeignete Laborverfahren anzuwenden.

# Zugelassene Reinigungsmittel

Reagenzien, die nicht unten aufgeführt sind, können Verfärbungen am Gehäuse des Analysegeräts und am Touchscreen verursachen.

## Folgende Reinigungsmittel dürfen ausschließlich mit einem Tuch bzw. Labor-Wischtuch aufgetragen werden. Reinigungsmittel NIEMALS aufsprühen.

- 70%iges Ethanol
- Allgemeine Reinigungsmittel für den Laborbedarf mit desinfizierenden Eigenschaften

# Kapitel 6 – Drucker

### Einlegen von Druckeretiketten

Die Anleitung zum Verbinden des Druckers mit dem PeriLynx Analysegerät finden Sie in Kapitel 2 – Installation. Hinweis: Installieren Sie NICHT die Dymo-Etikettensoftware, die in der Druckerverpackung mit enthalten ist.

- 1. Öffnen Sie die Druckerabdeckung, um Zugriff auf das Innere des Druckers zu erhalten. Entfernen Sie das gesamte Verpackungsmaterial.
- 2. Nehmen Sie die Etikettenspule aus dem Drucker heraus.
- 3. Beachten Sie, das die LINKE und die RECHTE Seite der Spule unterschiedlich sind. Zum korrekten Zusammensetzen beachten Sie die Illustration auf jedem Teil. Die rechte Seite gleitet nach innen und außen und kann zum Einlegen der Etikettenrolle komplett abgenommen werden.
- 4. Entfernen Sie die RECHTE SEITE der Spule, indem Sie sie rechts nach außen herunterschieben.
- 5. Beachten Sie Abb. 1, während Sie diese Anweisungen befolgen: Schieben Sie die Etikettenrolle von rechts nach links auf die Spule, wie in Abb. 1(a) dargestellt. Befestigen Sie anschließend die rechte Seite der Spule wieder und schieben Sie sie fest gegen die Etikettenrolle, wie in Abb. 1(b) dargestellt. Achten Sie darauf, dass keine Lücke zwischen Rolle und Spule vorhanden ist. Die Etiketten rollen sich von unten von der Rolle ab.
- 6. Sorgen Sie dafür, dass das Netzkabel eingesteckt ist. Schalten Sie den Drucker ein, indem Sie das Kabel in die Steckdose stecken. Die Stromanzeige blinkt und der Motor des Druckers läuft, während er Etiketten zum Abrollen anfordert.
- 7. Während Sie die Etikettenspule mit einer Hand halten, fädeln Sie mit der anderen Hand das lose Ende der Rolle in den Führungsschlitz im Inneren des Druckers, wie in Abb. 2 dargestellt. (Falls es einfacher für Sie ist, legen Sie die Etiketten oben auf dem Drucker ab, wodurch Sie beide Hände für das Einführen der Etikettenrolle frei haben.)

Gebrauchsanleitung für das PeriLynx™ System 6-2 Kapitel 6 – Drucker

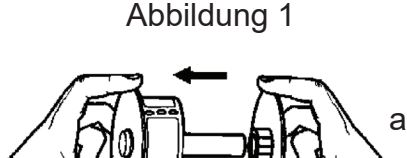

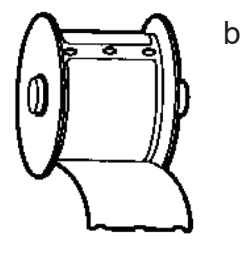

- 8. Schieben Sie das Ende der Rolle in den Schlitz, bis Sie einen leichten Widerstand spüren. Schieben Sie weiter leicht vorwärts. Der Motor für den Etikettenvorschub schiebt nun das Ende vor, transportiert die Etiketten durch den Drucker und aus dem Ausgangsschlitz hinaus. Der Drucker stoppt am Ende des ersten Etiketts automatisch den Vorschub. Falls der Motor anhält, während der Etiketteneinlegvorgang noch läuft, drücken Sie auf die Taste Papierzuführung, um ihn so wieder zu starten. (Zum Eigenschutz hält der Motor alle paar Sekunden an.)
- 9. Legen Sie die Etikettenspule in den Drucker ein. Die Spule passt in die erhabenen Seitenschlitze des Druckers.
- 10. Schließen Sie die Abdeckung, der Drucker ist nun bereit zum Drucken von Etiketten.

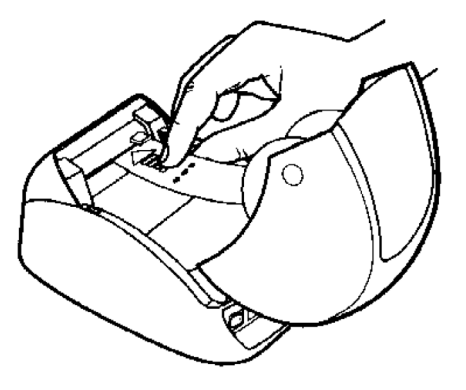

## Entfernung einer leeren Etikettenrolle

Wenn der Drucker keine Etiketten mehr hat, blinkt die Stromanzeige.

- 1. Lassen Sie den Drucker eingeschaltet und öffnen Sie die Abdeckung. Das letzte Etikett auf der Rolle kann mit einem Stück Klebeband auf dem Pappkern befestigt werden. Wenn dies geschehen ist, schneiden Sie mit der Schere das Etikett zwischen der Rolle und dem Etikettenvorschub-Schlitz durch. Nehmen Sie die Etikettenspule aus dem Drucker heraus.
- 2. Drücken Sie die Taste "Form Feed" auf der Vorderseite des Druckers, um das verbleibende Etikett aus dem Drucker auszuwerfen.
- 3. Schieben Sie die rechte Seite der Spule nach außen weg und entfernen Sie den Pappkern der Rolle.
- 4. Schieben Sie eine neue Etikettenrolle auf (Anleitung hierzu siehe Einlegen von Druckeretiketten).

## Beseitigung von Etikettenstaus

Hinweis: Zur Vermeidung von Etikettenstaus reißen Sie die Ausdrucke ab, sobald sie erstellt wurden. Lassen Sie nicht die Etikettenrolle aus dem Drucker herauslaufen.

Falls es zum Stau von Etiketten im Drucker kommt, befolgen Sie diese Anweisungen zur Beseitigung:

- 1. Öffnen Sie die Druckerabdeckung und schneiden Sie mit der Schere das Etikett zwischen Vorschubschlitz und Etikettenrolle durch.
- 2. Drücken Sie die Taste "Form Feed" auf der Vorderseite des Druckers, um das Etikett durch den Drucker zu schieben. Legen Sie erneut die Etiketten ein (Anleitung hierzu siehe Entfernung einer leeren Etikettenrolle).
- 3. Falls das Etikett nicht durch den Papierzufuhrschlitz vorgeschoben wird, entfernen Sie die Etikettenspule aus dem Drucker. Ziehen Sie das gestaute Etikett vorsichtig durch den Vorschubschlitz nach hinten heraus.
- Gebrauchsanleitung für das PeriLynx™ System 6-5 Kapitel 6 – Drucker 4. Ggf. nehmen Sie die Vorderblende des Druckers ab, um einen besseren Zugang zum Druckkopf zu erhalten. Öffnen Sie die Klappe und ziehen Sie vorsichtig am Rand der vorderen Abdeckung (1, siehe unten). Schieben Sie das Teil nach vorn (2). Jetzt lässt sich die Vorderblende abziehen.
- 5. Drücken Sie den Hebel links am Drucker nach vorn, um den Druck des Druckkopfes gegen das Etikett zu lösen.
- 6. Um die Druckerblende wieder zu befestigen, schieben Sie die Abdeckung wieder herauf und sorgen Sie dabei dafür, dass die Vorsprünge unten wie oben wieder einrasten. Legen Sie die Etikettenrolle erneut ein.

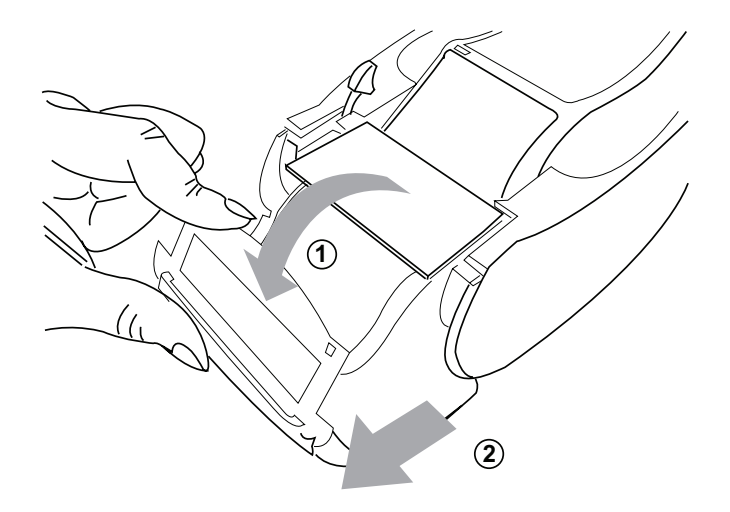

# Kapitel 7 – Fehlerbehebung

#### Allgemeine Informationen

Die Software des PeriLynx Analysegeräts wurde für eine einfache Fehlerbehebung entwickelt. Achten Sie immer auf die Signaltöne und befolgen Sie die Aufforderungen am Bildschirm, damit Ihr System optimal funktionieren kann. Die folgende Tabelle enthält eine Liste der möglichen Probleme, Problemursachen und empfohlenen Lösungen. Wenden Sie sich bei Fragen zur Leistung Ihres PeriLynx Systems an den technischen Kundendienst von Hologic.

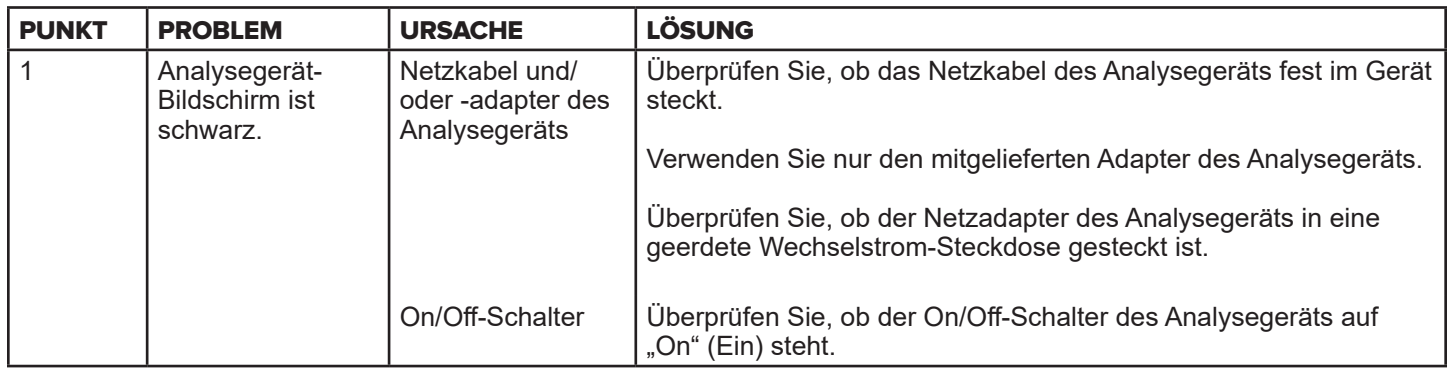

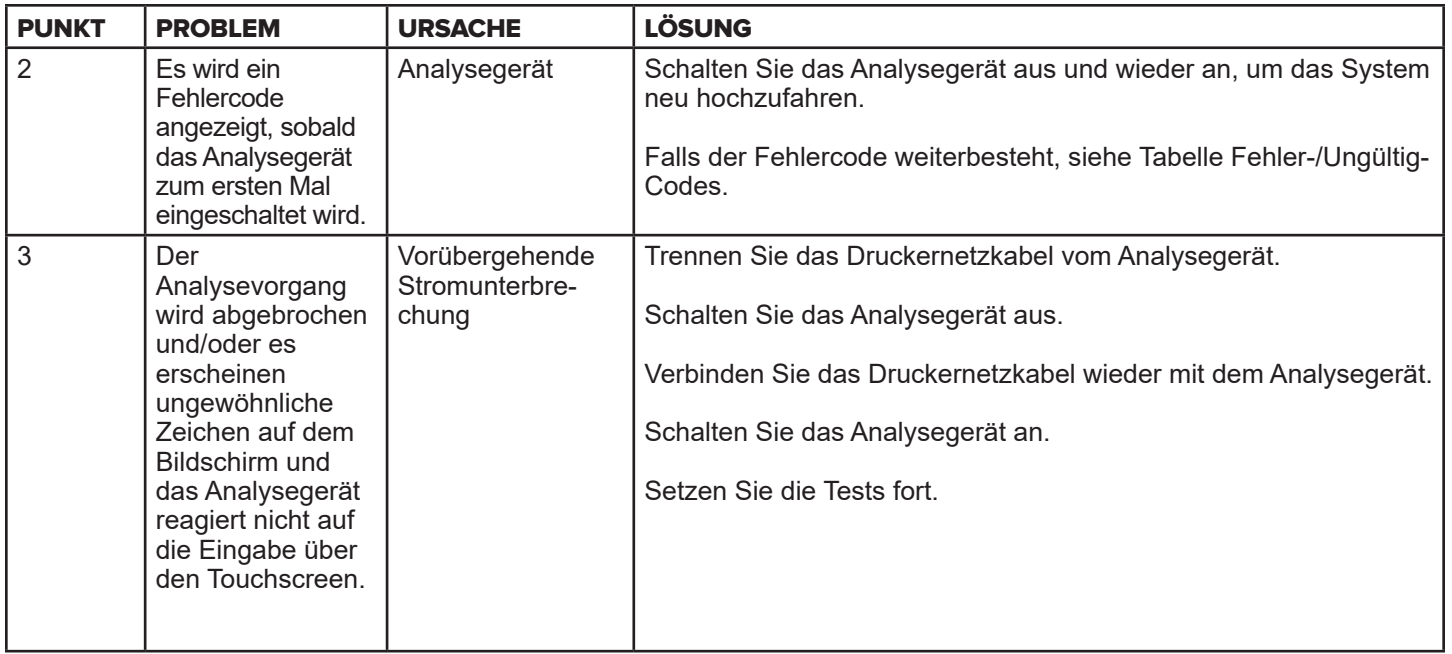

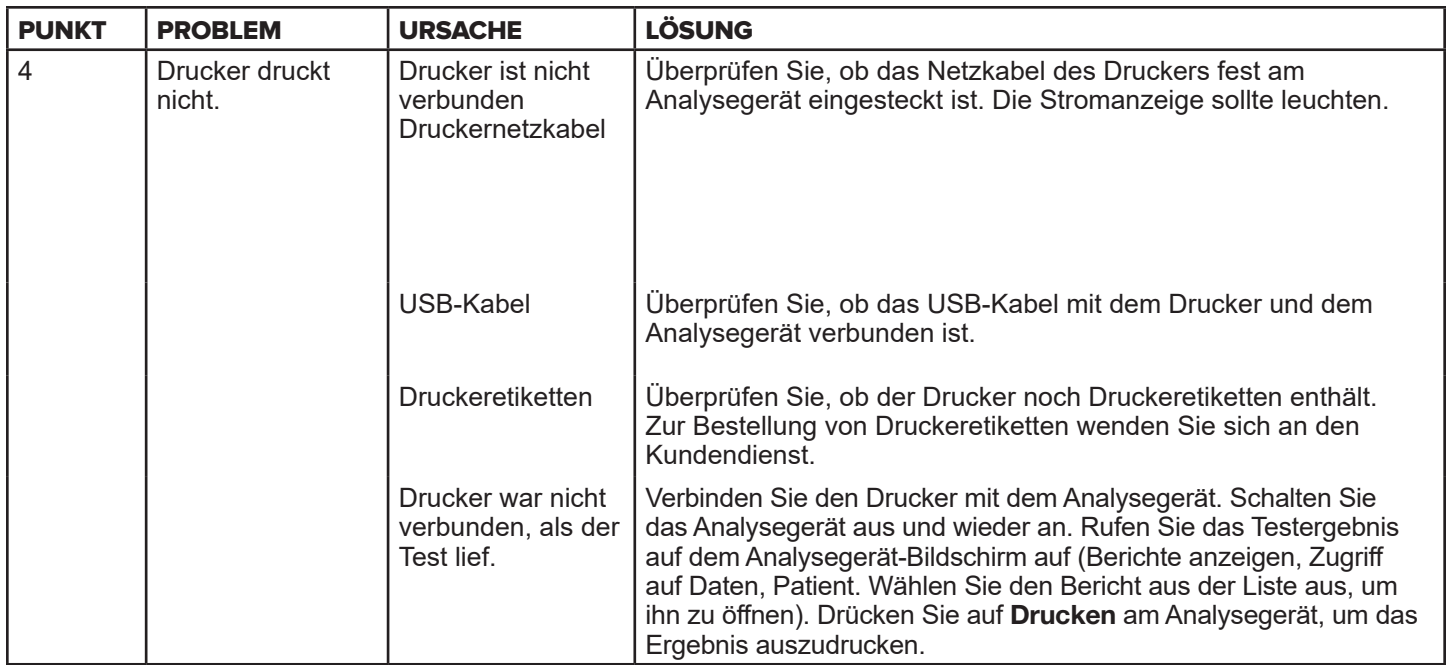

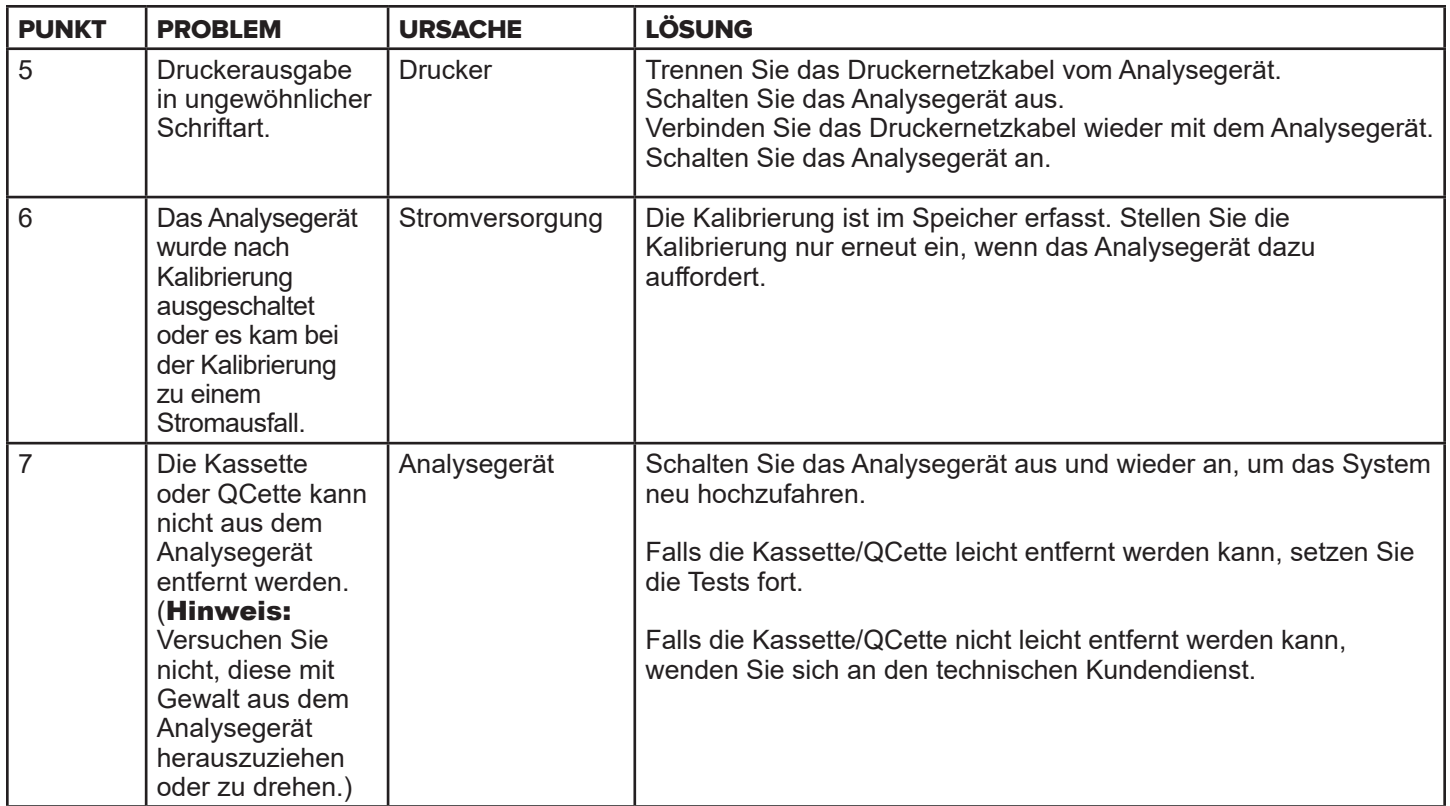

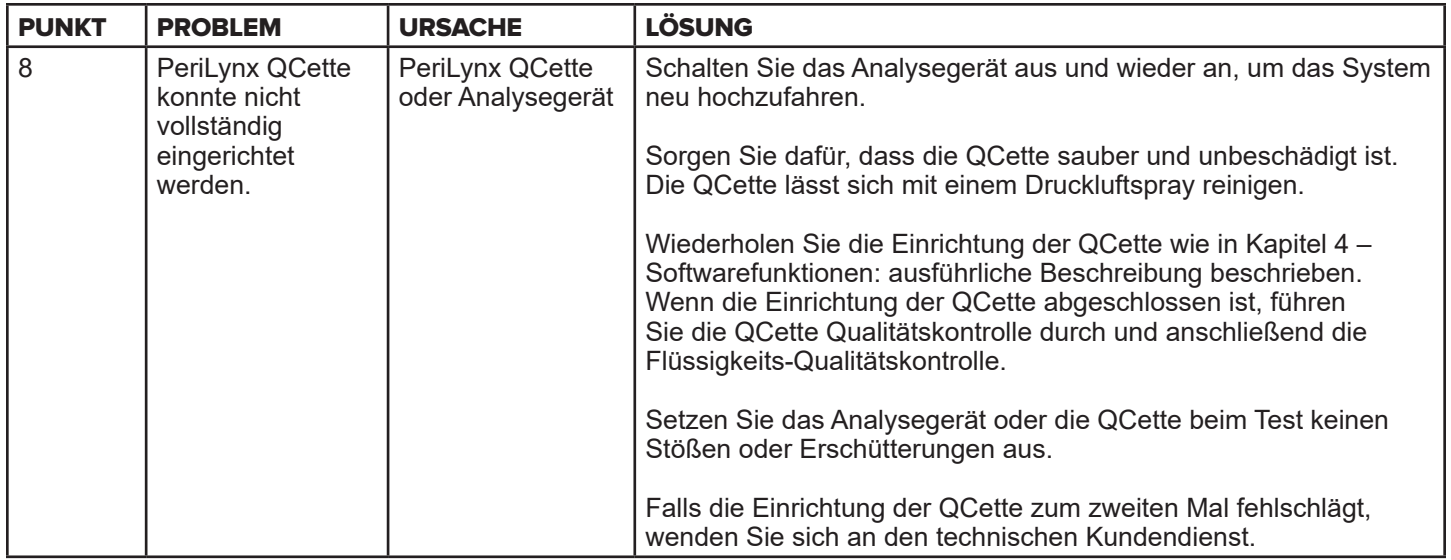

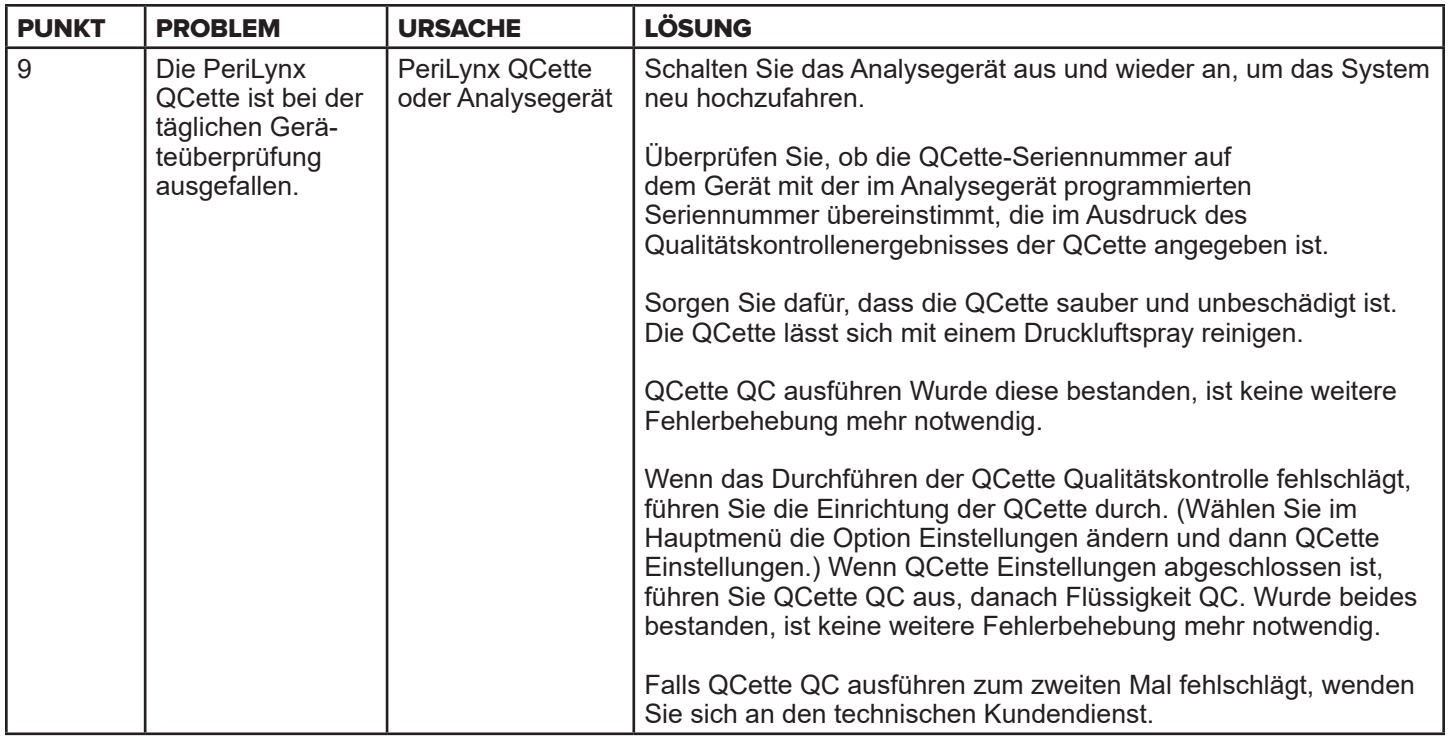
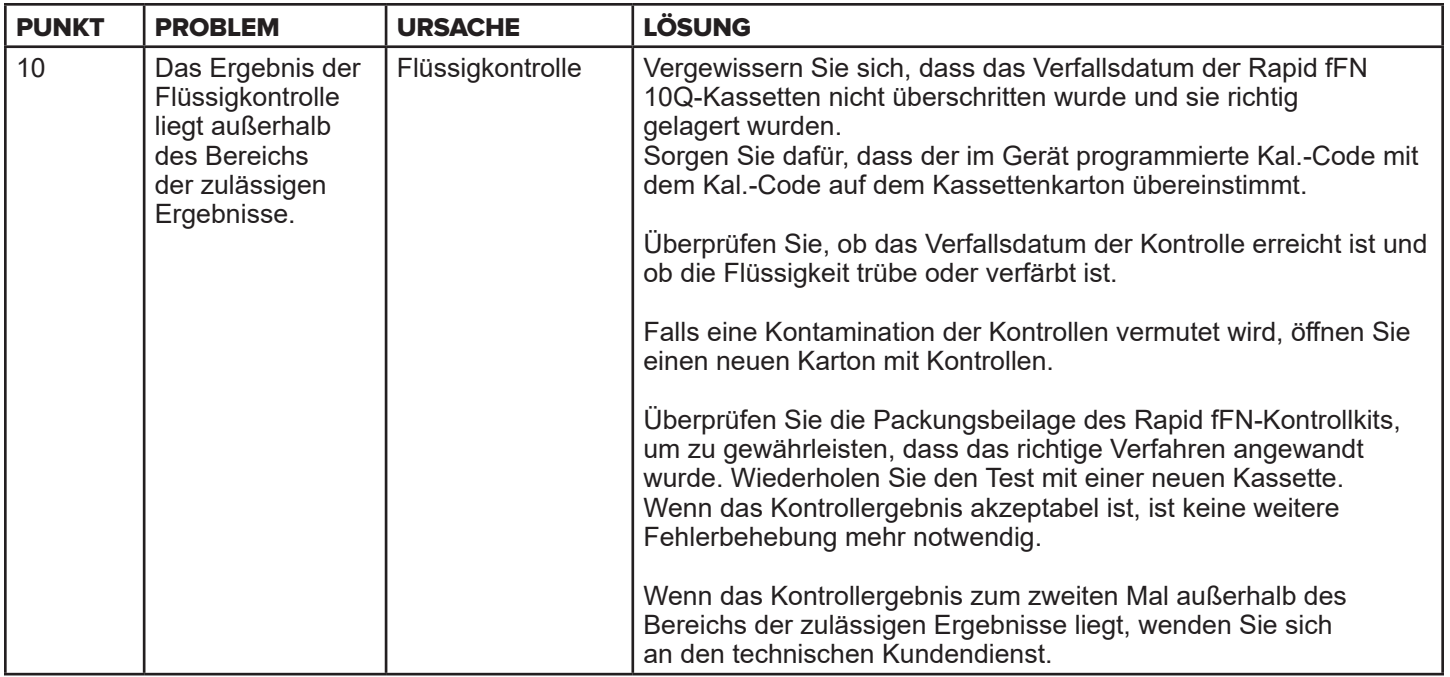

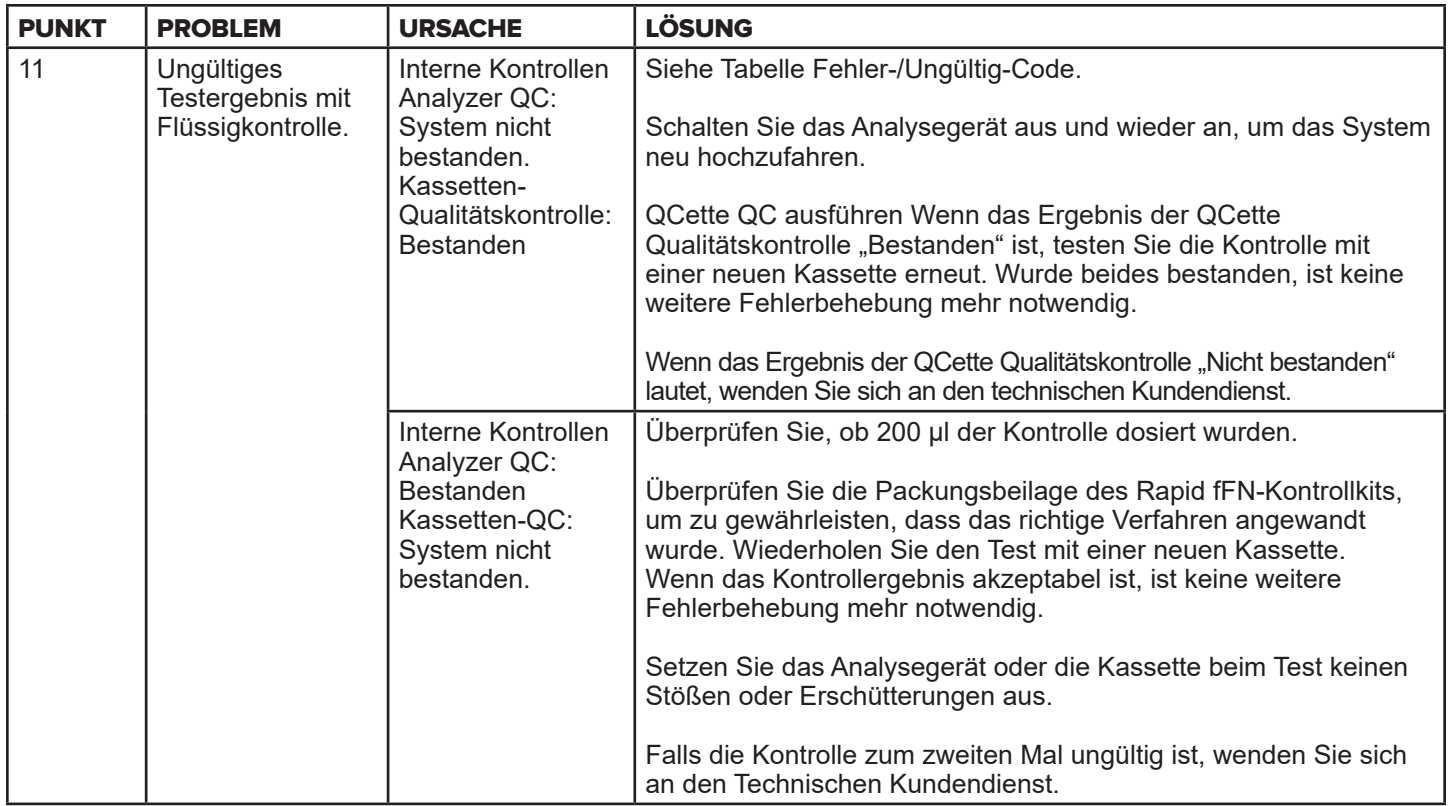

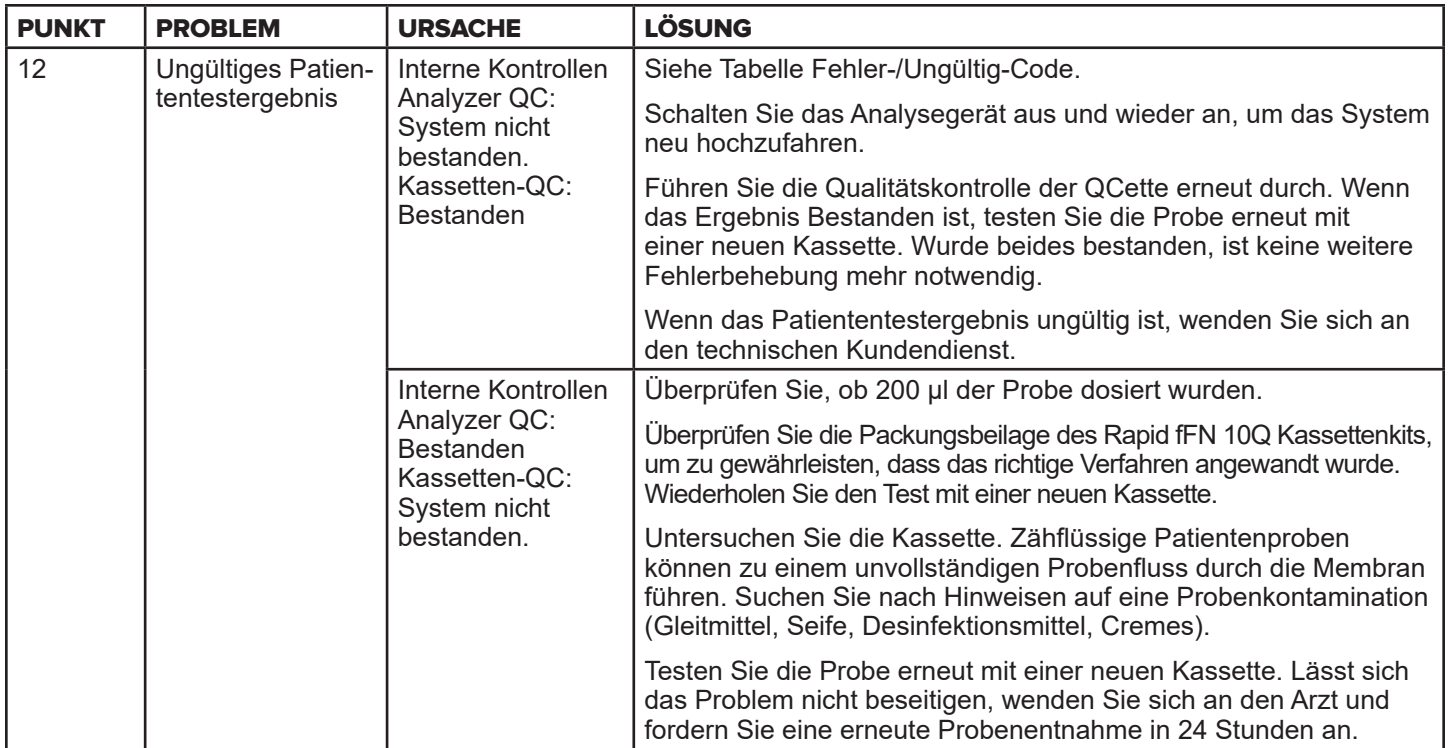

## Fehler-/Ungültig-Codes

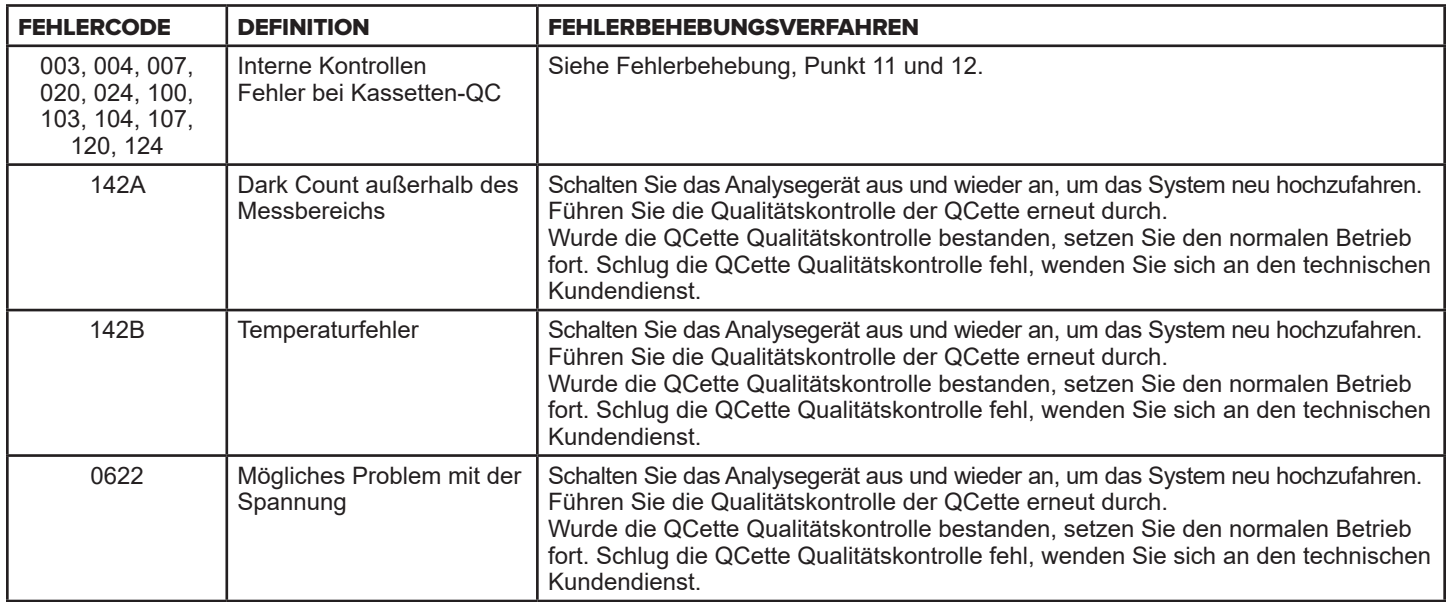

## Falls Analysegeräte-Fehler weiterbestehen oder wieder auftreten, wenden Sie sich an den technischen Kundendienst.

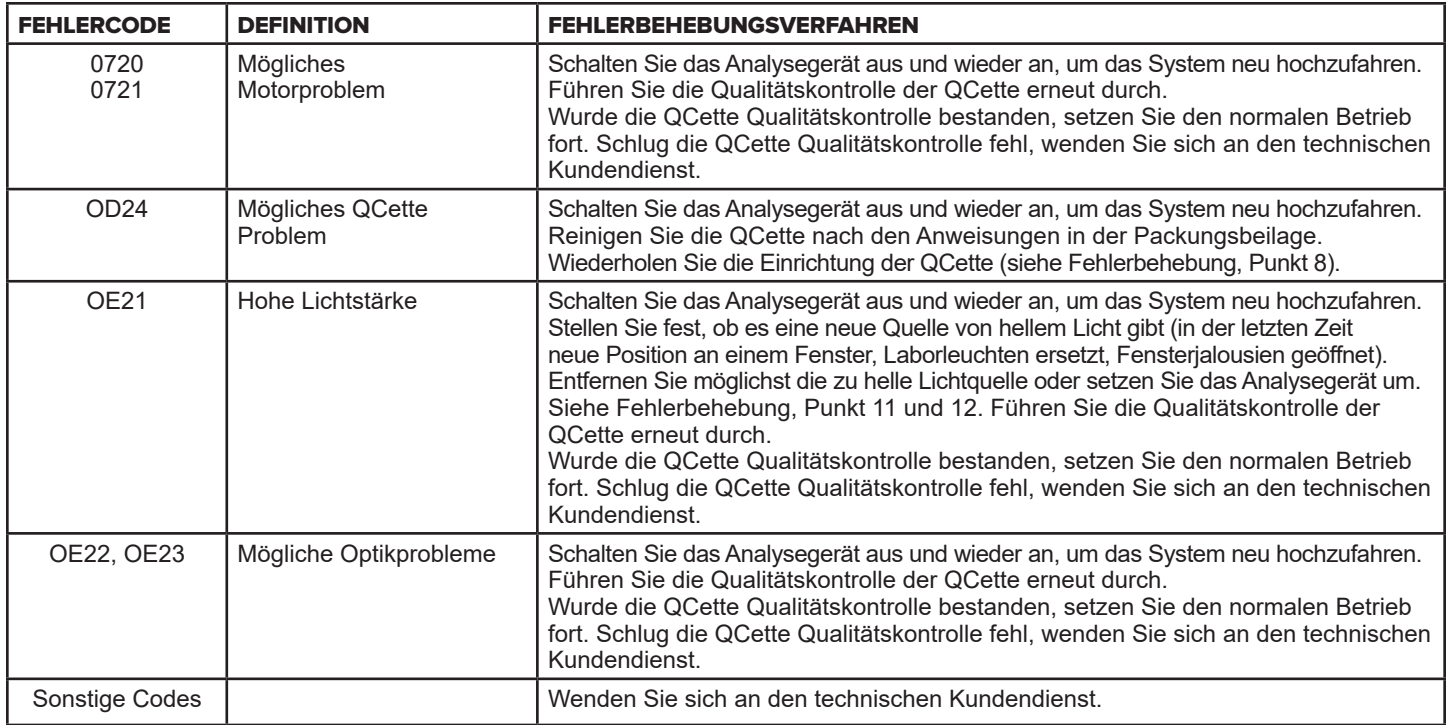

# **Falls Analysegeräte-Fehler weiterbestehen oder wieder auftreten, wenden Sie sich an den technischen Kundendienst.**

Gebrauchsanleitung für das PeriLynx™ System 7-11 Kapitel 7 – Fehlerbehebung

## Kapitel 8 – Kundendienst

### Technischer Kundendienst

#### **Analysegerät**

DasPeriLynx Analysegerät ist ein in sich geschlossenes Gerät. Es gibt dabei keine vom Benutzer zu wartenden Teile. Bei richtiger Pflege und Verwendung sollte das Analysegerät mit minimalem Aufwand einwandfrei funktionieren. Falls ein Problem auftritt, lesen Sie in Kapitel 7, Fehlerbehebung nach. Wegen Fragen zum Analysegerät wenden Sie sich an den technischen Kundendienst von Hologic.

#### **Drucker**

Der Drucker ist ein in sich geschlossenes Gerät. Falls ein Problem auftritt, siehe Kapitel 7 – Fehlerbehebung. Wegen Fragen zum Drucker wenden Sie sich an den technischen Kundendienst von Hologic.

#### **Barcode-Scanner (optional)**

Der Barcode-Scanner ist ein in sich geschlossenes Gerät. Falls ein Problem auftritt, wenden Sie sich an den technischen Kundendienst von Hologic.

#### Kontaktinformationen

Hologic, Inc. 10210 Genetic Center DriveSan Diego, CA 92121 USA www.hologic.com

### Technischer Kundendienst (außerhalb USA und Kanada)

Tel.:

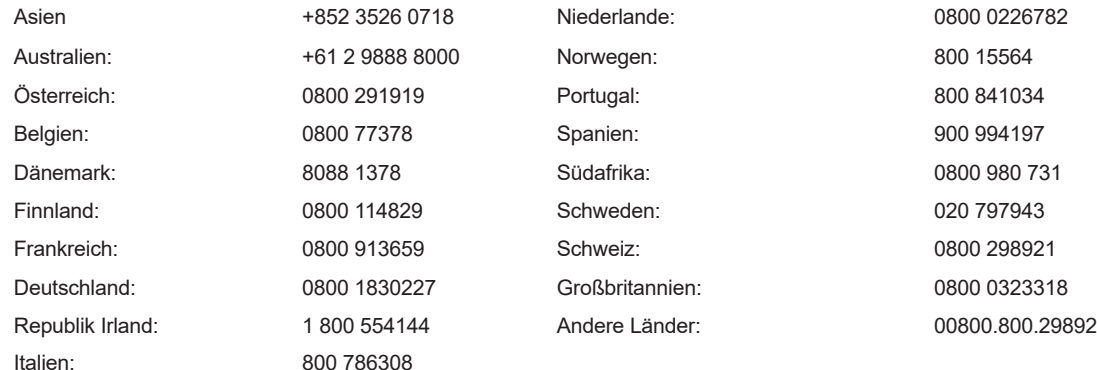

Internationale Faxnummer: 0041.21.633.39.10 E-Mail: InternationalTechSupport@Hologic.com

### **Ersatzteile**

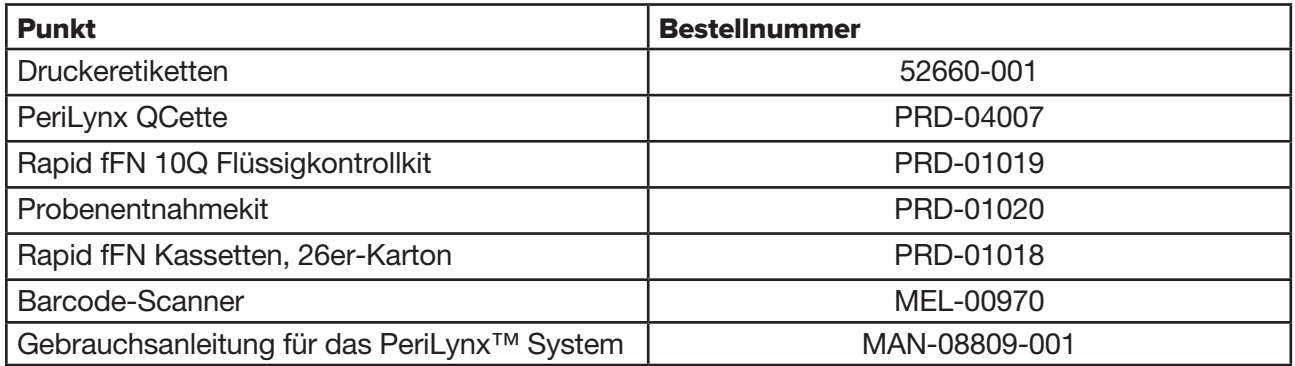

Zur Bestellung von Ersatzteilen wenden Sie sich an den fFN-Kundendienst.

#### Ein Exemplar

#### Kundendienst (außerhalb der USA und Kanada)

Setzen Sie sich mit Ihrer nächstgelegenen Vertretung in Verbindung.

Sie finden die nächstgelegene Vertretung unter

www.ffntest.com oder www.hologic.com oder unter der Telefonnummer 00800-800-29892.

Gebrauchsanleitung für das PeriLynx™ System 8-3 and the strategy of the strategy of the strategy of the strategy of the strategy of the strategy of the strategy of the strategy of the strategy of the strategy of the strat Kapitel 8 – Kundendienst

der eingeschränkten Garantie von Hologic und andere Verkaufsbedingungen können beim Kundendienst unter den oben aufgeführten Nummern angefordert werden.

### PeriLynx™ System

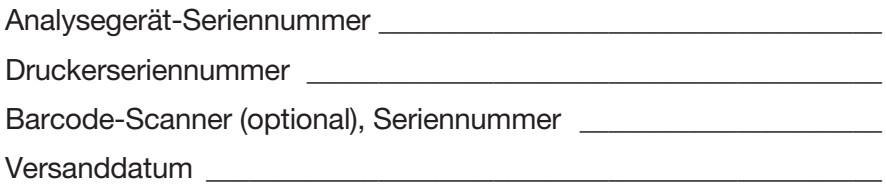